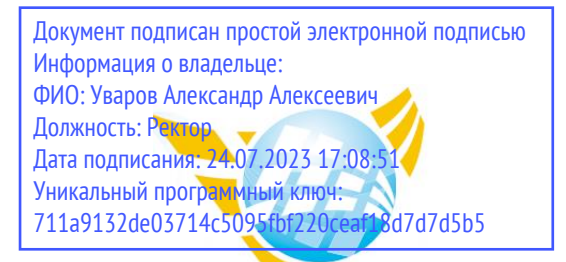

**Частное образовательное учреждение высшего образования БАЛТИЙСКИЙ ГУМАНИТАРНЫЙ ИНСТИТУТ**

# **ФАКУЛЬТЕТ ЭКОНОМИКИ И УПРАВЛЕНИЯ**

# **КАФЕДРА ФИНАНСОВ И УЧЁТА**

# **ФОНД ОЦЕНОЧНЫХ СРЕДСТВ**

по учебной дисциплине (модулю) **Информационные технологии в профессиональной деятельности**

> Программы подготовки специалистов среднего звена **38.02.06 «Финансы»**

> > Санкт-Петербург 2023

Настоящая программа разработана в соответствии с Законом Российской Федерации «Об Образовании в Российской Федерации» от 29 декабря 2012 г. № 273-ФЗ, на основе требований ФГОС СПО специальности 38.02.06 «Финансы» (утв. приказом Министерства образования и науки Российской Федерации от «05» февраля 2018 г. № 65).

**Составитель:** канд.экон.наук, доцент Завьялова О.В.

Рассмотрено и утверждено на заседании кафедры 15.02.2023 протокол № 6.

Одобрено учебно-методическим советом вуза 15.02.2023 протокол № 5.

Перечень формируемых компетенций**:**

**ОК 02.** Осуществлять поиск, анализ и интерпретацию информации, необходимой для выполнения задач профессиональной деятельности.

**ОК 09.** Использовать информационные технологии в профессиональной деятельности.

**ПК 1.5.** Обеспечивать финансово-экономическое сопровождение деятельности по осуществлению закупок для государственных и муниципальных нужд.

**ПК 3.5.** Обеспечивать финансово-экономическое сопровождение деятельности по осуществлению закупок для корпоративных нужд.

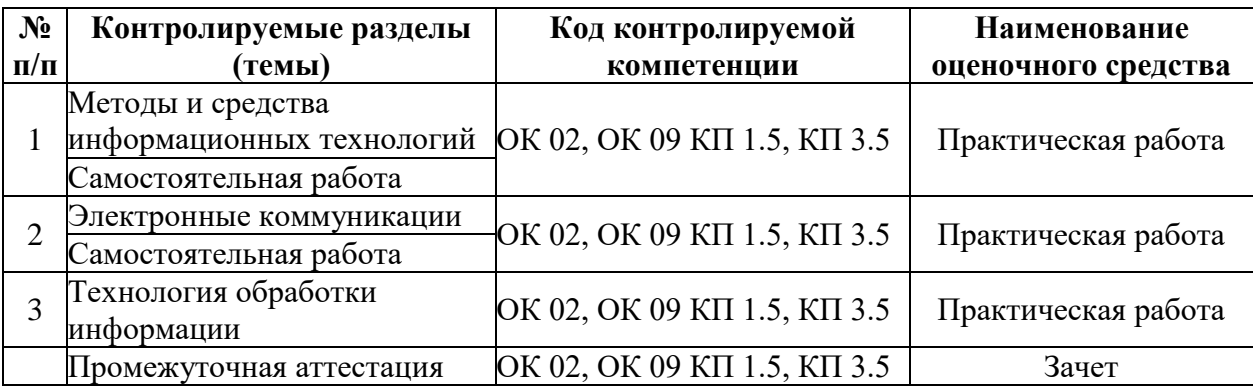

Сформированность выше перечисленных компетенций предполагает, что в результате освоения дисциплины (профессионального модуля) обучающийся должен: *знать:*

- основные методы и средства обработки, хранения, передачи и накопления информации;

- назначение, состав, основные характеристики компьютера;

- основные компоненты компьютерных сетей, принципы пакетной передачи данных, организацию межсетевого взаимодействия;

- назначение и принципы использования системного и прикладного программного обеспечения;

- технологию поиска информации в информационно- телекоммуникационной сети «Интернет» (далее - сеть Интернет);

- принципы защиты информации от несанкционированного доступа;

- правовые аспекты использования информационных технологий и программного обеспечения;

- основные понятия автоматизированной обработки информации;

- назначение, принципы организации и эксплуатации информационных систем;

- основные угрозы и методы обеспечения информационной безопасности. *уметь***:**
- использовать информационные ресурсы для поиска и хранения информации;
- обрабатывать текстовую и табличную информацию;
- использовать деловую графику и мультимедиа-информацию;
- создавать презентации;

- применять антивирусные средства защиты информации;

- читать (интерпретировать) интерфейс специализированного программного обеспечения, находить контекстную помощь, работать с документацией;

- применять специализированное программное обеспечение для сбора, хранения и

обработки информации в соответствии с изучаемыми профессиональными модулями;

- пользоваться автоматизированными системами делопроизводства;
- применять методы и средства защиты информации.

# **Описание показателей и критериев оценивания компетенций на различных этапах их формирования, описание шкал оценивания**

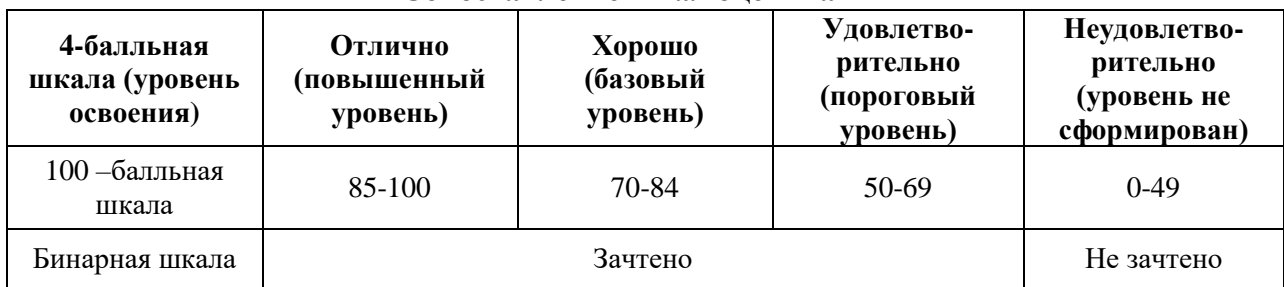

#### **Сопоставление шкал оценивания**

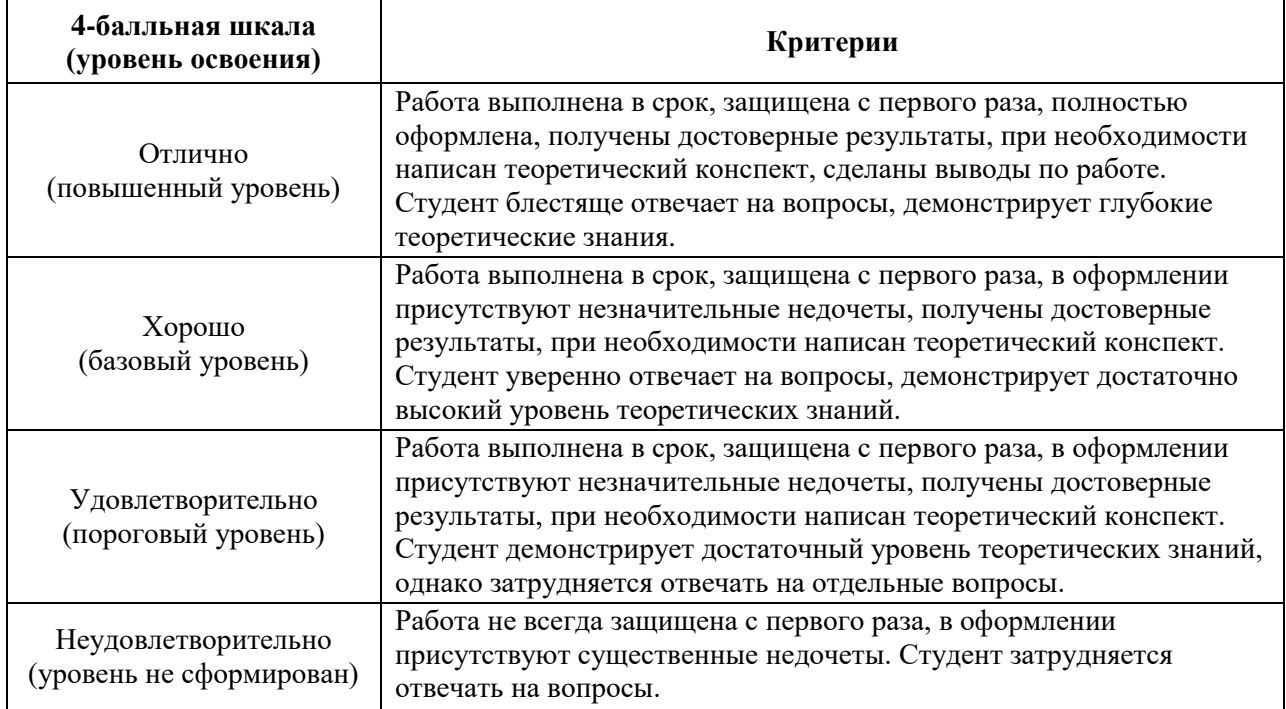

# **Оценивание выполнения практических работ**

# **Оценивание ответа на зачете**

Зачет должен выявить у обучающегося знание значения информационных технологий в профессиональной деятельности и при освоении профессиональной образовательной программы, знание основных понятий и методов информационных технологий

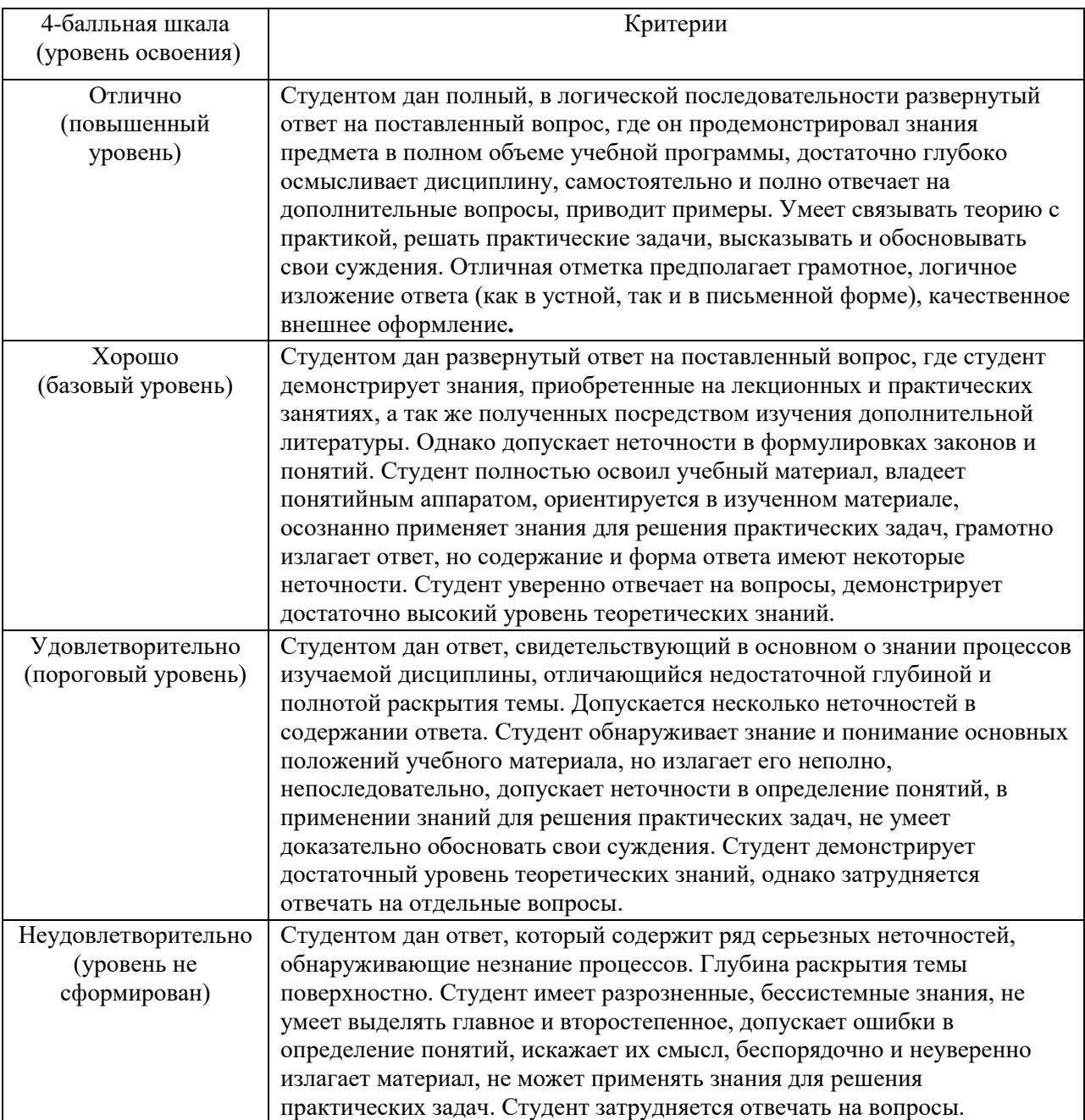

# **I. ТЕКУЩИЙ КОНТРОЛЬ ПО УЧЕБНОЙ ДИСЦИПЛИНЕ «ИНФОРМАЦИОННЫЕ ТЕХНОЛОГИИ В ПРОФЕССИОНАЛЬНОЙ ДЕЯТЕЛЬНОСТИ»**

# **ОЦЕНОЧНОЕ СРЕДСТВО:** Практические работы

**1. Цель:** Проверить и систематизировать знания по информационным технологиям в профессиональной деятельности.

**2. Проверяемые компетенции (код):** ОК 2; ОК 09, ПК 1.5, ПК 3.5

#### **3. Пример оценочного средства:**

#### **Практическая работа 1**

*Программное обеспечение компьютера. Принципы работы Проводника. Файловая система. Работа с файловой структурой. Работа с архивами.*

#### **Задание 1**. **Создание дерева папок в Проводнике.**

**Выполните ниже приведенные действия. Сделайте скрин в текстовый документ каждого действия**

Создать в библиотеке **Документы** папку с именем «№ группы» и в ней дерево папок как на рис. 1.

**Действия**: откройте папку, внутри которой следует создать новую папку. Нажмите на кнопку **Новая папка***.* Наберите имя новой папки.

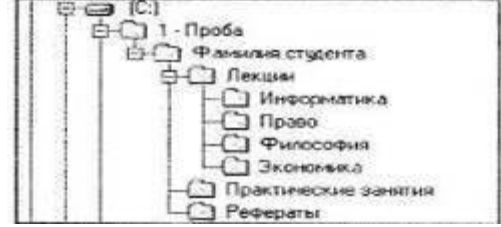

Рис. 1. Дерево папок.

С помощью мыши скопируйте папки «Информатика» и «Право» в папку «Рефераты».

**Действия**: при нажатой клавише [Ctrl] перетащите поочередно папки «Информатика» и «Право» в папку «Рефераты» (значки копируемых файлов перетаскиваются на значок выбранной папки при нажатой клавише [Ctrl]). Переместите папки «Философия» и «Экономика» в папку «Практические занятия».

**Действия**: перетащите поочередно папки «Философия» и «Экономика» в папку

«Практические занятия» (значки файлов перетаскиваются на значок выбранной папки).

Удалите папку «Право» из папки «Лекции» с помощью контекстного меню, вызываемого правой кнопкой мыши.

#### **Задание 2. Работа с объектами Проводника Windows 7**

## **Выполните ниже приведенные действия. Сделайте скрин в текстовый документ каждого действия**

Выполните сортировку объектов в **Проводнике** Windows 7.

**Действия**: щелчком на заголовке любого столбца вы можете отсортировать содержимое папки по возрастанию выбранного признака. Повторный щелчок сортирует объекты по убыванию признака.

В случаях другого представления файлов и папок сортировка проводится с помощью пункта **Сортировка** контекстного меню. Данный пункт содержит команды, позволяющие отсортировать файлы и папки по имени, типу, размеру и другим параметрам.

Выполните фильтрацию объектов в **Проводнике** Windows 7.

**Действия**: Если подвести указатель мыши к любому заголовку столбца, то в правой части заголовка появится стрелка. Щелкнув на ней, вы развернете панель с настройками фильтрации.

Для фильтрации объектов по одному или нескольким признакам отметьте флажками категории, соответствующие условию отбора. Выполните эту же операцию для другого столбца, если требуется отфильтровать значки по нескольким параметрам.

Чтобы выйти из режима фильтрации, снимите флажки на панели, открываемой стрелкой заголовка столбца, по которому проводилась фильтрация.

Выполните группировку объектов в **Проводнике** Windows 7.

**Действия**: Чтобы сгруппировать объекты по определенному признаку, щелкните правой кнопкой на свободном от папок или файлов участке окна, выполните команду **Группировка** и выберите нужный параметр. В результате значки будут распределены по группам, имеющим заголовки. Щелкнув на заголовке группы, вы сможете выделить все принадлежащие ей объекты. Двойным щелчком на заголовке можно сворачивать и разворачивать содержимое группы. Для отмены группировки снова щелкните правой кнопкой и выберите команду **Нет** подменю **Группировка**.

Выполните поиск файлов, имеющих расширение .**doc**, в **Проводнике** Windows 7.

**Действия**: откройте диск **С**: и наберите в строке поиска маску **\*.doc**. Уже после ввода первых символов имени начнется фильтрация содержимого папки и в области просмотра отобразятся объекты, удовлетворяющие запросу. Для ускорения поиска можно добавить так называемый фильтр поиска, то есть ограничить его какими-либо условиями (дата изменения и размер). В данном случае эти параметры можно задать дополнительно с помощью раскрывающегося списка поля поиска. Скопируйте четыре из найденных файлов в папку «Лекции».

Сохраните поисковый запрос.

**Действия**: Чтобы сохранить запрос, выполните поиск по нужным параметрам, нажмите на панели инструментов кнопку **Сохранить условия поиска**, в открывшемся окне наберите имя поискового запроса и нажмите **Сохранить**. По умолчанию все запросы сохраняются в папке **Поиски**, которая находится в личной папке пользователя. В следующий раз, чтобы обратиться к сохраненному запросу, зайдите в папку **Поиски** и выполните двойной щелчок на папке поиска с заданным именем.

Выполните настройку внешнего вида и параметров Проводника

**Действия**: Нажмите на панели инструментов кнопку **Упорядочить** и зайдите в подменю **Представление**. Здесь вы увидите перечень элементов интерфейса, отображение которых можно включать и отключать. К ним относятся: строка меню, панель подробностей, область предпросмотра и панель навигации. Перетаскивая границы, вы можете регулировать размер панели навигации, панели предпросмотра, панели подробностей, а также размер самого окна **Проводника**.

#### **Задание 3. Операции с файлами и папками.**

#### **Выполните ниже приведенные действия. Сделайте скрин в текстовый документ каждого действия**

Создайте ярлык для папки «№ группы» на рабочем столе.

Д**ействия:** На рабочем столе вызовите правой клавишей мышки контекстное меню, выберите команду **Создать** - **Ярлык**. В диалоговом окне щелкните на кнопке **Обзор** и укажите в дереве папок объект, для которого необходимо создать ярлык (при этом путь к объекту будет выведен в текстовом поле). Нажмите кнопку **Далее**, в поле ввода набрать имя ярлыка и нажать кнопку **Готово**. В результате в каталоге, где вы находитесь, появится значок нового ярлыка.

**Установите свойства папки** «№ группы»**.**

**Действия**: Щелкните на значке папки **правой клавишей мышки,** выберите **команду Свойства.** Для объектов разных типов набор вкладок данного окна может быть различным. Мы рассмотрим его на примере окна свойств папки.

Данное окно содержит следующие вкладки.

**Общие**. Представляет сводную информацию о типе, размере, дате создания объекта, его содержимом (для папок). Здесь также находятся некоторые дополнительные параметры (о них мы поговорим чѵть позже).

**Доступ**. Позволяет открыть общий доступ к объекту для других пользователей, имеющих учетные записи на вашем компьютере, и компьютеров локальной сети (при наличии подключения).

**Безопасность**. Дает возможность устанавливать уровень доступа к объекту различных пользователей и групп.

**Предыдущие версии**. Позволяет восстанавливать предыдущие версии файлов и папок. Эта новая возможность Windows 7 будет рассмотрена ниже.

**Настройка**. Дает возможность сменить значок папки, выбрав один из стандартных вариантов или указав собственный рисунок.

Восстановление предыдущих версий файлов.

**Действия**: Чтобы получить доступ к предыдущим версиям Файла или папки, щелкните правой кнопкой мыши на его значке, выберите команду **Свойства** и в открывшемся окне перейдите на вкладку **Предыдущие версии**.

Работа с группой объектов.

**Действия**: Если требуется выделить все находящиеся в папке объекты, удобнее всего воспользоваться сочетанием клавиш **Ctrl+A** (или выполнить команду **Упорядочить ► Выделить все).**

В Windows 7 появился новый прием выделения объектов без использования клавиатуры - при помощи флажков. Чтобы включить отображение флажков для значков в **Проводнике,** выполните команду **Упорядочить ► Параметры папок и поиска,** в открывшемся окне перейдите на **вкладку Вид** и установите **флажок Использовать флажки для выбора элементов.** После этого при наведении указателя мыши на любой значок в его верхней части будет появляться окошко флажка. Щелчком на нем вы можете установить флажок, выделив таким образом объект, а повторным щелчком снять выделение. Последовательно устанавливая флажки для разных объектов, вы можете выделить неограниченное их количество, не прибегая к удерживанию клавиш. Чтобы одновременно снять выделение флажками для нескольких объектов, просто щелкните на свободном участке области содержимого папки.

Изучите и установите самостоятельно атрибуты файлов и папок.

**Действия**: Щелкните правой кнопкой на интересующем вас файле или папке и выберите команду **Свойства**, чтобы открыть окно свойств. На вкладке **Общие**  рассматриваемого окна содержатся атрибуты.

Атрибуты - это определенные свойства файлов и папок, позволяющие в некоторой степени ограничить доступ к ним.

#### Работа с **zip-папками**

**Действия**: Чтобы поместить файлы в ZIP-папку (другими словами, заархивировать их), выделите их, щелкните правой кнопкой на любом из выделенных объектов и выполните команду **Отправить ► Сжатая ZIP-папка.**

Имя ZIP-папки будет таким же, как имя объекта, на котором вы щелкали правой кнопкой.

Имейте в виду, значок ZIP-папки отображается только тогда, когда на компьютере не установлена программа архивации, ассоциированная с форматом ZIP. В противном случае появится значок ее архива.

С ZIP-папкой вы можете работать как с обычной папкой: перемещать, копировать, удалять объекты; при попадании в архив они будут автоматически сжаты. Обратите внимание на то, что при перетаскивании файла в ZIP-папку он будет копироваться. Для перемещения необходимо удерживать клавишу **Shift.**

# **Задание 4. Комплексное задание на работу с файлами** *Создание файлов*

1. Создать на рабочем столе компьютера папку Рабочий стол.

2. В папке Рабочий стол создать подпапки: Группы, Успеваемость, Отчеты.

3. В папке Рабочий стол, в подпапке Группы создать файлы: Группа 1.doc, Группа 2.doc

- 4. Постройте дерево каталогов
- С:\Рабочий стол\Рабочий стол\Успеваемость\Успеваемость группы 1.xls
- С:\Рабочий стол\Рабочий стол\Успеваемость\Успеваемость группы 2.xlsx

5. В созданный файл Контрольная работа (С:\Рабочийстол\Рабочий стол\Отчеты\Контрольная\_работа.txt) внести следующие данные: Фамилия, имя, отчество исполнителя и указать текущую дату.

# *Копирование файлов*

6. Через контекстное меню, выбирая соответственно пункты *Копировать* или *Вставить*  скопировать файл Успеваемость группы 1.xls (С:\Рабочий стол\Рабочий стол\Успеваемость\Успеваемость группы 1.xls) в папку Группы

7. Используя сочетание клавиш *Ctrl+C (копирование) или Ctrl+V (вставить*) для выделенного мышкой объекта, скопируйте файл *Успеваемость группы 2.xlsx* (С:\Рабочий стол\Рабочий стол\Успеваемость\Успеваемость группы 2.xlsx) в папку Группы

8. Через *Панель меню* **Правка Копировать** или **Правка Вставить** скопируйте файл *Контрольная работа.txt* в папку *Группы*

# *Переименование файлов и папок*

9. Переименуйте скопированный файл *Контрольная работа.txt* из папки *Группы* на имя *Контрольная работа.doc*

## *Перемещение файлов и папок*

10. Переместите папку Успеваемость (С:\Рабочий\_стол\Рабочий\_стол\Успеваемость\ Успеваемость\_группы 1.xls) в папку Группы.

## *Удаление файлов и папок*

1. Удалите файл *Контрольная работа.doc из папки Группы.*

2. Удалите папку *Успеваемость* из папки *Группы*

# **Задание 5. Комплексное задание на работу с папками** *Создание папок*

- 1. Определите место для создания папки.
- 2. Установите курсор в нужном месте.
- 3. Щелкните правой кнопкой мыши
- 4. Из появившегося контекстного меню левой кнопкой мыши выберите Создать.
- 5. В появившемся подменю левой кнопкой мыши выберите Папку.

6. Измените имя вновь созданной папки *Новая папка* на желаемое, введя его с

# клавиатуры. З**акрепите действие.** Нажмите на клавишу **Enter.**

**Примечание** Клавиша **Delete** сотрет имя папки *Новая папка Создание папки А, вложенной в папку В:*

## **Практическая работа 2** *Информационные ресурсы общества*

## **Цель работы:**

- познакомиться с различными видами информационных ресурсов;
- уметь находить нужный ресурс в сети Интернет.

## **Краткие теоретические сведения:**

Понятие *информационные ресурсы* находится в стадии формирования, трудность его однозначного определения связана с неоднозначностью и сложностью таких понятий как «знания», «информация», «данные» и т.д.

*Информационные ресурсы общества* могут быть определены как накопленные в

обществе знания, подготовленные для целесообразного социального использования.

*Национальные информационные ресурсы* - новая экономическая категория.

Отчужденное знание, подготовленное для социального использования, материализуется в документах на различных носителях, в том числе электронных, в произведениях искусства и т.д.

Качественно новые потребительские свойства электронных изданий обеспечиваются, например, технологией мультимедиа, а снижение цены на эту продукцию достигается распространением ее на оптических компакт-дисках (CD-ROM).

Особое значение для России имеет проблема электронизации национальных библиотек, различных баз данных, решение которой явится существенным вкладом в активизацию информационных ресурсов страны.

В общем объеме информационных ресурсов России наибольшую часть составляет научно-техническая информация, но по мере развития рыночных отношений все активнее генерируются и распространяются базы данных коммерческой, деловой, правовой информации.

**Задание 1.** Информационные ресурсы.

1. Открыть браузер Internet Explorer (или любой другой браузер).

2. Ввести логическое имя и пароль для подключения к Интернету.

3. Войти в поисковую систему Rambler: в поле **Адрес** ввести [www.rambler.ru.](http://www.rambler.ru/)

4. Найти определение понятия *информационные ресурсы*: в поисковой системе Rambler в поле **Поиск** ввести – Информационные ресурсы.

5. Записать найденное определение в тетрадь.

#### **Задание 2.** Виды информационных ресурсов.

1. В браузере в поле **Адрес** ввести ссылку http://files.schoolcollection.edu.ru/dlrstore/9d8b4238-eb72-4edc-84d3[-a8e6806cd580/9\\_157.swf](http://files.school-collection.edu.ru/dlrstore/9d8b4238-eb72-4edc-84d3-a8e6806cd580/9_157.swf)

или в поисковой системе Rambler в поле **Поиск** ввести – Виды информационных ресурсов.

2. Записать в тетрадь виды информационных ресурсов современного общества и их краткую характеристику.

**Задание 3**. Информационные образовательные ресурсы.

1. В браузере Internet Explorer (или в любом другом браузере) в поисковой системе Rambler в поле **Поиск** ввести – Информационные образовательные ресурсы.

2. Перейти на сайт Федеральной службы по надзору в сфере образования и науки: [http://obrnadzor.gov.ru/ru/.](http://obrnadzor.gov.ru/ru/)

3. Перейти в каталог Информационные ресурсы. Просмотреть различные виды ресурсов. Записать название сайта и виды ресурсов.

**Задание 4.** Виртуальные компьютерные музеи.

1. Посетить виртуальный музей информатики: в браузере Internet Explorer (или в любом другом браузере) в поисковой системе Rambler в поле **Поиск** ввести – Виртуальный музей информатики.

2. Посетить 2-3 различных музея, записать в тетрадь авторов (разработчиков музея) и кратко описать, что в музее находится.

3. Посетить виртуальный компьютерный музей Эдуарда Пройдакова: [http://www.computer-museum.ru/histussr/0\\_1.htm.](http://www.computer-museum.ru/histussr/0_1.htm) Описать, что в нём находится.

4. Посетить Музей фирмы Intel: ввести в браузере Internet Explorer в поле **Адрес** ввести ссылку [www.intel.ru,](http://www.intel.ru/) затем в поле **Поиск** ввести – Музей. Описать, что находится в музее.

**Задание 5.** Подберите коллекцию работ любимого художника, используя электронную

экспозицию на сайте музея Третьяковской галереи (http://www. tretyakovgallery.ru/).

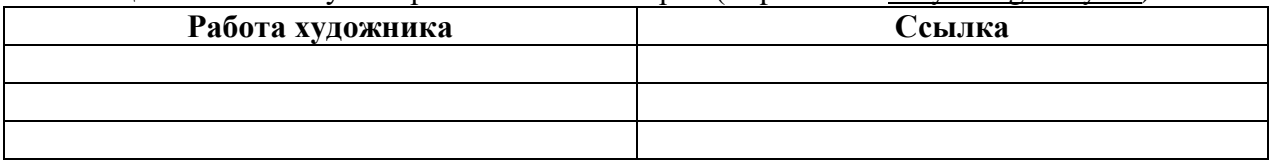

#### **Практическая работа 3**

# *Использование информационно-поисковых систем. Поиск информации по профилю специальности*

#### **Цель работы:**

- уметь находить нужную информацию с помощью различных поисковых систем;
- уметь находить информацию разного вида: текстовую, графическую, видео и звуковую;
- уметь загружать информацию, найденную в сети Интернет, на локальный компьютер.

# **Краткие теоретические сведения:**

Поиск информации в Интернете осуществляется с помощью специальных программ, обрабатывающих запросы — информационно-поисковых систем (ИПС). Существует несколько моделей, на которых основана работа поисковых систем, но исторически две модели приобрели наибольшую популярность — это поисковые каталоги и поисковые указатели.

**Поисковые каталоги** устроены по тому же принципу, что и тематические каталоги крупных библиотек. Они обычно представляют собой иерархические гипертекстовые меню с пунктами и подпунктами, определяющими тематику сайтов, адреса которых содержатся в данном каталоге, с постепенным, от уровня к уровню, уточнением темы. Поисковые каталоги создаются вручную. Высококвалифицированные редакторы лично просматривают информационное пространство WWW, отбирают то, что по их мнению представляет общественный интерес, и заносят в каталог.

Основной проблемой поисковых каталогов является чрезвычайно низкий коэффициент охвата ресурсов [WWW. Ч](http://www/)тобы многократно увеличить коэффициент охвата ресурсов Web, из процесса наполнения базы данных поисковой системы необходимо исключить человеческий фактор — работа должна быть автоматизирована.

Автоматическую каталогизацию Web-ресурсов и удовлетворение запросов клиентов выполняют поисковые указатели. Работу поискового указателя можно условно разделить на три этапа:

1) сбор первичной базы данных. Для сканирования информационного пространства WWW используются специальные агентские программы — черви, задача которых состоит в поиске неизвестных ресурсов и регистрация их в базе данных;

2) индексация базы данных — первичная обработка с целью оптимизации поиска. На этапе индексации создаются специализированные документы — собственно поисковые указатели;

3) рафинирование результирующего списка. На этом этапе создается список ссылок, который будет передан пользователю в качестве результирующего. Рафинирование результирующего списка заключается в фильтрации и ранжировании результатов поиска. Под **фильтрацией** понимается отсев ссылок, которые нецелесообразно выдавать пользователю (например, проверяется наличие дубликатов). **Ранжирование** заключается в создании специального порядка представления результирующего списка (по количеству ключевых слов, сопутствующих слов и др.).

В России наиболее крупными и популярными поисковыми указателями являются: «Яndex» [\(www.yandex.ru\)](http://www.yandex.ru/), «Pамблер» [\(www.rambler.ru\)](http://www.rambler.ru/), «Google» [\(www.google.ru\)](http://www.google.ru/), «bing» (https:/[/www.bing.com/\).](http://www.bing.com/))

**Задание 1.** Освоение элементарных приемов поиска информации в сети Интернет. Найти понятие информатики как науки.

1. Запустить обозреватель MS Internet Explorer (или любой другой браузер).

2. В адресной строке набрать адрес поискового WWW-сервера.

3. В поле Поиск ввести нужную информацию.

4. Повторить п.п. 2, 3 не менее четырех раз. В разные окна браузера загрузите главные страницы поисковых машин.

5. Сравнить интерфейсы поисковых WWW-серверов.

**Примечание.** Для оптимальной и быстрой работы с поисковыми системами существуют определенные правила написания запросов. Подробный перечень для конкретного поискового сервера можно, как правило, найти на самом сервере по ссылкам Помощь, Подсказка, Правила составления запроса и т.п. С помощью справочных систем познакомьтесь с основными средствами простого и расширенного поиска.

#### **Практическая работа 4**

#### *Работа с электронной почтой, изучение интерфейса программ. Деловая переписка. Возможности сетевого программного обеспечения* **Цель работы:**

- уметь создавать ящик электронной почты;

- уметь отправлять и получать сообщения по электронной почте.

- уметь просматривать телеконференции, участвовать в форумах, посещать сайты электронных магазинов.

#### **Краткие теоретические сведения:**

**Электронная почта** – это передача писем в Интернете с помощь. ПК. Для ведения электронной почты используются почтовые сайты, размещённые в Интернете на общедоступных серверах, и почтовые программы, устанавливаемые на личных или служебных компьютерах, подключенных к Интернету.

Существует большое количество WWW-серверов, которые предлагают завести бесплатный почтовый ящик и позволяют работать с почтой, используя только браузер. Чтобы получить бесплатный почтовый ящик на таком сервере, необходимо зарегистрироваться. Для этого нужно заполнить несколько обязательных полей – ввести свой логин, пароль, возраст, пол и т.д. В случае успешной регистрации, за Вами будет закреплен бесплатный почтовый электронный адрес.

#### **Задание 1 . Регистрация на бесплатном почтовом сервере.**

Зарегистрироваться на одном из бесплатных серверов [www.yandex.ru, www.mail.ru,](http://www.yandex.ru/) [www.nm.ru,](http://www.nm.ru/) [www.rambler.ru,](http://www.rambler.ru/) [www.ok.ru,](http://www.ok.ru/) [www.pochta.ru,](http://www.pochta.ru/) [http://www.nextmail.ru и](http://www.nextmail.ru/) т.п.

1. Запустите программу Internet Explorer (или любой другой браузер) через кнопку Пуск - Программы - Internet Explorer (или любой другой браузер) или с помощью значка на Рабочем столе (Панели задач).

- 2. В адресной строке браузера введите адрес сайта [www.google.ru.](http://www.google.ru/)
- 3. Выберите ссылку **Почта** или **Завести почтовый ящик.**
- 4. Заполните форму регистрации:

- ввести свои фамилию и имя;

- выбрать предложенный логин (записать себе выбранный логин – это адрес вашего почтового ящика);

- на втором шаге регистрации придумать пароль (записать его – это доступ к вашей почте);

**Примечание.** Помните, что при введении Вашего имени и фамилии будут предложены автоматически свободные логины, понравившийся вы можете выбрать или придумать собственный, который будет проверен почтовым сервером, занят ли он другим пользователем. Поля Логин, Пароль и Подтверждение пароля должны заполняться латинскими буквами, причем пароль должен содержать не менее 4-х символов. Обязательные поля для заполнения отмечены звездочками.

- ввести секретный вопрос ( на случай, если забудете пароль, это поможет его

восстановить);

- ввести цифры с картинки;
- щёлкнуть по кнопке Зарегистрировать; заполнить данные о себе.

5. Закрыть Internet Explorer (или любой другой браузер).

# **Задание 2. Знакомство с основными возможностями и элементами интерфейса Web-mail.**

Откройте свой почтовый ящик на бесплатном почтовом сервере и изучите основные элементы интерфейса.

1. Откройте свой почтовый ящик: запустите программу Internet Explorer (или любой другой браузер), введите адрес сайта [www.google.ru,](http://www.google.ru/) в поле Почта ввести свой логин и пароль.

2. Познакомиться с интерфейсом своего почтового ящика. Записать в тетрадь назначение папок:

Папка **Входящие** содержит всю поступившую к вам корреспонденцию (на ваш почтовый ящик). Папка **Отправленные** cодержит всю отправленную вами другим адресатам в Internet корреспонденцию. Папка **Удаленные** хранит удаленные письма из любой другой папки. В папке **Спам** хранятся сомнительные сообщения. В папке **Черновики** хранятся сообщения подготовленные для отправки, но не отправленные.

#### 3. Щёлкнуть по ссылке **Календарь**.

4. Создать список дел на текущий день.

5. Добавить контакт одного из одногруппников: щёлкнуть по ссылке Контакты, щёлкнуть по ссылке Добавить контакт, ввести данные о контакте: имя, фамилия и адрес электронной почты.

6. Добавить ещё один контакт – электронный адрес и данные вашего соседа.

#### **Задание 3. Работа с почтовыми сообщениями.**

создайте и отправьте по электронной почте одно почтовое сообщение;

напишите ответ на полученное письмо;

создайте сообщение и вложите в него файл любого формата;

сохраните вложенный в почтовое сообщение файл на локальном диске;

полученное сообщение с вложением перешлите преподавателю.

1. Откройте свой почтовый ящик на бесплатном почтовом сервере, (например [www.google.ru\)](http://www.google.ru/), введя логин и пароль в соответствующую форму.

2. Создайте сообщение с темой «Распоряжение»:

- щелкните по кнопке панели инструментов Написать письмо;

- заполните заголовки сообщения: Кому (щёлкнуть по ссылке и выбрать адрес соседа);
- Копия не указывать;
- Тема Обмен сообщениями;
- впишите текст сообщения Привет! Сегодня хороший денёк!;

- отправьте сообщение с помощью кнопки Отправить или воспользовавшись соответствующей гиперссылкой.

3. Перейдите в папку Входящие. Для того, чтобы прочитать полученное сообщение, необходимо нажать на ссылку в поле От кого.

4. В появившемся окне нажать на кнопку Ответить. Напишите ответ на это письмо и нажмите на кнопку Отправить.

5. Создайте новое сообщение и отправьте его добавленному ранее контакту. В сообщении укажите, сколько заданий вы выполнили.

6. Создайте новое сообщение и вложите в него файл:

- в редакторе Microsoft Word создайте файл, в котором напишите свои личные данные: ФИО, адрес, будущую специальность, ваше хобби, сохраните файл с именем Анкета.doc в папке своей группы;

- вернитесь в свой электронный ящик;
- щелкните по кнопке панели инструментов Написать

- заполните заголовки сообщения: Кому, Копия, Тема следующим образом: в заголовке Кому укажите адрес преподавателя, Копия – адрес соседа. В качестве Темы укажите «Личные данные»;

- щёлкните по кнопке Прикрепить файл, укажите местонахождение файла;
- напишите текст сообщения.
- отправьте сообщение, нажав на соответствующую кнопку.

7. Перейдите в папку Входящие. В списке сообщений найдите электронное письмо с темой «Личные данные», отправленное соседом. Значок в виде скрепки свидетельствует о наличии в полученном письме вложения. Сохраните вложенный файл в папке своей группы:

- откройте полученное сообщение;
- щелкните по значку вложенного файла левой кнопкой мыши;
- в появившимся окне нажмите на кнопку Сохранить;
- укажите путь сохранения.
	- 8. Просмотрите полученный файл.

**Примечание**. Такое использование почты имеет определенные достоинства. Можно легко менять провайдеров, не меняя свой адрес электронной почты. Можно просматривать почту с любого компьютера, подключенного к Интернету.

Разумеется, у такого способа есть и свои недостатки. вы не можете при работе с почтой через браузер минимизировать время подключения к Интернету в той мере, в какой это позволяют почтовые программы. Кроме того, общедоступные почтовые сервера часто перегружены.

## **Задание 4. Просмотр телеконференций.**

- 1. Открыть браузер Internet Explorer (или любой другой браузер)
- 2. Ввести в строке адреса [www.relcom.ru.](http://www.relcom.ru/)
- 3. Выбрать ссылку Телеконференции.
- 4. Перейти по ссылке Что такое USENET? Записать в тетрадь, что такое USENET.
- 5. Вернуться на предыдущую страницу браузера.
- 6. Выбрать ссылку Доступ к телеконференциям.
- 7. Открыть иерархический список телеконференций.
- 8. Выбрать fido7, а затем fido7.r…
- 9. Откройте любую поисковую систему.
- 10.Наберите в строке поиска Телеконференция.

11.Просмотрите несколько найденных сайтов, запишите тематику телеконференций.

#### **Задание 5. Электронные магазины.**

1. Посетите электронные магазины на сайтах [www.ozon.ru](http://www.ozon.ru/)

[www.softline.ru](http://www.softline.ru/) [www.nd.ru](http://www.nd.ru/) [www.amazon.com/](http://www.amazon.com/) <https://www.sprinter.ru/>

#### 2. Заполнить таблицу:

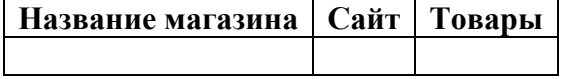

## **Задание 6. Посещение форумов.**

1. Найти определение форума в сети Интернет в поисковой системе и записать в тетрадь.

2. Посетить форум по своей специальности (например, форум специалистов земельноимущественных отношений).

# **Практическая работа 5**

# *Работа с электронной почтой, изучение интерфейса программ. Деловая переписка. Возможности сетевого программного обеспечения*

#### **Цель работы:**

- уметь создавать ящик электронной почты;

- уметь отправлять и получать сообщения по электронной почте.

уметь просматривать телеконференции, участвовать в форумах, посещать сайты электронных магазинов.

#### **Краткие теоретические сведения:**

**Электронная почта** – это передача писем в Интернете с помощь. ПК. Для ведения электронной почты используются почтовые сайты, размещённые в Интернете на общедоступных серверах, и почтовые программы, устанавливаемые на личных или служебных компьютерах, подключенных к Интернету.

Существует большое количество WWW-серверов, которые предлагают завести бесплатный почтовый ящик и позволяют работать с почтой, используя только браузер. Чтобы получить бесплатный почтовый ящик на таком сервере, необходимо зарегистрироваться. Для этого нужно заполнить несколько обязательных полей – ввести свой логин, пароль, возраст, пол и т.д. В случае успешной регистрации, за Вами будет закреплен бесплатный почтовый электронный адрес.

#### **Задание 1 . Регистрация на бесплатном почтовом сервере.**

Зарегистрироваться на одном из бесплатных серверов [www.yandex.ru, www.mail.ru,](http://www.yandex.ru/) [www.nm.ru,](http://www.nm.ru/) [www.rambler.ru,](http://www.rambler.ru/) [www.ok.ru,](http://www.ok.ru/) [www.pochta.ru,](http://www.pochta.ru/) [http://www.nextmail.ru и](http://www.nextmail.ru/) т.п.

6. Запустите программу Internet Explorer (или любой другой браузер) через кнопку Пуск - Программы - Internet Explorer (или любой другой браузер) или с помощью значка на Рабочем столе (Панели задач).

7. В адресной строке браузера введите адрес сайта [www.google.ru.](http://www.google.ru/)

8. Выберите ссылку **Почта** или **Завести почтовый ящик.**

9. Заполните форму регистрации:

- ввести свои фамилию и имя;

- выбрать предложенный логин (записать себе выбранный логин – это адрес вашего почтового ящика);

- на втором шаге регистрации придумать пароль (записать его – это доступ к вашей почте);

**Примечание.** Помните, что при введении Вашего имени и фамилии будут предложены автоматически свободные логины, понравившийся вы можете выбрать или придумать собственный, который будет проверен почтовым сервером, занят ли он другим пользователем. Поля Логин, Пароль и Подтверждение пароля должны заполняться латинскими буквами, причем пароль должен содержать не менее 4-х символов. Обязательные поля для заполнения отмечены звездочками.

ввести секретный вопрос ( на случай, если забудете пароль, это поможет его восстановить);

- ввести цифры с картинки;

- щёлкнуть по кнопке Зарегистрировать; заполнить данные о себе.

10. Закрыть Internet Explorer (или любой другой браузер).

## **Задание 2. Знакомство с основными возможностями и элементами интерфейса Web-mail.**

Откройте свой почтовый ящик на бесплатном почтовом сервере и изучите основные элементы интерфейса.

7. Откройте свой почтовый ящик: запустите программу Internet Explorer (или любой другой браузер), введите адрес сайта [www.google.ru,](http://www.google.ru/) в поле Почта ввести свой логин и пароль.

8. Познакомиться с интерфейсом своего почтового ящика. Записать в тетрадь назначение папок:

Папка **Входящие** содержит всю поступившую к вам корреспонденцию (на ваш почтовый ящик). Папка **Отправленные** cодержит всю отправленную вами другим адресатам в Internet корреспонденцию. Папка **Удаленные** хранит удаленные письма из любой другой папки. В папке **Спам** хранятся сомнительные сообщения. В папке **Черновики** хранятся сообщения подготовленные для отправки, но не отправленные.

9. Щёлкнуть по ссылке **Календарь**.

10. Создать список дел на текущий день.

11. Добавить контакт одного из одногруппников: щёлкнуть по ссылке Контакты, щёлкнуть по ссылке Добавить контакт, ввести данные о контакте: имя, фамилия и адрес электронной почты.

12. Добавить ещё один контакт – электронный адрес и данные вашего соседа.

#### **Задание 3. Работа с почтовыми сообщениями.**

создайте и отправьте по электронной почте одно почтовое сообщение;

напишите ответ на полученное письмо;

создайте сообщение и вложите в него файл любого формата;

сохраните вложенный в почтовое сообщение файл на локальном диске;

полученное сообщение с вложением перешлите преподавателю.

9. Откройте свой почтовый ящик на бесплатном почтовом сервере, (например [www.google.ru\)](http://www.google.ru/), введя логин и пароль в соответствующую форму.

10. Создайте сообщение с темой «Распоряжение»:

- щелкните по кнопке панели инструментов Написать письмо;

- заполните заголовки сообщения: Кому (щёлкнуть по ссылке и выбрать адрес соседа);

- Копия – не указывать;

- Тема – Обмен сообщениями;

- впишите текст сообщения – Привет! Сегодня хороший денёк!;

- отправьте сообщение с помощью кнопки Отправить или воспользовавшись соответствующей гиперссылкой.

11. Перейдите в папку Входящие. Для того, чтобы прочитать полученное сообщение, необходимо нажать на ссылку в поле От кого.

12. В появившемся окне нажать на кнопку Ответить. Напишите ответ на это письмо и нажмите на кнопку Отправить.

13. Создайте новое сообщение и отправьте его добавленному ранее контакту. В сообщении укажите, сколько заданий вы выполнили.

14. Создайте новое сообщение и вложите в него файл:

- в редакторе Microsoft Word создайте файл, в котором напишите свои личные данные: ФИО, адрес, будущую специальность, ваше хобби, сохраните файл с именем Анкета.doc в папке своей группы;

- вернитесь в свой электронный ящик;

- щелкните по кнопке панели инструментов Написать

заполните заголовки сообщения: Кому, Копия, Тема следующим образом: в заголовке Кому укажите адрес преподавателя, Копия – адрес соседа. В качестве Темы укажите «Личные данные»;

- щёлкните по кнопке Прикрепить файл, укажите местонахождение файла;

- напишите текст сообщения.

- отправьте сообщение, нажав на соответствующую кнопку.

15. Перейдите в папку Входящие. В списке сообщений найдите электронное письмо с темой «Личные данные», отправленное соседом. Значок в виде скрепки свидетельствует о наличии в полученном письме вложения. Сохраните вложенный файл в

папке своей группы:

- откройте полученное сообщение;
- щелкните по значку вложенного файла левой кнопкой мыши;
- в появившимся окне нажмите на кнопку Сохранить;
- укажите путь сохранения.
	- 16. Просмотрите полученный файл.

**Примечание**. Такое использование почты имеет определенные достоинства. Можно легко менять провайдеров, не меняя свой адрес электронной почты. Можно просматривать почту с любого компьютера, подключенного к Интернету.

Разумеется, у такого способа есть и свои недостатки. вы не можете при работе с почтой через браузер минимизировать время подключения к Интернету в той мере, в какой это позволяют почтовые программы. Кроме того, общедоступные почтовые сервера часто перегружены.

## **Задание 4. Просмотр телеконференций.**

12.Открыть браузер Internet Explorer (или любой другой браузер)

- 13.Ввести в строке адреса [www.relcom.ru.](http://www.relcom.ru/)
- 14.Выбрать ссылку Телеконференции.
- 15.Перейти по ссылке Что такое USENET? Записать в тетрадь, что такое USENET.
- 16.Вернуться на предыдущую страницу браузера.
- 17.Выбрать ссылку Доступ к телеконференциям.
- 18.Открыть иерархический список телеконференций.
- 19.Выбрать fido7, а затем fido7.r…
- 20.Откройте любую поисковую систему.
- 21.Наберите в строке поиска Телеконференция.

22.Просмотрите несколько найденных сайтов, запишите тематику телеконференций.

#### **Задание 5. Электронные магазины.**

3. Посетите электронные магазины на сайтах [www.ozon.ru](http://www.ozon.ru/) [www.softline.ru](http://www.softline.ru/) [www.nd.ru](http://www.nd.ru/) [www.amazon.com/](http://www.amazon.com/) <https://www.sprinter.ru/>

4. Заполнить таблицу:

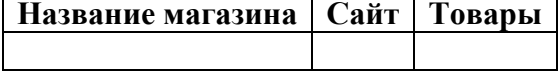

#### **Задание 6. Посещение форумов.**

3. Найти определение форума в сети Интернет в поисковой системе и записать в тетрадь.

4. Посетить форум по своей специальности (например, форум специалистов земельноимущественных отношений).

#### **Практическая работа 6**

## *Первое знакомство с Microsoft Word. Форматирование текста. Настройка страницы* В данной работе нужно выполнить:

1. Нужно набрать один из 10 вариантов текста, указанных ниже (порядковый номер в журнале определяет номер варианта, если порядковый номер больше 10, то отнимать от порядкового номера 10). Сохранить файл в папке, названной вашей фамилией и находящейся по адресу D:\ Student \ Название вашей группы \ Информатика под именем «ПР4\_1.docx».

2. Сохранить этот же файл в той же папке, под именем «ПР4\_2.docx».

3. Закройте Word.

4. Открыть Word. Откройте файл «ПР4\_2.docx». Сохраните его в папке «Мои документы» под именем «ПР4\_3.doc».

5. Закройте Word и при помощи одного из средств Windows (Проводник, Мой компьютер)

убедитесь в правильности выполнения задания.

- 6. Продемонстрируйте результат работы преподавателю.
- 7. При помощи одного из средств Windows удалите созданные файлы.

Варианты для индивидуальной контрольной работы:

## **Вариант 1**

В 1978 году международный научный конгресс официально закрепил за понятием «информатика» области, связанные с разработкой, созданием, использованием и материально-техническим обслуживанием систем обработки информации, включая компьютеры и их программное обеспечение, а так же организационные, коммерческие, административные и социально-политичские аспекты компьютеризации – массового внедрения компьютерной техники во все области жизни людей.

# **Вариант 2**

Термин «информатика» (франц. *informatique*) происходит от французских слов *information* (информация) и *automatique* (автоматика) и дословно означает «информационная автоматика». Информатика – это основанная на использовании компьютерной техники дисциплина, изучающая структуру и общие свойства информации, а так же закономерности и методы ее создания, хранения, поиска, преобразования, передачи и применения в различных сферах человеческой деятельности.

## **Вариант 3**

В 1978 году международный научный конгресс официально закрепил за понятием «информатика» области, связанные с разработкой, созданием, использованием и материально-техническим обслуживанием систем обработки информации, включая компьютеры и их программное обеспеченье, а так же организационные, коммерческие, административные и социально-политичские аспекты компьютеризации – массового внедрения компьютерной техники во все области жизни людей.

## **Вариант 4**

Технические средства, то есть аппаратура компьютеров, в английском языке обозначаются словом *hardware*, которое буквально переводится как «твердые изделия». А для программных средств выбрано (а точнее, создано) очень удачное слово *software* (буквально – «мягкие изделия»), которое подчеркивает равнозначность программного обеспечения и самой машины и вместе с тем подчеркивает способность программного обеспечения модифицироваться, приспосабливаться, развиваться.

#### **Вариант 5**

В информатике выделяют еще одну существенную ветвь – алгоритмические средства. Для нее российский академик А.А. Дородницин предложил название *brainware* (от англ. *brain* – интеллект). Эта ветвь связана с разработкой алгоритмов и изучением методов и приемов их построения. Алгоритмы – это правила, предписывающие выполнение последовательности действий, приводящих к решению задачи. Нельзя приступить к программированию, не разработав предварительно алгоритм решения задач.

## **Вариант 6**

Роль информатики в развитии общества чрезвычайно велика. С ней связано начало революции в области накопления, передачи и обработки информации. Эта революция, следующая за революциями в овладении веществом и энергией, затрагивает и коренным образом преобразует не только сферу материального производства, но и интеллектуальную, духовную сферы жизни. Создание новых информационных технологий приводят к значительным изменениям во всех сферах общества.

#### **Вариант 7**

Термин «информация» происходит от латинского слова «*information*», что означает сведения, разъяснения, изложение. В обиходе информацией называют любые данные или сведения, которые кого-либо интересуют. Информация – сведения об объектах и явлениях окружающей среды, их параметра, свойствах и состоянии, которые воспринимают информационные системы (живые организмы, управляющие машины и др.) в процессе жизнедеятельности и работы.

#### **Вариант 8**

Одно и то же информационное сообщение (статья в газете, объявление, письмо, телеграмма, справка, рассказ, чертеж, радиопередача и т.п.) может содержать разное количество информации для разных людей – в зависимости от их предшествующих знаний, от уровня понимания этого сообщения и интереса к нему. Так, сообщение, составленное на японском языке, не несет никакой новой информации человеку, не знающему этого языка, но может быть высокоинформативным для человека, владеющего языком.

#### **Вариант 9**

Информация есть характеристика не сообщения, а соотношения между сообщением и его потребителем. Применительно к компьютерной обработке данных под информацией понимают некоторую последовательность символических обозначений (букв, цифр, закодированных графических образов и звуков и т.п.), несущую смысловую нагрузку и представленную в понятном компьютеру виде. Каждый новый символ в такой последовательности символов увеличивает информационный объем сообщения.

#### **Вариант 10**

Информация передается в виде сообщений от некоторого источника информации к ее приемнику посредством канала связи между ними. Источник посылает передаваемое сообщение, которое кодируется в передаваемый сигнал. Этот сигнал посылается по каналу связи. В результате в приемнике появляется принимаемый сигнал, который декодируется и становится принимаемым сообщением. Передача информации по каналам связи часто сопровождается воздействием помех, вызывающих искажение и потерю информации.

#### **Контрольные вопросы**

1. Каким образом осуществляется запуск и выход из текстового процессора Microsoft Word?

- 2. Какие типы кнопок существуют в Word 2007-2010?
- 3. Опишите способы, которыми можно закрыть документ Microsoft Word.
- 4. Каким образом можно изменить имя уже существующего документа?
- 5. Можно ли создать новую папку в момент сохранения файла?

6. Как при помощи подсказок Microsoft Word узнать, что означает та или иная кнопка на панели инструментов?

- 7. Как открыть и сохранить новый документ Microsoft Word?
- 8. Каким образом можно поменять язык ввода?
- 9. Каким образом происходит ввод заглавных букв?
- 10.Как перейти на новую строку и создать абзац?
- 11.Какую информацию можно увидеть в строке заголовка окна Word?
- 12.Как можно закрыть активный документ не закрывая окна программы Word?

13.Как сохранить файл в формате doc?

#### Часть 2. Форматирование текста

# Цель работы:

- 1. Работа со шрифтами.
- 2. Выделение, перенос и копирование фрагментов текста.
- 3. Форматирование абзацев.
- 4. Создание маркированных списков.
- 5. Создание нумерованных списков.
- 6. Создание многоуровневых списков.
- 7. Изменение параметров форматирования списков.

# Задание 1. Просмотр телеконференций.

В данной работе нужно выполнить:

1. Набрать один из 10 вариантов стихотворного текста (порядковый номер в журнале определяет номер варианта, если порядковый номер больше 10, то отнимать от порядкового номера 10). Скопировать текст в буфер обмена и, отступив две строки вниз, вставьте его на страницу. Отступите еще две строки вниз и повторите вставку. В результате получится три одинаковых фрагмента.

2. Оформить шрифт фрагментов в соответствии с одним из вариантов, приведенных в таблице. Используя приемы перемещения текста «перемешать» слова в третьем фрагменте. Сохраните файл в папке, названной вашей фамилией по адресу D:\Student\ под именем «ПР4  $3.doc$ »

3. Набрать список по приведенному ниже образцу, оформить список в соответствии с требованиями указанными варианте.

Этапы предыстории информатики:

- появление развитой речи
- письменность
- книгопечатание
- успехи точных наук

4. Выполнить задание, аналогичное пункту 4 для многоуровневого списка. Направления информатики:

- Теоретическая информатика 1)
- а) Теория информации
- **b)** Теория кодирования
- с) Теория алгоритмов
	- Кибернетика 2)
- а) Теория автоматического управления
- **b**) Техническая диагностика
	- 3) Вычислительная техника
	- $4)$ Программирование
	- $5)$ Информационные технологии

# **Варианты для индивидуальной работы**

# Таблица 1

# Варианты для выполнения индивидуальных заданий 1-2

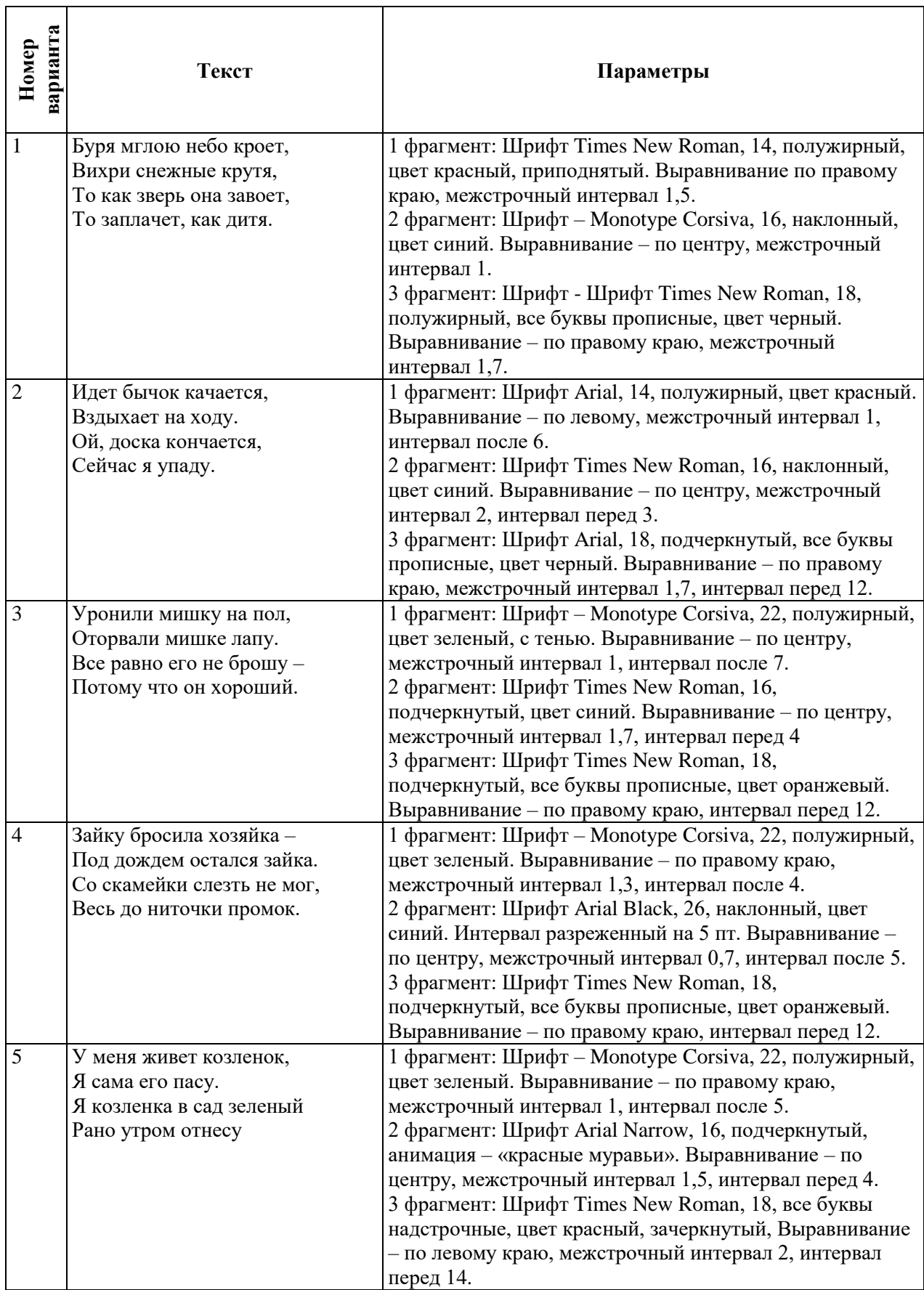

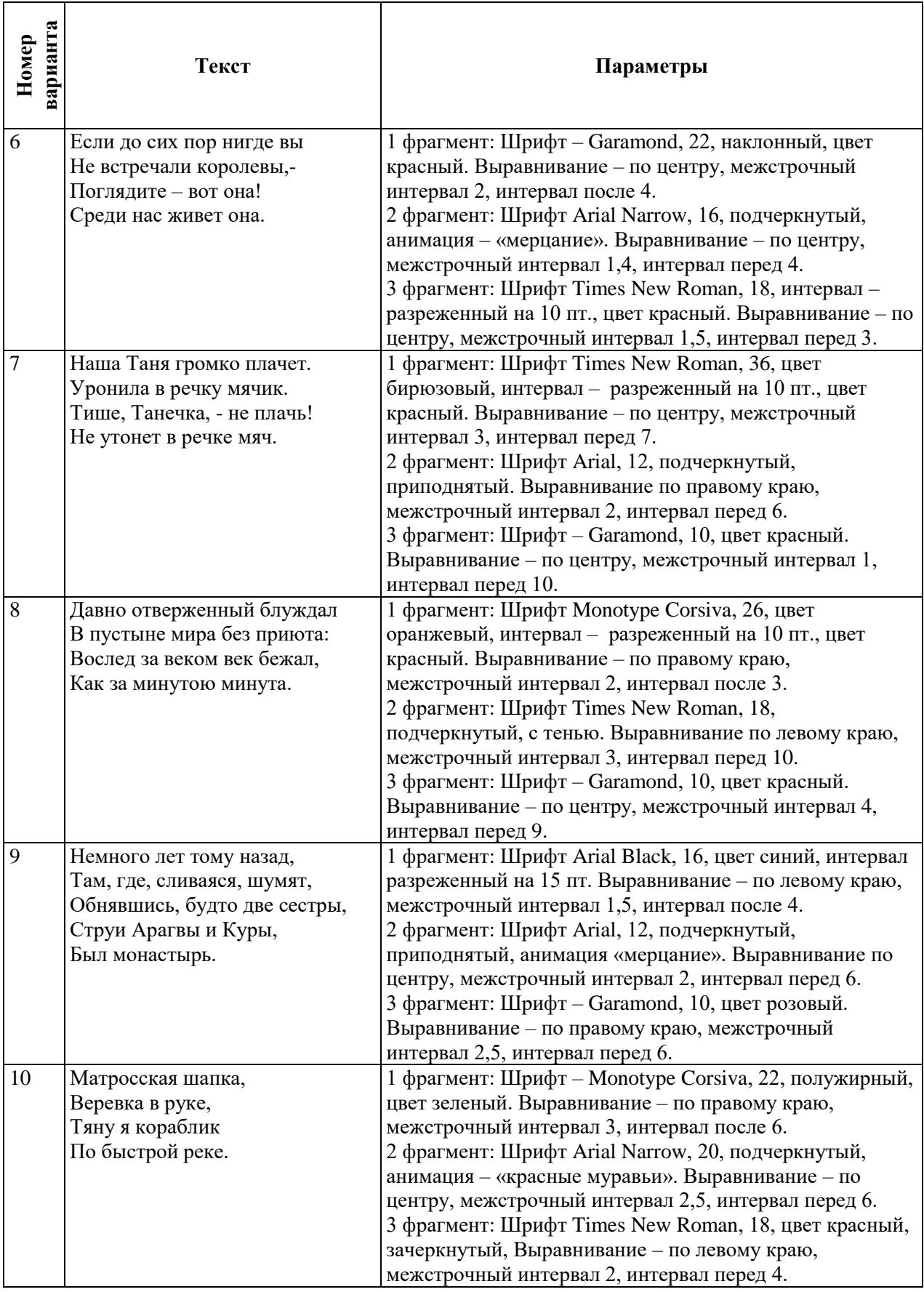

Таблица 2

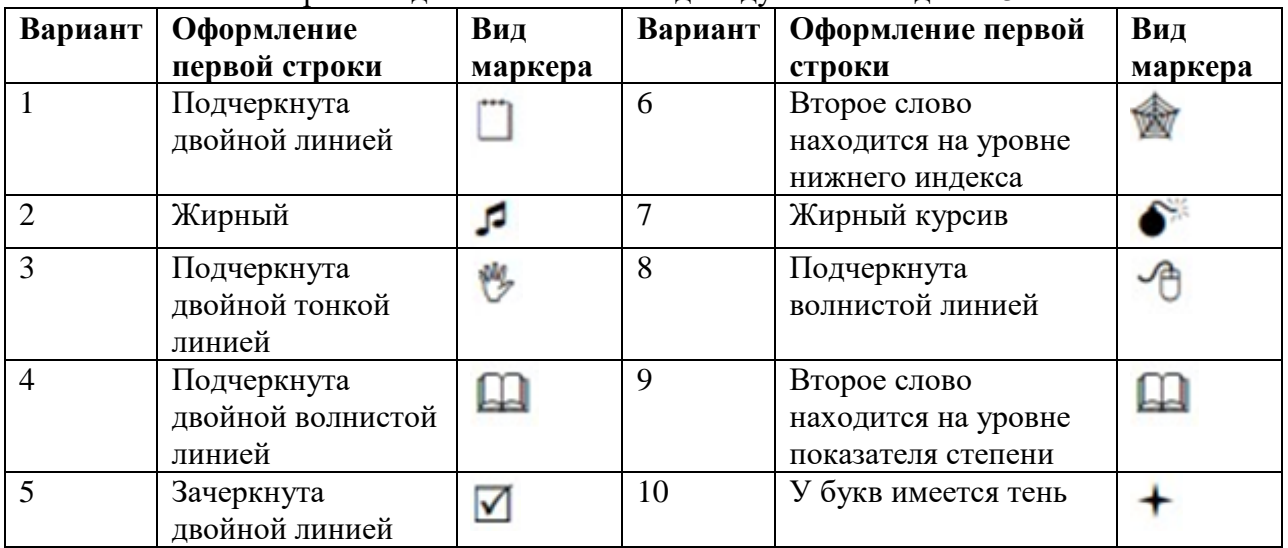

Варианты для выполнения индивидуального задания 3

Таблица 3

Варианты для выполнения индивидуального задания 4

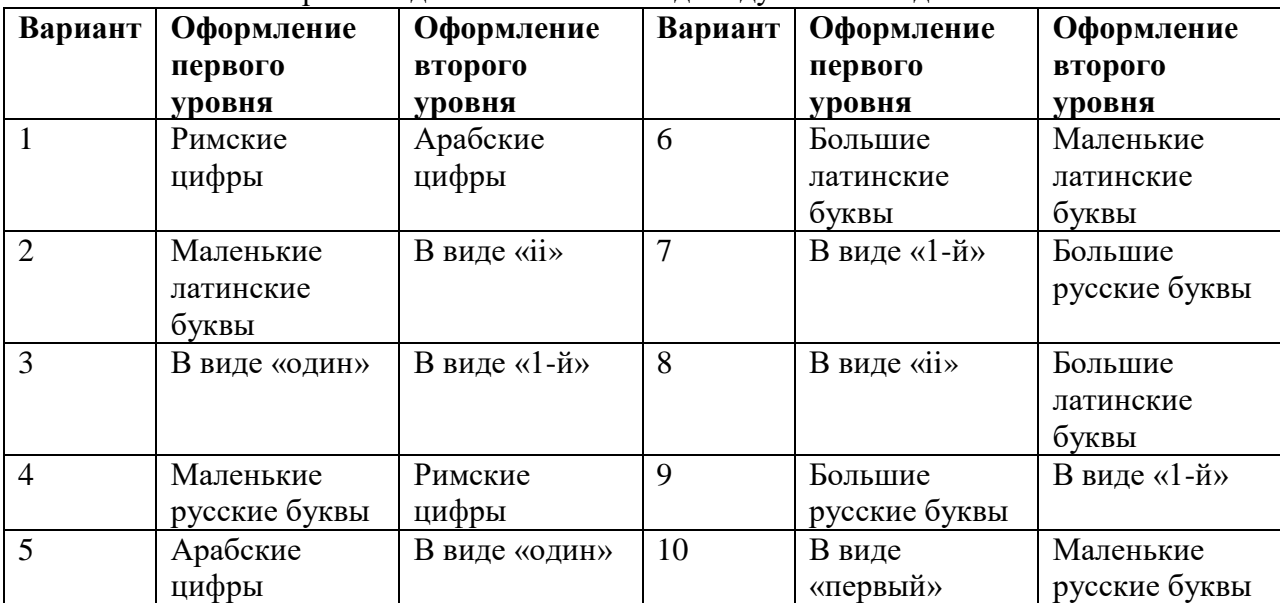

## **Контрольные вопросы**

1. Каким образом осуществляется выделение фрагмента текста в текстовом процессоре Microsoft Word?

2. Определите роль буфера обмена для копирования и перемещения фрагментов текста в Microsoft Word.

- 3. Какими способами можно выделить фрагмент текста в Microsoft Word?
- 4. Описать приемы копирования и перемещения текста при помощи буфера обмена.
- 5. Описать приемы копирования и перемещения текста без использования буфера обмена.
- 6. Как создавать маркированные и нумерованные списки?
- 7. Как создать многоуровневый список?
- 8. Как установить шрифт Courier New или Tahoma?
- 9. Как установить параметр текста зачеркнутый?
- 10.Как установить параметр текста полужирный?
- 11.Как добавить тень тексту?

12.Как установить интервал между буквами 1 пт?

13.Что такое выравнивание абзаца?

14.Какие бывают выравнивания абзаца?

15.В чем разница между выравниваниями «по ширине» и «по левому краю»?

16.Как задать выравнивание текста?

17.Как установить отступ абзаца первой строки 1,7 см?

18.Как установить отступ абзаца слева 2 см?

19.В чем разница между отступом слева и отступом первой строки?

20.Как установить межстрочный интервал 1,7?

21.Как установить интервал сверху 7?

22.В чем разница между межсимвольным и межстрочным интервалом?

23.Как в маркированном списке заменить маркер «по умолчанию»?

24.Как сделать 2 списка один за другим (в обоих списках нумерация начинается с 1)?

25.Как сделать список, нумерация в котором будет производиться буквами латинского алфавита (римскими цифрами)?

26.Как добавить текст перед номером в нумерованном списке (например «Раздел 1»)?

27.Что обозначает значок «непечатные знаки»?

28.Что обозначает значок «формат по образцу»?

#### *Часть 3. Настройка страницы*

# **Цель работы:**

1. Установка параметров страницы документа.

- 2. Работа с колонтитулами.
- 3. Работа с разделами документа.

В данной работе нужно выполнить:

1. В новый файл наберите текст из Части 1, соответствующий Вашему варианту. В конце набранного текста добавьте разрыв раздела (начало раздела – со следующей страницы). Создайте произвольную рамку для страницы первого раздела.

2. Во втором разделе вставьте до конца страницы четверостишие из Части 2, разбейте четверостишие на колонки (если вариант четный, то на две, если нечетный – на три). Вновь выполните разрыв раздела.

3. В третьем разделе напишите любое четверостишие. Пронумеруйте строки четверостишия.

4. В результате должно получиться три раздела. Для каждого раздела установите параметры страницы согласно номеру варианта. Создайте подложку с указанием Вашего варианта. Сохраните работу.

#### **Варианты для индивидуальной работы**

Таблица 4

Варианты индивидуальных заданий к части 3

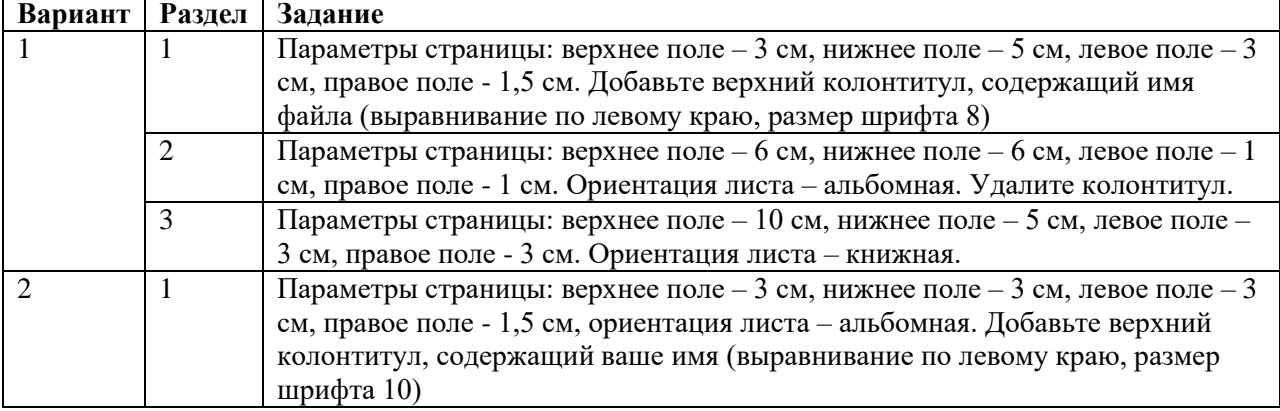

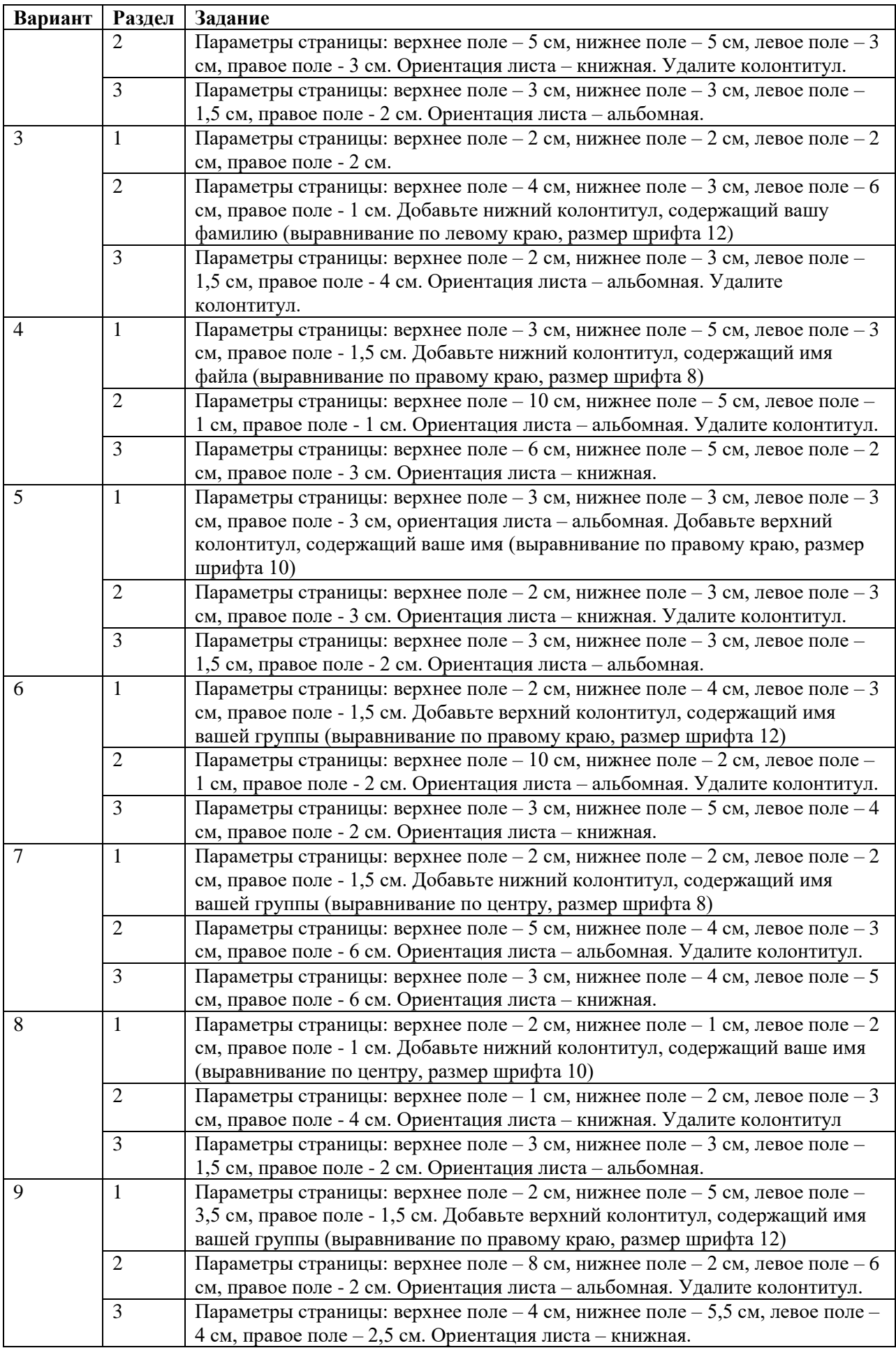

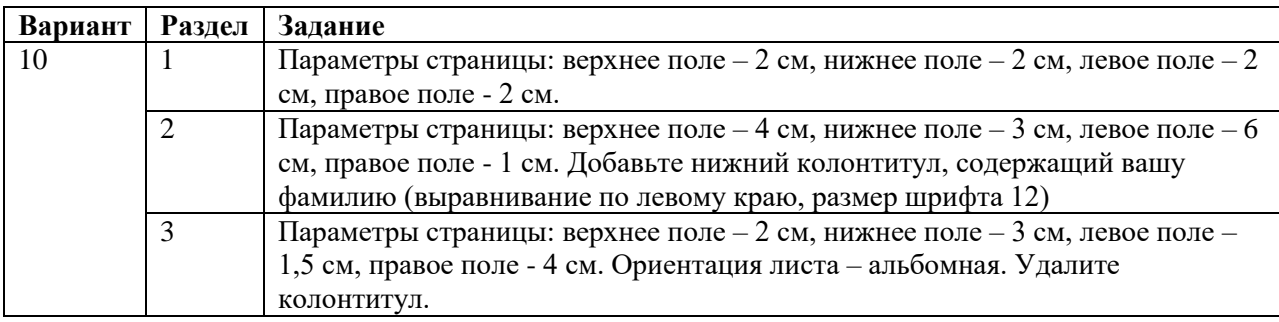

#### **Контрольные вопросы**

- 1. Для чего нужны темы?
- 2. Как установить формат листа А3 (А4, А5)?
- 3. Как установить лист альбомной / книжной ориентации?
- 4. Как установить зеркальные поля на странице?
- 5. Как установить заданные поля странице?
- 6. Как создать фон страницы?
- 7. Как установить номер страницы вверху (внизу, слева, справа, по центру) страницы?
- 8. Как на первой странице поставить номер 3?
- 9. Как установить номер страницы буквой?
- 10. Как установить номер страницы с использованием номера раздела?
- 11. Как установить разрыв страницы / раздела?
- 12. Для чего нужны разрывы страницы / раздела?
- 13. В чем разница между разрывом страницы и разрывом раздела?
- 14. Что значит надпись над колонтитулом «как в предыдущем»?
- 15. Как снять / добавить надпись «как в предыдущем»?
- 16. Как сделать номер страницы на первом листе вверху, а на втором внизу?
- 17. Как установить номер страницы в центре страницы?
- 18. Как войти в колонтитулы?

#### **Практическая работа 7**

**Тема:** Редактирование и форматирование текстового документа

**Цель**: изучение функциональных возможностей текстового процессора Word 2010 и приобретение навыков практической работы по созданию и редактированию текстовых документов.

#### **Ход работы:**

#### **Задание 1**

#### **Установить следующие параметры:**

1. Вкладка «Разметка страницы» - Поля – Настраиваемые поля (поле слева 2,5 см, справа: 1,5 см, снизу: 2см, сверху:1,5см, колонтитул сверху: 1см, снизу:1,2см)

2. Вкладка «Разметка страницы» – Размер (размер бумаги А4)

3. Вкладка «Разметка страницы» – Ориентация (книжная)

4. Вкладка «Главная» – Шрифт (шрифт: Times New Roman, размер:12 пт, начертание обычное)

5. Вкладка «Разметка страницы» – расстановка переносов (авто)

6. Вкладка «Главная» – Абзац – Отступ (первая строка отступ на 1 см)

#### **Задание 2**

Набрать фрагмент текста<br>Чтобы ввести в документ текст, достаточно начать его печатать на клавиатуре компьютера.¶ Вводимые символы появляются в том месте экрана, где находится курсор, который сдвигается вправо, оставляя за собой цепочку символов. При достижении правого поля страницы курсор автоматически перемещается в следующую строку. Этот процесс называется перетеканием текста, а нажатие на клавишу Enter создает новый абзац, а не новую строку.

Текст, который отображается в окне документа, хранится в оперативной памяти компьютера. Его можно отредактировать и напечатать, но при завершении работы с Word он будет утерян. Поэтому, чтобы сохранить введенный текст, нужно записать документ в файл на жесткий диск компьютера. Тогда его можно будет открыть позже и продолжить работу.

Чтобы сохранить документ, воспользуйтесь командой Сохранить кнопки Офис. При первом сохранении документа откроется диалоговое окно Сохранение документа, позволяющее указать имя файла и его положение (папку). Файлы, относящиеся к одному проекту или объединенные по какому-- либо иному принципу, рекомендуется хранить в одной папке. Это позволяет упорядочить информацию и упростить поиск данных.

Все последующие версии документа будут сохраняться в том же файле, причем новая версия документа замещает предыдущую. Если требуется сохранить обе версии документа (исходную и содержащую последние изменения), воспользуйтесь командой Сохранить, указав имя и положение нового файла. Документ можно сохранить в той же папке, открыть другую папку или создать новую.

#### **Задание 3**

Перед каждым абзацем набранного Вами текста вставить разрывы, так, что бы каждый абзац начинался с новой страницы (Вкладка «Разметка страницы» - Разрывы – Страница)

#### **Задание 4**

Во втором абзаце произведите следующие изменения:

Вводимые символы (Times New Roman, 14, K) • • ПОПЕЛЯЮТСЯ В ТОМ МЕСТЕ  $\overline{\phantom{a}}$   $\circ$  . 12, красный, зачеркнутый), °где на- $(Arial. )$ находится-KVDCOD.( Arial<sup>®</sup>Narrow, 10.подчеркнутый)<sup>3</sup>которыйсдвитается вправо (Times<sup>®New®</sup>Roman, 12. надстрочный) оставляя за собой цепочку символов. (Times<sup>o</sup>New<sup>o</sup>Roman, 12, подстрочный) ПРИ ДОСТИЖЕНИИ ПРАВОГО ПО-ЛЯ СТРАНИЦЫ (Times New Roman, 10, подчеркнутый Ж. темно-красный малые прописные разреженный на 0,25пт) курсор автоматически перемещается в следующую строку ( Monotype°Corsiva, заливка · цветом - - желтый, · 12) • ЭТОТ · ПРОЦЕСС · НАЗЫВАЕТСЯ · (Arial<sup>o</sup>Unicode<sup>o</sup>MS, 12, Ж. все прописные) <sup>о</sup>Перетеканием Tekcra<sup>o</sup>(Times<sup>o</sup>New<sup>o</sup>Roman, 12, К, красный, начинать с прописных), с нажатие на клавишу (Comic°Sans°MS, 20)  $E_{n_t}$  (Times New Roman, 12, интервал разреженный на 2пт, смещение каждого знака вниз на

#### **Задание 5**

Третий абзац текста разбейте на 2 колонки и добавьте рамку. (Вкладка «Разметка страницы» - Колонки). В итоге текст должен выглядеть следующим образом

Текст, который отображается в окне документа, хранится в оперативной памяти компьютера. Его можно отредактировать и напечатать, но при завершении работы с Word он будет утерян. Поэтому, чтобы сохранить введенный текст, нужно записать документ в файл на жесткий диск компьютера. Тогда его можно будет открыть позже и продолжить работу. [..............]

## **Задание 6**

## **Вставьте в документ номера страниц:**

Вкладка «Вставка» – Номер страницы – Вверху страницы – Страница Х из У – Полужирные номера 3.

## **Задание 7**

#### **Вставьте в документ колонтитулы:**

Вставка – нижний колонтитул – Консервативный В колонтитуле укажите фамилию автора и наименование документа

## **Контрольные вопросы:**

- 1. Как разделить текст на колонки?
- 2. Как изменить размер шрифта? Как установить параметры страницы?
- 3. Как вставить номер страницы?
- 4. Как изменить параметры абзаца?
- 5. Как изменить вид колонтитула?
- 6. Сделать вывод о проделанной работе

## **Практическая работа 8**

# СОЗДАНИЕ ДЕЛОВЫХ ДОКУМЕНТОВ

Цель работы: изучение информационной технологии создания, сохранения и подготовки к печати документов.

Требуется подготовить:

- $\checkmark$  Бланк заявления об установлении факта родственных отношений (см. образец заявление в приложении). В бланке есть некоторый текст и поля, обозначенные подчеркиванием. Эти поля будут впоследствии заполняться от руки. Под каждым полем мелким шрифтом напечатано пояснение.
- √ Рекламное письмо
- √ Докладную записку
- $\sqrt{AKT}$

#### Порядок выполнения работы:

#### Оформление шапки заявления

Ниже подробно описан процесс оформления шапки заявления. Аналогичные операции вам потребуется применить для оформления оставшейся части документа.

- 1. Установите в пустом документе поля размером по 2 см с каждой стороны (команда Файл= Параметры страницы). Установите шрифт Times New Roman, размер 13 пт.
- 2. Наберите первую строку документа:

В районный (городской)

Шапка заявления состоит из 8 однострочных абзацев (если отдельными строками считать пустые поля с подчеркиванием и пояснения под ними). Все строки выровнены по левому краю и у всех одинаковый отступ - примерно 8,5 см от левого поля листа. Отступ абзаца можно точно задать командой Формат - Абзац, но так неудобно делать, если значение отступа требуется подобрать в некотором диапазоне.

Для настройки отступа абзаца удобно пользоваться Линейкой.

Если в окне Word линейки нет, то включите ее командой Вид⇒Линейка. Найдите на линейке движок для регулировки левого отступа (подержите на движке курсор мыши, через 1-2 сек появится подсказка):

Для первого абзаца установите Отступ слева равным 8,5 см. Если абзац разрывается на две строки, то сделайте отступ меньше, если же, наоборот, до правого поля осталось слишком много места сделайте отступ больше.

3. В конце первого абзаца нажмите [Enter]. Так вы сделаете новый абзац, параметры которого, в том числе и отступ, будут скопированы из текущего абзаца. Наберите оставшиеся 7 строк шапки заявления.

Чтобы подобрать нужную длину подчеркивания, добавляйте символы подчеркивания по одному, пока Word не начнет переносить абзац на следующую строку. Как только произойдет перенос, удалите один или два последних подчеркивания клавишей [Backspace]. Таким образом, вы сможете подобрать нужную длину подчеркивания. Набранная вами шапка заявления должна выглядеть так (слева в квадратных скобках приведены номера строк, чтобы на них можно было ссылаться в данном описании):

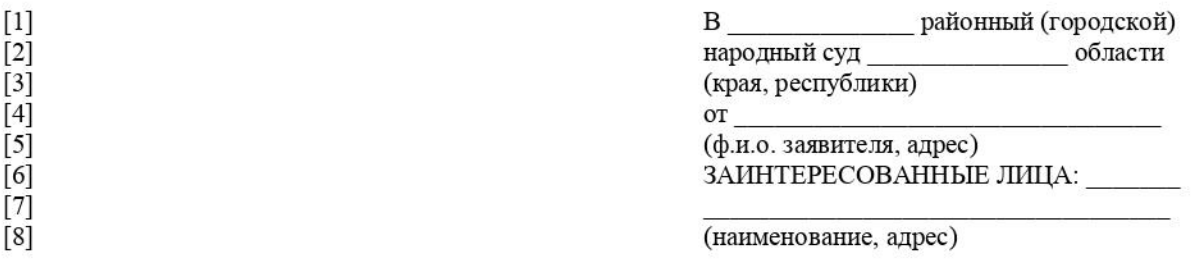

- 4. Строки [1,2,3,4] и [6] выделите наклонным шрифтом (курсивом).
- 5. Строки [5] и [8] с помощью команды Формат-Шрифт оформите верхним индексом. Символы с таким свойством поднимаются над базовой линией и выглядят "прижатыми" к предыдущей строке.
- 6. Выделите все 8 строк и командой Формат = Абзац установите междустрочный интервал Полуторный. Вы увидите, что строки с верхним индексом отделены от предыдущих строк большими промежутками. Поэтому для строки [4] и строки [7] установите междустрочный интервал Одинарный.
- 7. Строки [5] и [8] выровняйте по центру. Обратите внимание, что Word выполняет выравнивание не по центру листа, а в пределах области, ограниченной отступами абзаца.

Сохраните документ в папке ИТПД в файле с именем: Бланк заявления <ФАМИЛИЯ> (конечно, вместо угловых скобок напишите свою фамилию). Сохраняйте документ каждые 10-15 минут.

# Оформление оставшейся части документа

После оформленной шапки добавьте 3 пустых абзаца. У них задайте отступ слева равным 0 см (это значение по умолчанию).

Наберите и отформатируйте оставшуюся часть документа. При оформлении пояснений к полям и подборе длины подчеркивания применяйте те же способы, что и при оформлении шапки заявления.

Обратите внимание на следующие особенности документа:

- 1. Название заявления оформлено полужирным шрифтом и отцентрировано.
- 2. До части "Приложение:" все абзацы однострочные, а в приложении отдельными абзацами являются пронумерованные пункты.
- 3. Во всем документе интервал полуторный, а в строках, оформленных верхним индексом, интервал одинарный.
- 4. В случае, когда пояснения полей не надо центрировать, а нужно только отодвинуть, пользуйтесь линейкой для настройки абзацного отступа.

# После оформления документа сравните его с образцом в режиме предварительного просмотра. Найденные различия устраните. Сохраните документ.

Самостоятельно оформите документы (рекламное письмо, докладная записка, акт) см. приложение. Результаты работы отправьте преподавателю, сохранив их в той же папке.

# ОБРАЗЕЦ — ЗАЯВЛЕНИЯ

В районный (городской)

народный суд области

 $om \fbox{\varphi}$ ио. заявителя, адрес)

ЗАИНТЕРЕСОВАННЫЕ ЛИЦА:

(наименование, адрес)

#### **ЗАЯВЛЕНИЕ**

#### об установлении факта родственных отношений

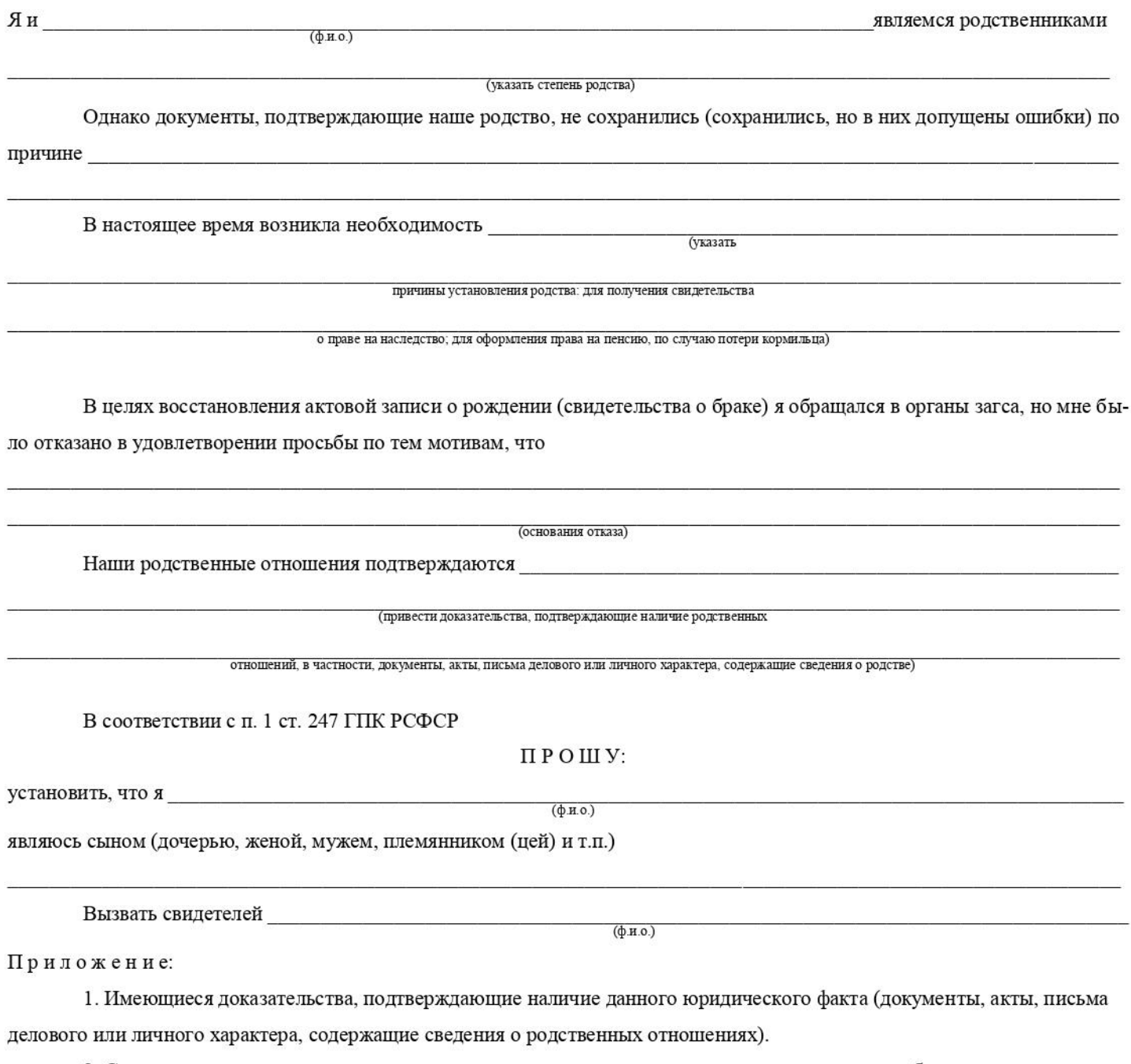

2. Справка органов загса о невозможности восстановления свидетельства о рождении или о браке заявителя или лиц, относительно которых подано заявление.

Подпись / (ФИО)

Дата

# ОБРАЗЕЦ — РЕКЛАМНОЕ ПИСЬМО

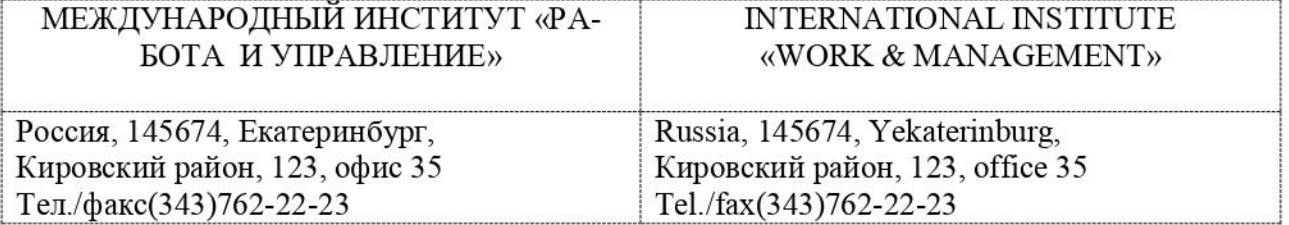

## РУКОВОДИТЕЛЯМ

#### фирм, предприятий, банков и страховых компаний

Международный институт «РАБОТА И УПРАВЛЕНИЕ» предлагает вашему вниманию и вниманию ваших сотрудников программу «Имидж фирмы и управляющий персонал».

Цель программы: формирование положительного имиджа фирмы, приобретение сотрудниками фирмы коммуникативных и этикетных навыков.

Продолжительность курса - 20ч.

Предлагаемая тематика:

- 1. Психология делового общения.
- 2. Деловой этикет.

3. Культура внешнего вида персонала фирмы.

В реализации проекта участвуют опытные психологи, культурологи, медики, визажисты, модельеры.

По окончании обучения слушателем выдается удостоверение Международного института «РАБОТА И УПРАВЛЕНИЕ» по программе повышения квалификации.

Надеемся на плодотворное сотрудничество, понимая исключительную важность и актуальность предлагаемой тематики.

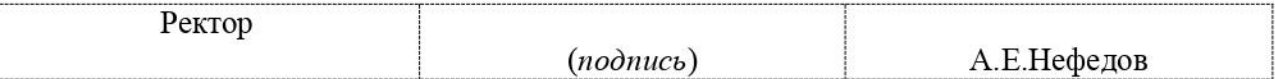

# ОБРАЗЕЦ — ДОКЛАДНАЯ ЗАПИСКА

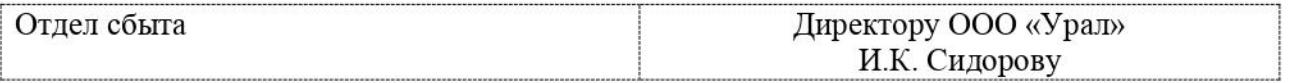

# ДОКЛАДНАЯ ЗАПИСКА

02.09.2017 г.

Отдел быта в установленные строки не может завершить поставку необходимых материалов в связи с отсутствием полных сведений о финансовом состоянии фирмы заказчика. Прошу предоставить полные сведения по данной фирме.

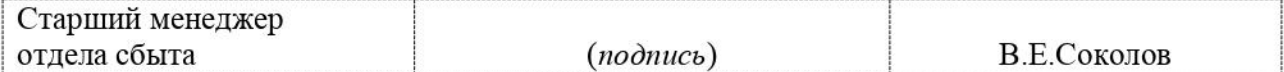

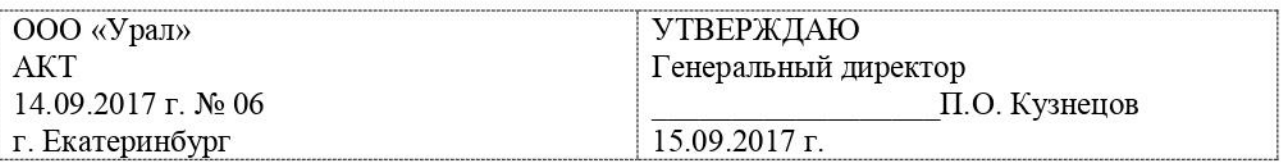

#### О списании имущества

Основание: приказ генерального директора ООО «Урал» от 02.09.2007 г. №1 «О проведении инвентаризации».

Составлен комиссией в составе:

председатель: коммерческий директор А.Р. Лутошкина; члены комиссии:

1. главный бухгалтер А.Н. Портагин;

2. начальник административно-хозяйственного отдела О.В. Тарабухин;

присутствовали: кладовщица О.Т. Раденцева.

В период с 10.09.2007 г. по 14.09.2007 г. комиссия провела работу по установлению непригодности для дальнейшего использования имущества.

Комиссия установила: согласно прилагаемому акту перечню подлежит списанию имущество в связи с непригодностью для использования.

Акт составлен в трех экземплярах:

1-й экземпляр — в бухгалтерию;

2-й экземпляр - в административно-хозяйственный отдел;

3-й экземпляр — в дело № 1-03;

Приложение на 3 л. в 1 экз.

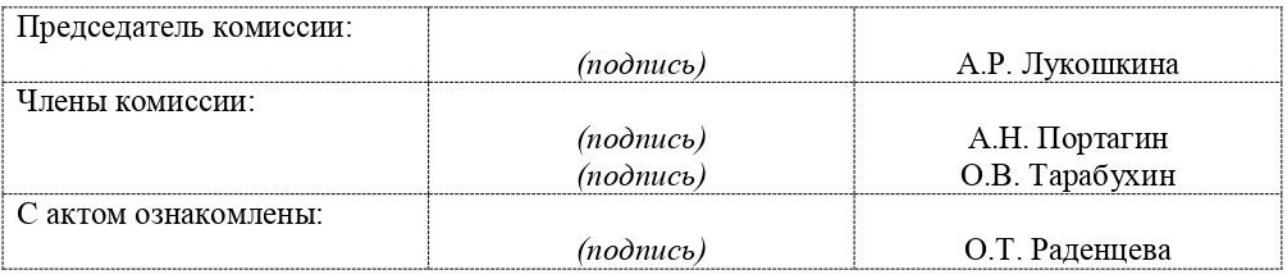

14.09.2017 г.

# Практическая работа №3 Вставка списков.

# Создание нумерованного списка:

- Щёлкнут на вкладке ГЛАВНАЯ по
- Ввести первый элемент списка  $\bullet$
- Нажать клавишу ENTER и т.д. Номера будут появляться автоматически.  $\bullet$

Создание маркированного списка:

- Щёлкнут на вкладке ГЛАВНАЯ по  $\bullet$
- Ввести первый элемент списка  $\bullet$
- Нажать клавишу ENTER и т.д. Номера будут появляться автоматически.  $\bullet$

Создание многоуровнего списка:

- Ввести текст списка  $\bullet$
- Выделить весь текст  $\bullet$
- Щёлкнут на вкладке ГЛАВНАЯ по  $\bullet$
- выбрать один из вариантов списка  $\bullet$
- Для смещения на уровень необходимо выделить смещаемый фрагмент и нажать кнопку  $\bullet$

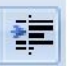

# Работа с колонками

Для того, чтобы текст разбить на колонки необходимо:

- Набрать текст  $\blacksquare$
- Выделить весь текст  $\blacksquare$
- $\blacksquare$ Перейти на вкладку РАЗМЕТКА СТРАНИЦЫ
- Выбрать команду КОЛОНКИ  $\blacksquare$
- Указать необходимое количество колонок.
- Если текст не разнёсся на колонки, то необходимо ٠ установить курсор на разрыва и выполнить команду РАЗРЫВЫ-СТОЛБЕЦ.

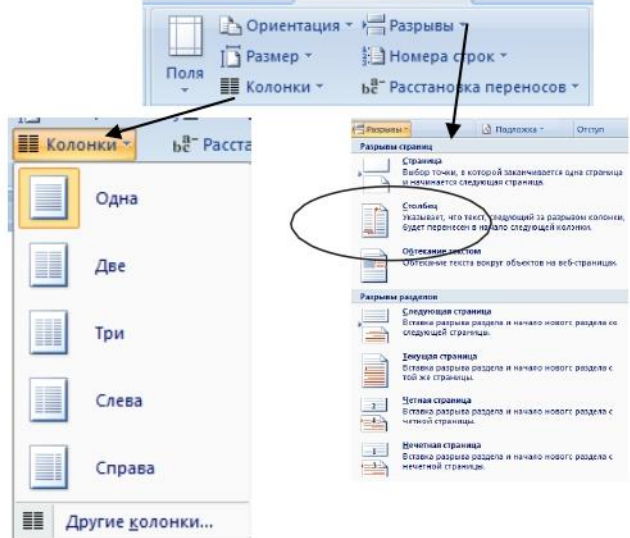

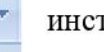

инструменту

инструменту

инструменту

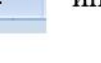

# Задание 1.

Наберите текст в соответствии с образцом

# Магазин для вас

# ◆ Колбасы

- о «Чайная»
- о «Молочная»
- Молочные изделия
	- 0 Сыр
		- «Голандский»  $\blacksquare$
		- $\blacksquare$ «Рокфор»
	- Творог  $\circ$
	- о Молоко
- Шоколад
	- о Конфеты
		- «Ласточка»
- $\bullet$  «Морские»
- Шоколадные плитки
	- «Алёнка»
	- «Альпен Гольд»
- Магазин Петушок

# • Свежемороженные изделия

- Рыба  $\circ$ 
	- Минтай  $\blacksquare$ 
		- $\blacksquare$ Килька
- Мясо  $\circ$ 
	- Оленина ×
	- n, Свинина

# РАБОТА С ГРАНИЦЕЙ И ЗАЛИВКОЙ

Для того, чтобы сделать границу фрагмента необходимо:

- Выделить фрагмент текста
- Перейти на вкладку РАЗМЕТКА СТРАНИЦЫ  $\blacksquare$
- Выбрать инструмент ГРАНИЦЫ СТРАНИЦ.  $\blacksquare$
- Перейти на вкладку ГРАНИЦА  $\blacksquare$
- Выбрать РАМКА, её ТИП, ЦВЕТ.
- Нажать ОК.

Для того, чтобы сделать заливку фрагмента необходимо:

- Выделить фрагмент текста
- Перейти на вкладку РАЗМЕТКА СТРАНИЦЫ
- Выбрать инструмент ГРАНИЦЫ СТРАНИЦ.  $\blacksquare$
- Перейти на вкладку ЗАЛИВКА  $\blacksquare$
- Выбрать Цвет
- Нажать ОК.

# ЗАДАНИЕ 2.

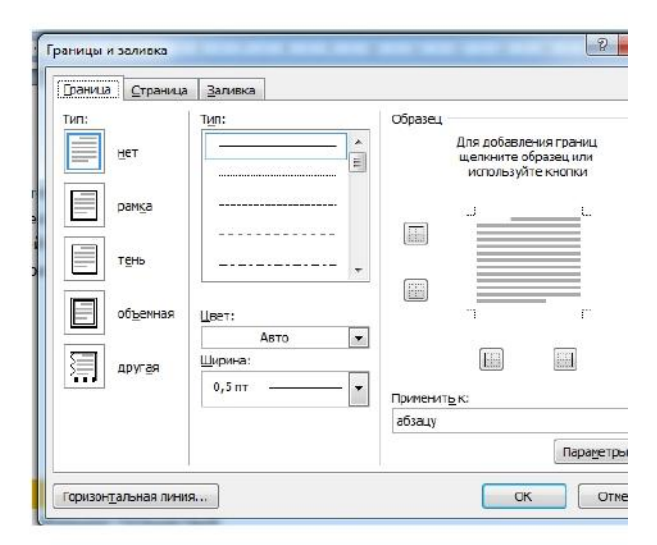

Бюро путешествий «Sonniq Reisen»

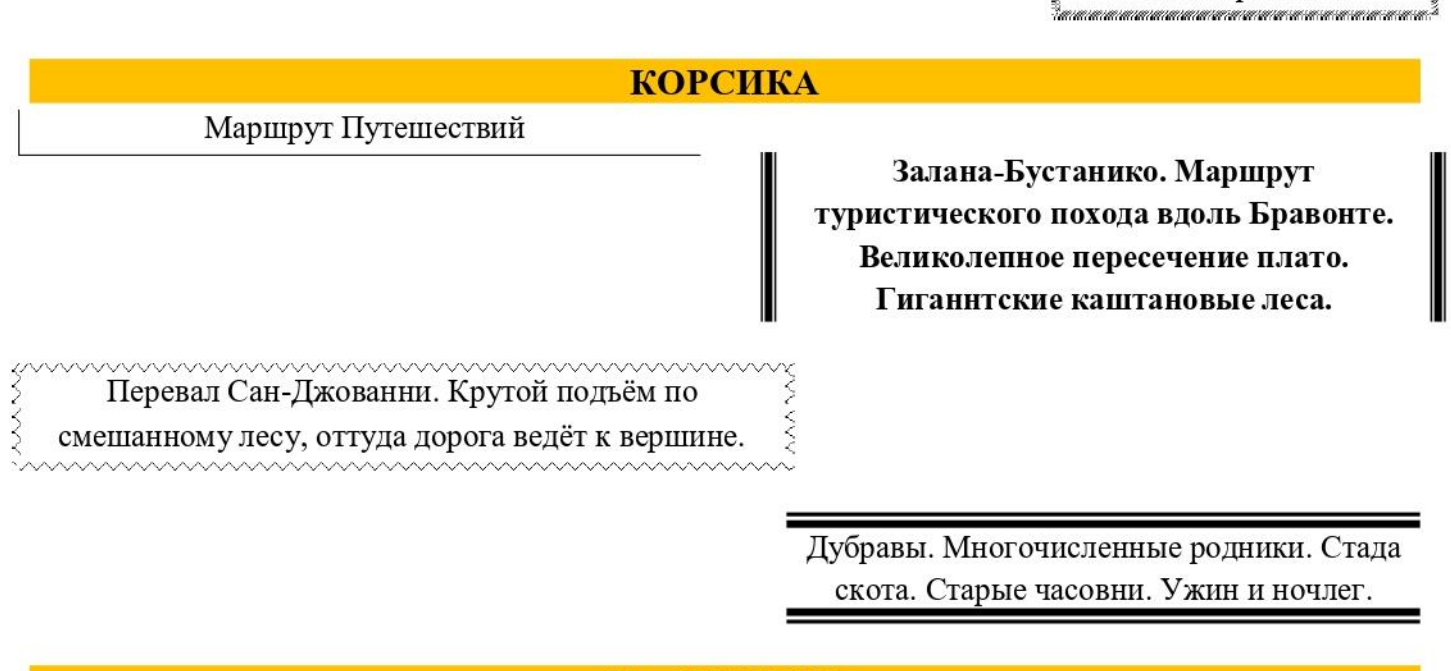

#### Тел. 222-222-222

# РАБОТА С ТАБЛИЦАМИ

Таблица состоит из ячеек, которые могут быть заполнены текстом или графикой. Ячейки составляют строки и столбцы таблицы. Для того, чтобы вставить таблицу необходимо перейти на вкладку ВСТАВКА-ТАБЛИЦА. При нажатии на эту кнопку можно в интерактивном режиме выбрать необходимое количество строк и столбцов для будущей таблицы.

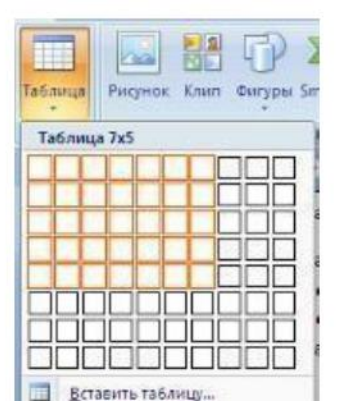
Если таблица очень большая и количество недостаточно, нужно воспользоваться опцией в появившемся окне задать необходимое количество

удалить ячейку,

1. Выделите то, что подлежит удалению.

Вставка таблицы предлагаемых ячеек Разиер таблицы "Вставить таблицу" и  $\frac{\lambda}{\nu}$ Число столбцов: s строк и столбцов.  $\overline{2}$  $\ddot{\ddot{\ }}$ Число строк: Автоподбор ширины стогбцов  $\frac{\lambda}{\nu}$ © постоянная: Авто О по содержиному О по ширине дкна По унолчанно для новых таблиц столбец: ок Отнена

Ячейки и в

2. Нажать ПКМ. Выбрать пункт Удалить зависимости от того, что вы собираетесь удалять выбрать соответствующий пункт. Чтобы добавить ячейки, строки или столбцы:

или

1. Установить курсор в ячейке

Чтобы

2. Нажать ПКМ. Выбрать пункт Вставить и в зависимости от того, что вы собираетесь вставить выбрать соответствующий пункт.

Чтобы объединить несколько ячеек, строк или столбцов:

1. Выделите ячейки, строки или столбцы, подлежащие объединению.

строку

- 2. Нажать ПКМ. Выбрать пункт Объединить ячейки.
	- Форматирование таблины:

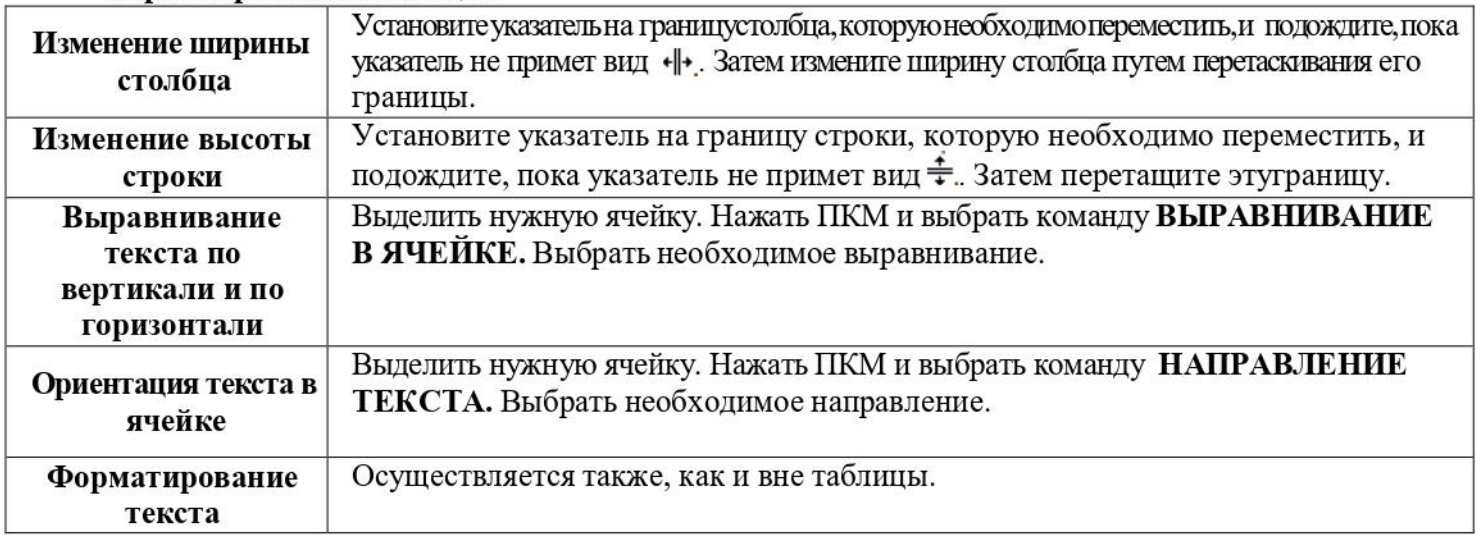

# ЕСЛИ ВЫ РАБОТАЕТЕ С ТАБЛИЦАМИ ТО У ВАС АКТИВНА ВКЛАДКА РАБОТА С ТАБЛИЦАМИ

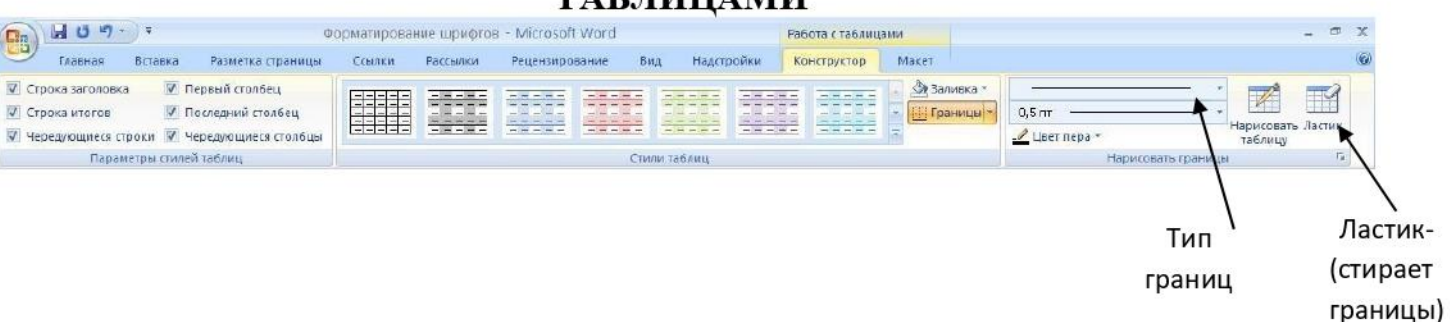

# ПОМНИТЕ! ПОСЛЕ ТОГО КАК ВСТАВИЛИ ТАБЛИЦУ ВСЕГДА НАЧИНАЙТЕ С ОБЪЕДИНЕНИЯ ЯЧЕЕК.

# ЗАДАНИЕ 3. ОФОРМИТЕ ТАБЛИЦУ ПО ОБРАЗЦУ (4 СТОЛБЦА И 3 СТРОКИ)

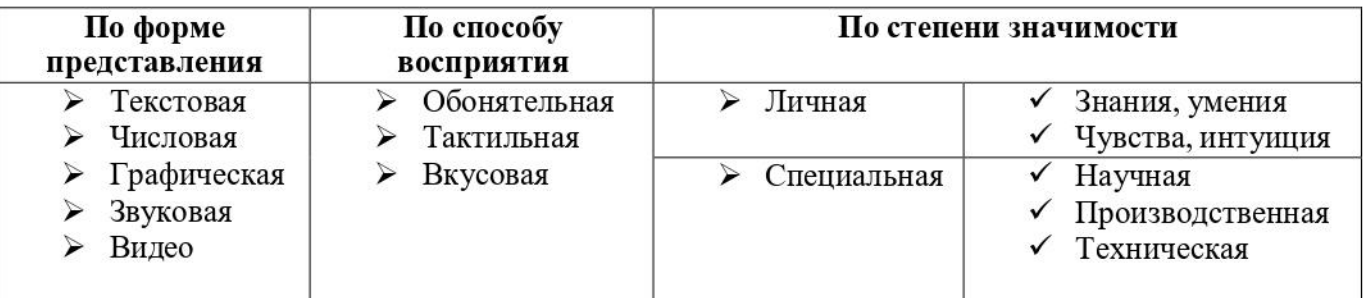

# ЗАДАНИЕ 4.

# ОФОРМИТЕ ТАБЛИЦУ ПО ОБРАЗЦУ (6 СТОЛБЦОВ И 3 СТРОКИ)

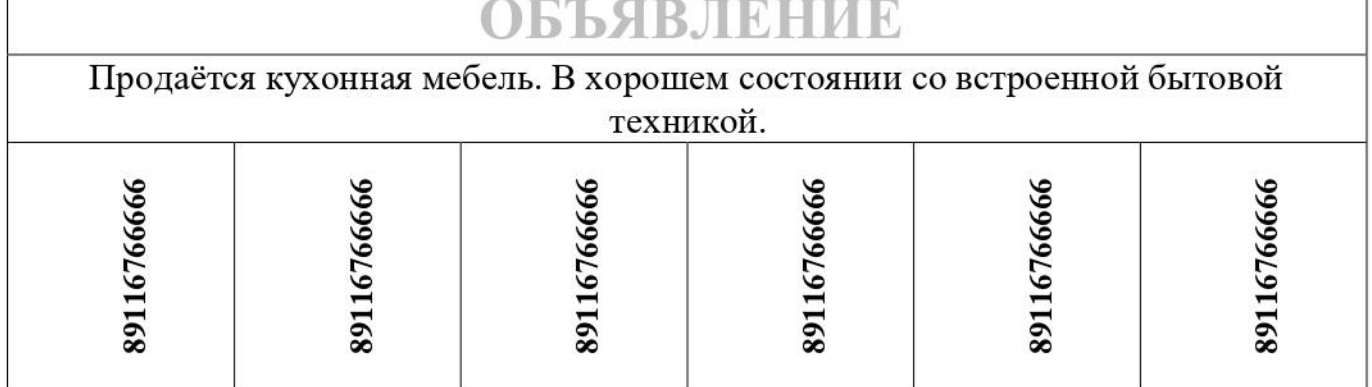

# ЗАДАНИЕ 5

# ОФОРМИТЕ ТАБЛИЦУ ПО ОБРАЗЦУ (6 СТОЛБЦОВ И 7 СТРОК)

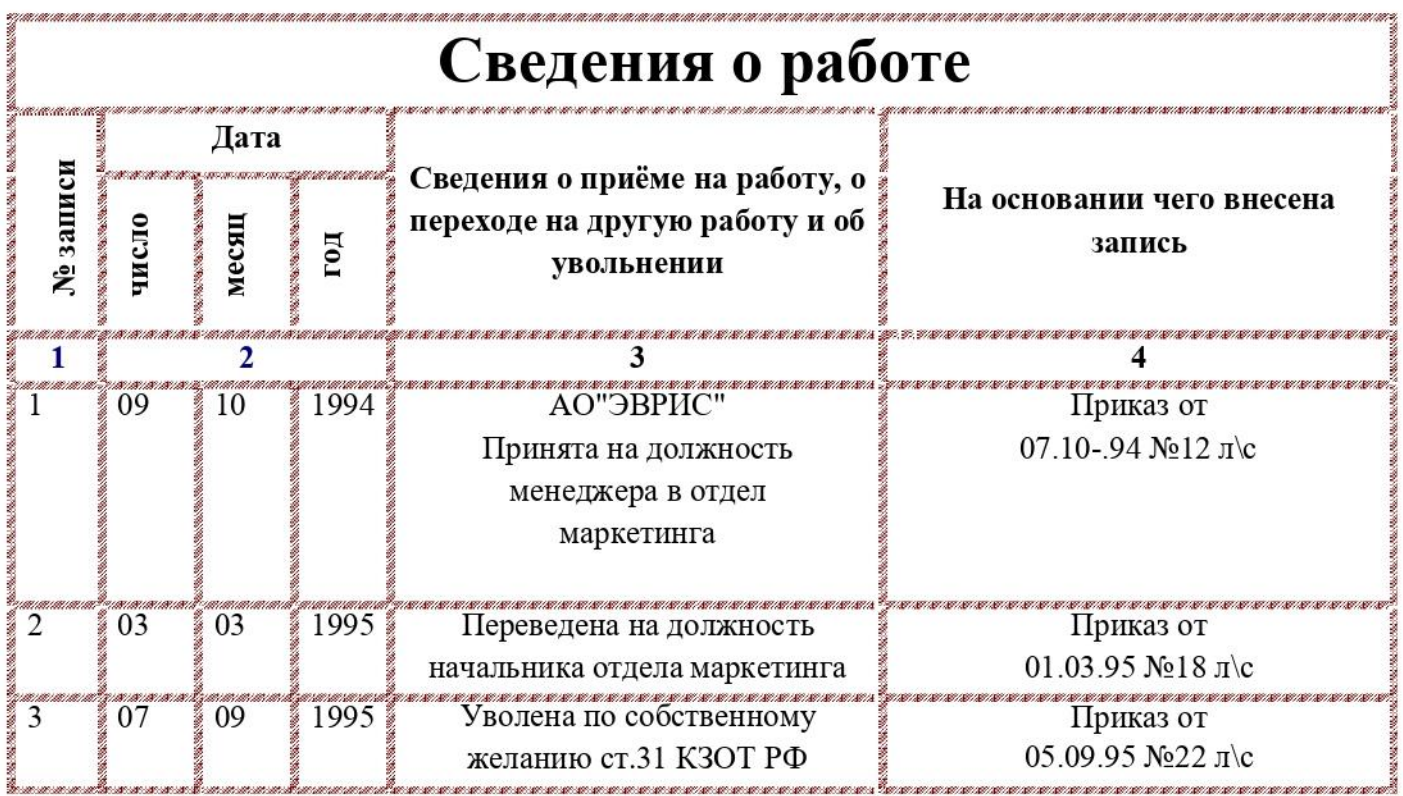

# ЗАДАНИЕ 6. (ТАБЛИЦЫ БЕЗ ГРАНИЦ)

## **МОСКОВСКИЙ ГОРОДСКОЙ ЦЕНТР** ДЕТСКОГО ТВОРЧЕСТВА

ВСЕРОССИЙСКАЯ АССОЦИАЦИЯ **АОТИСТОВ** ЭСТРАДЫ

# Дорогой друг!

Приглашаем тебя принять участие в волшебном Новогоднем представлении. Небывалая ёлка. Удивительные трюки. Ослепительное зрелище.

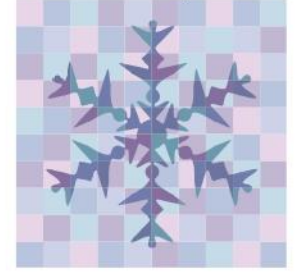

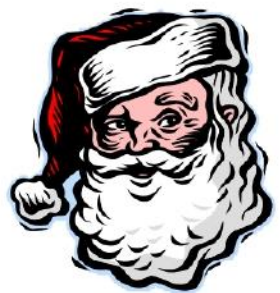

# ДЕД МОРОЗ И СНЕГУРОЧКА

# ЗАДАНИЕ 7 (ВЫЧИАСЛЕНИЯ В ТАБЛИЦЕ)

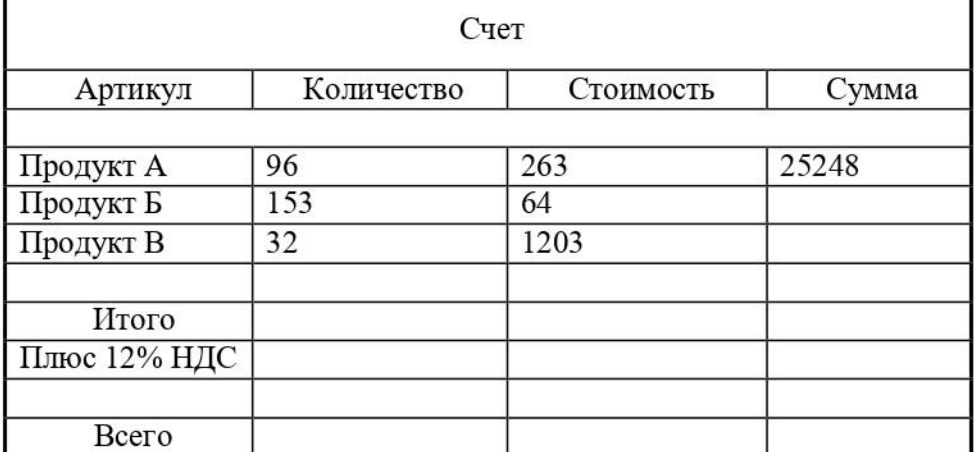

### **Практическая работа №10**

#### *Оформление текстовых документов, содержащих таблицы.*

**Цель работы:** научиться вставлять в документ таблицы и форматировать их

#### **Теоретическое введение:**

**Для вставки таблицы** используется команда **Вставка** – **Таблица - Вставить таблицу***,* в диалоговом окне «Вставка таблицы» указывается количество строк и столбцов.

Для **объединения ячеек** выделить группу ячеек, затем выбрать в контекстном меню команду О**бъединить ячейки***.*

Для **разделения ячейки** установить курсор в нужную ячейку, затем выбрать в контекстном меню команду **- Разделить ячейку***,* указать количество строк и столбцов.

**Для вставки строки или столбца** в таблицу необходимо поставить курсор в строку или столбец и в контекстном меню выбрать команду **Вставить: Строку выше** (ниже) или **Столбец слева** (справа).

**Выравнивание текста в ячейке таблицы**: выделить ячейку, в контекстном меню выбрать команду *Выравнивание* и тип выравнивания или воспользоваться вкладкой **Макет** в меню **Работа с Таблицами**:

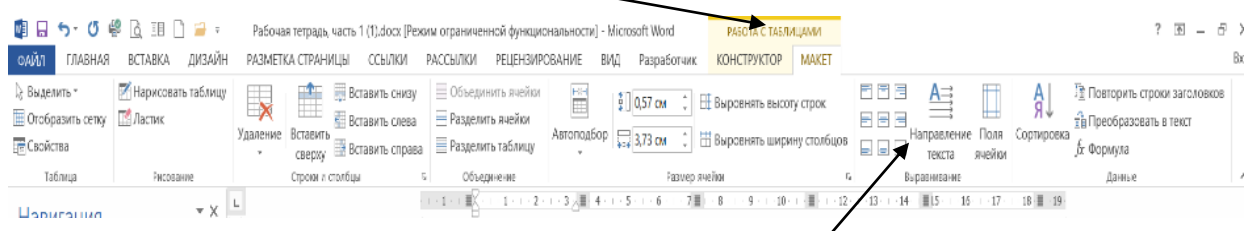

**Изменение направления текста в ячейке**: установить курсор в ячейку, в контекстном меню выбрать команду **Направление текста** и задату тип направления или на Ленте в группе Выравнивание щелкнуть кнопку **Направление текста**

В таблице можно выполнять обрамление, используя команду контекстного меню **Свойства таблицы: Границы и заливка** или в меню **Работа с таблицами**, вкладка **Конструктор** щелкнуть кнопку **Границы: Границы и заливка.**

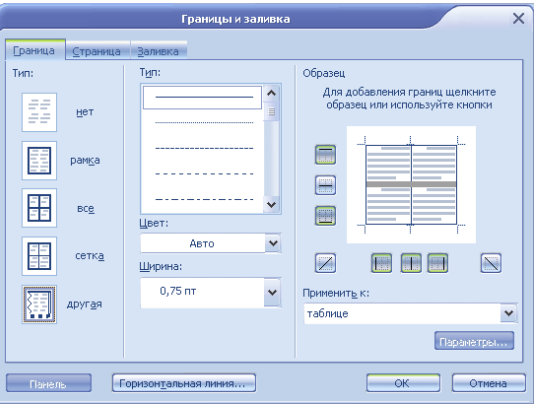

**Для вставки рисованной таблицы** используется команда **Вставка - Таблица - Нарисовать таблицу -** рисуется внешний контур, а затем внутренние границы таблицы.

Все операции с рисованной таблицей (объединение и разделение ячеек, вставка строк и столбцов, изменение направления текста, выравнивание в ячейке и т.д.) выполняются также, как для обычной таблицы, вставленной в документ командой **Вставка: Таблица: Вставить таблицу**.

### **Задания:**

1. Записать тему и цель занятия в тетрадь.

2. В файле MS Word выполнить следующие задания:

2.1. Установить ориентацию страницы – книжную, размер бумаги – А4, поля: верхнее – 2 см, нижнее – 1 см, левое – 2, 5 см, правое – 1,5 см.

2.2. Набрать таблицы по вариантам, установив в свойствах таблицы указанные в диалоговых окнах параметры таблицы.

2.3.Сохранить документ в свою папку.

3. Ответить на контрольные вопросы в тетради

#### **Простые таблицы:**

## **Вариант 1**

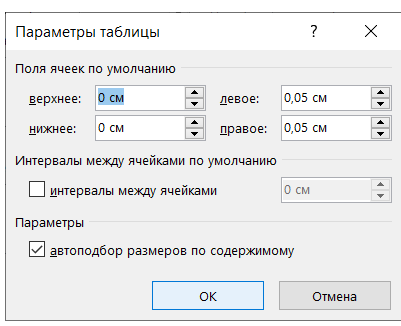

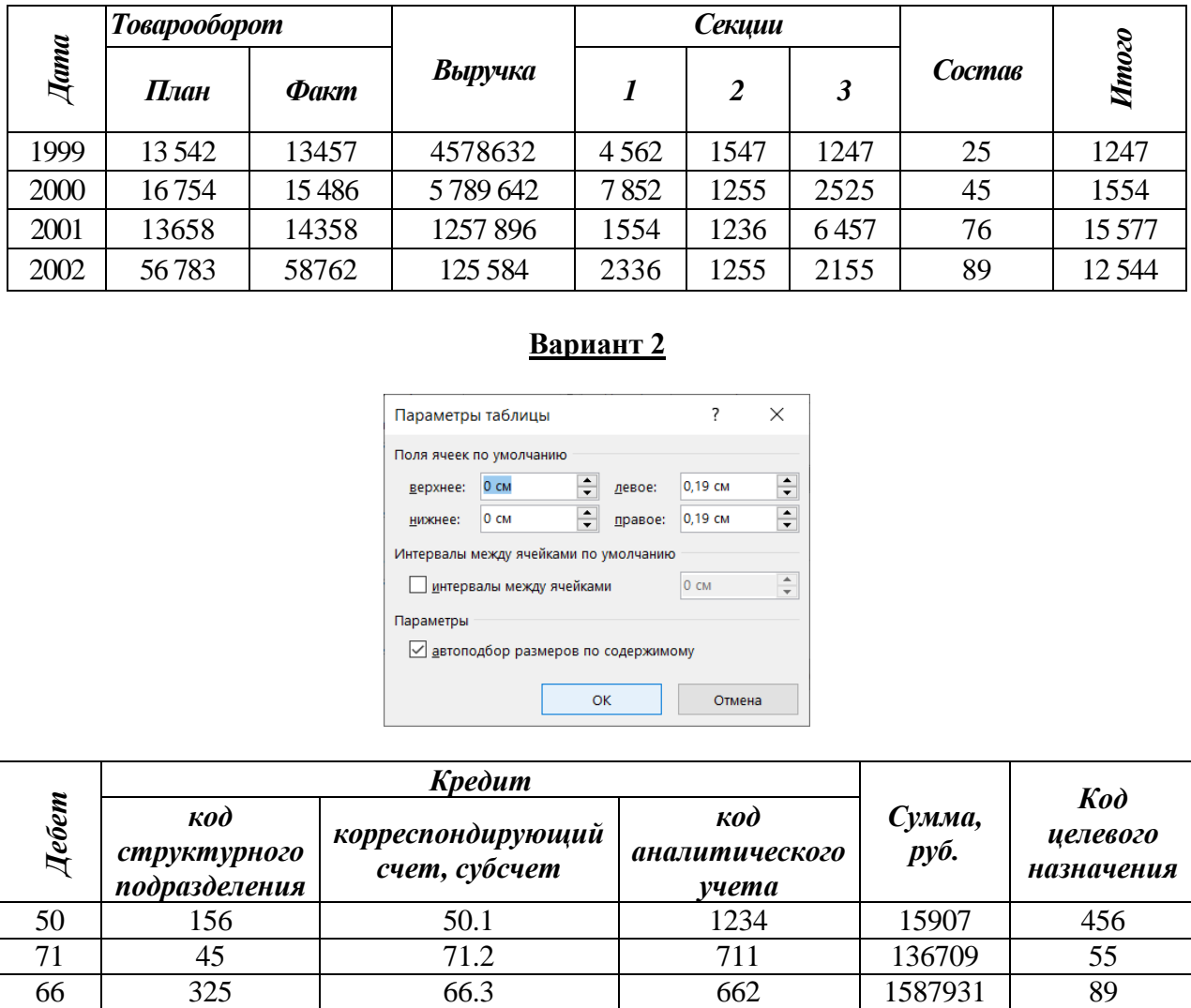

## **Вариант 2**

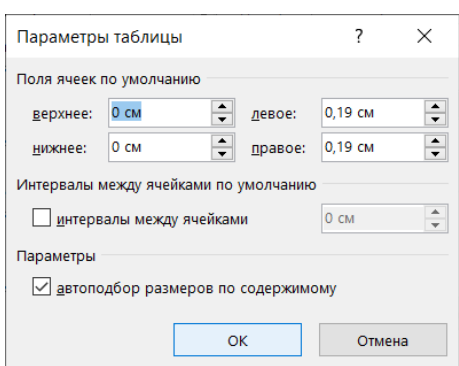

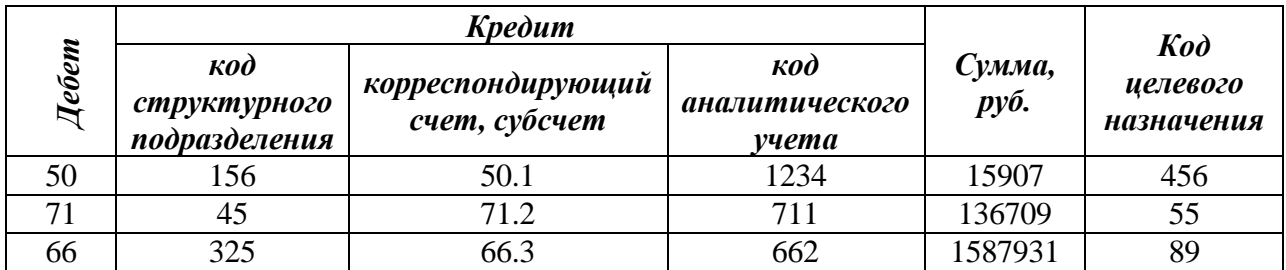

# **Вариант 3**

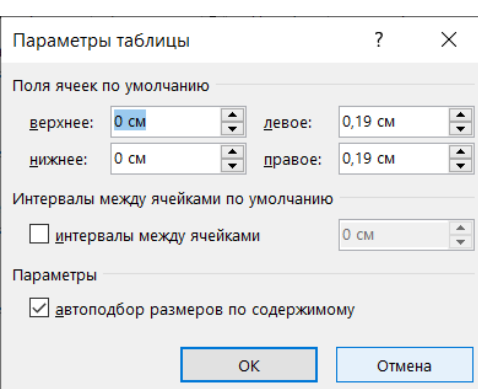

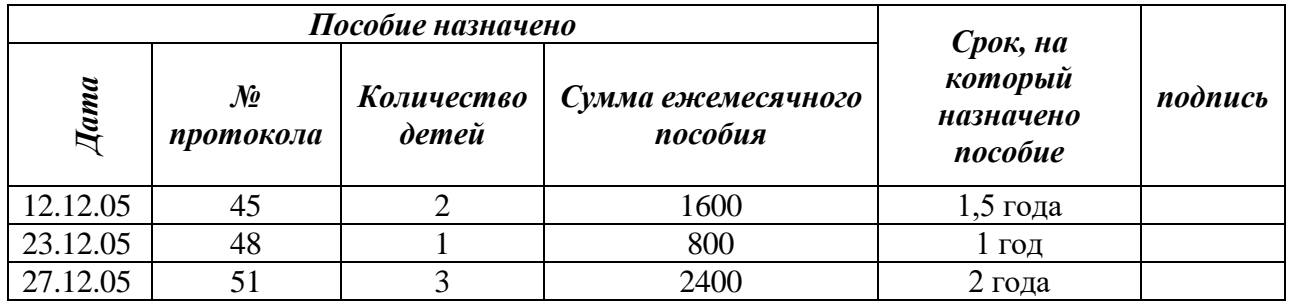

# **Вариант 4**

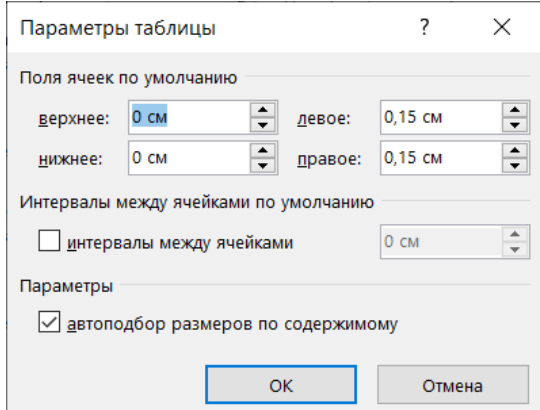

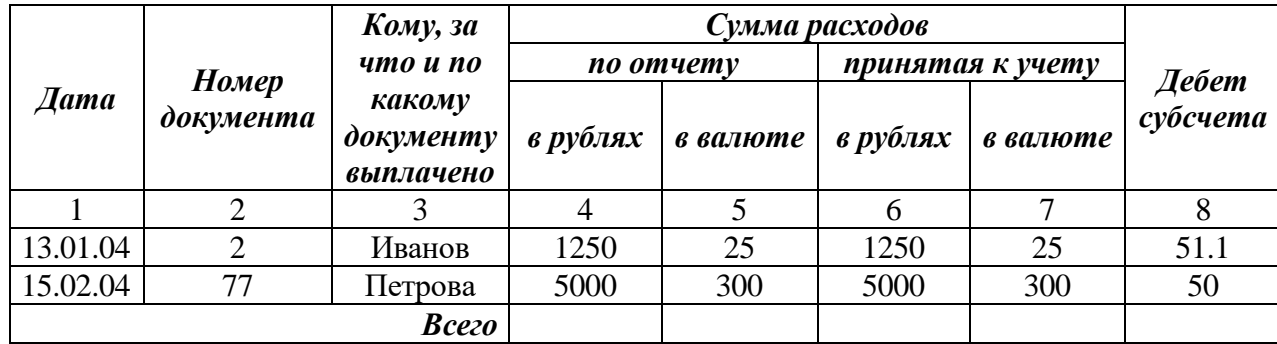

**Задание для всех вариантов:** вставить таблицу по указанным размерам и выполнить заливку ячеек

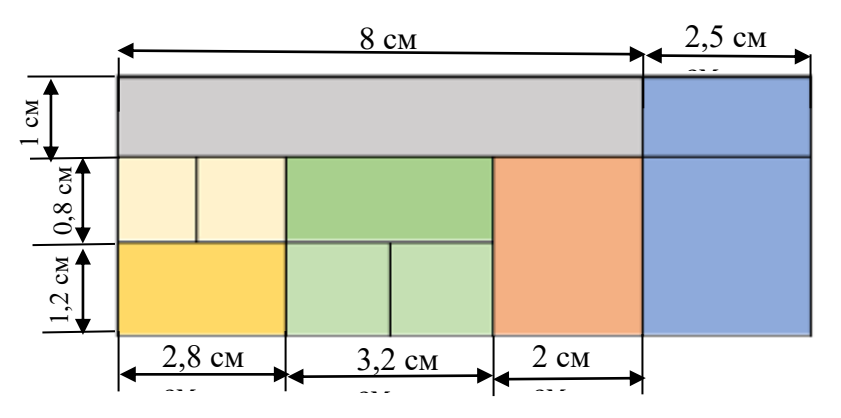

# **Рисованные таблицы:**

# **Принтер/сканер/копир HP OffisJet R65**

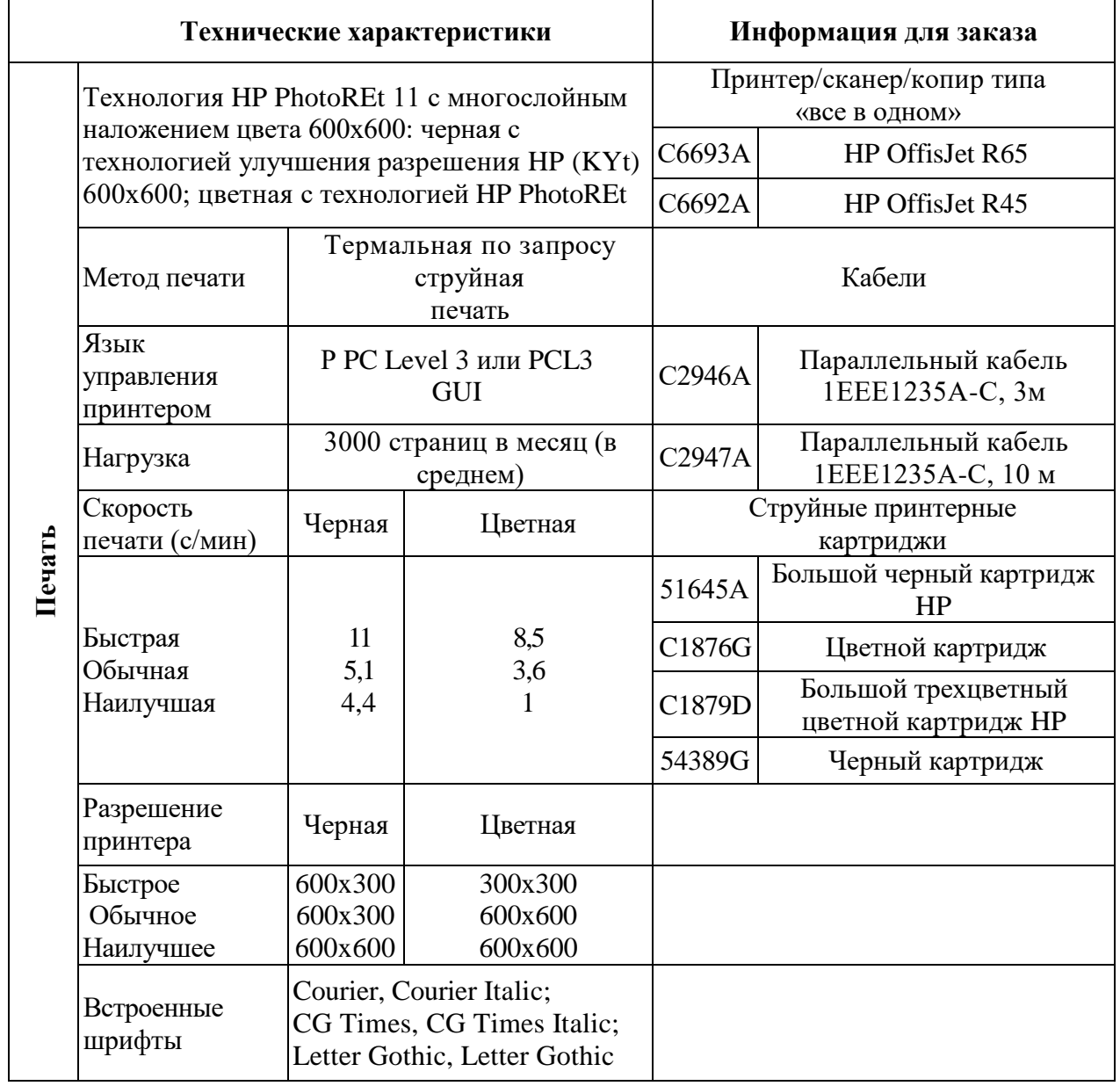

## **Справка о доходах физического лица**

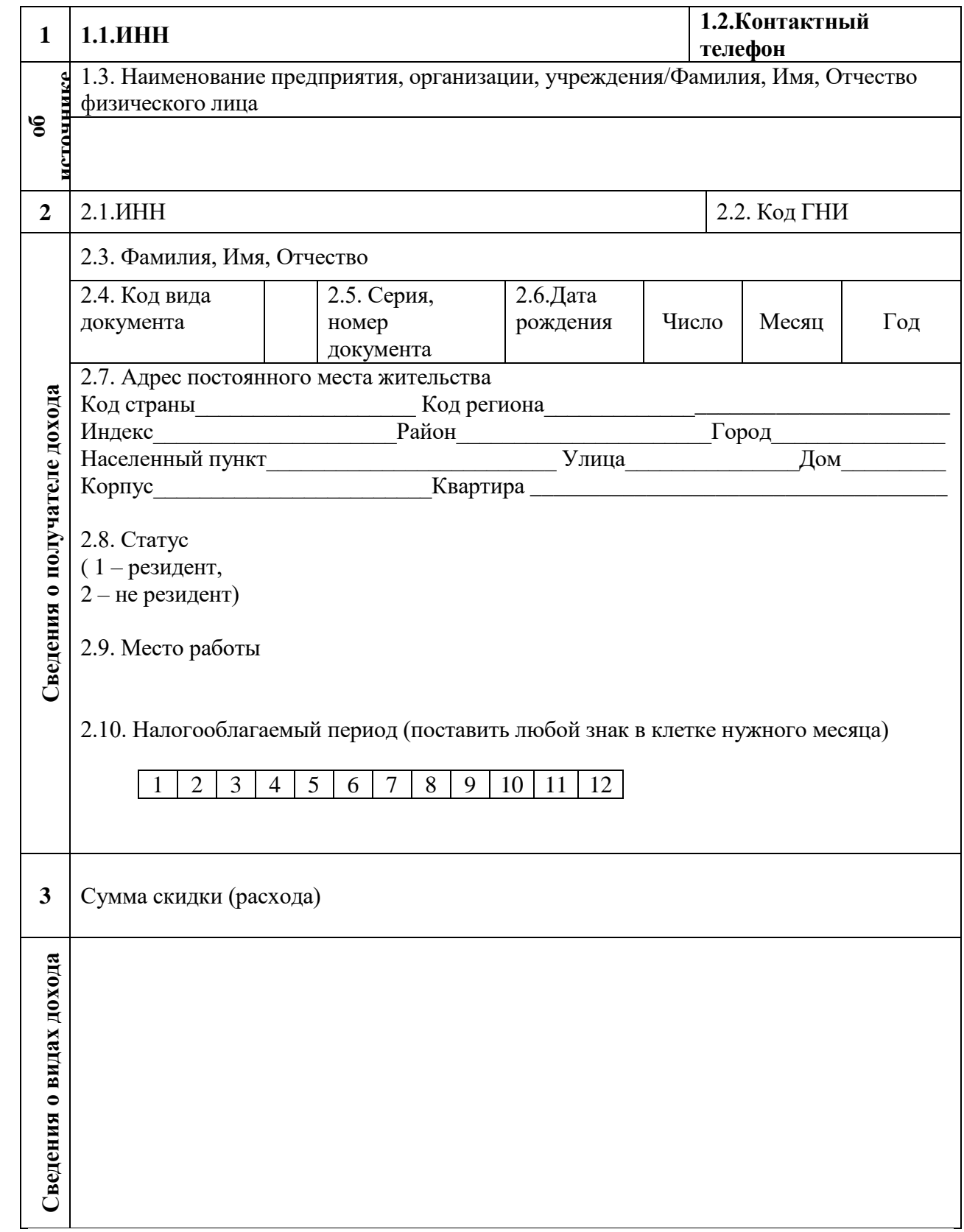

#### **Задание для всех вариантов**

**(**выполнить обрамление таблицы, используя рисованные границы**):**

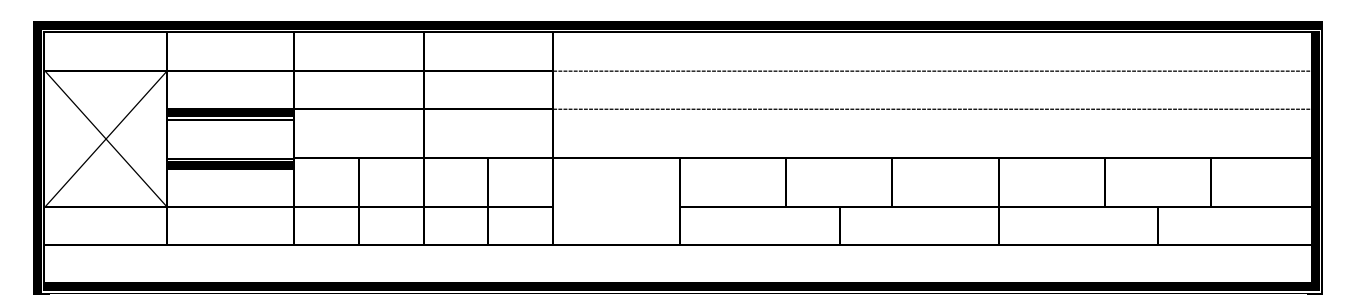

### **Контрольные вопросы:**

- 1. Как вставить в документ простую и рисованную таблицы?
- 2. В чем особенность создания рисованной таблицы?
- 3. Как добавить в таблицу строку или столбец?
- 4. Как объединить ячейки? Изменить направление текста в ячейке?
- 5. Как вставить в рисованную таблицу еще одну таблицу?
- 6. Сделать вывод о проделанной работе

### **Практическая работа 11**

**Тема:** Графические возможности использования MS Word для создания документов **Цель:** научиться создавать, редактировать и форматировать графические объекты в документе MS Word

#### *Теоретическое введение:*

*Графика* - это один из важнейших элементов документа Word. Графика бывает двух видов - растровая и векторная. Растровая графика может быть загружена из графического файла (с расширением BMP, TIFF, PNG, JPG, GIF и т.д.). Векторная графика может быть создана в документе Word или вставлена в документ с помощью встроенных графи-

ческих средств Word.

Иллюстрации

**DUTHING** В документ Word можно вставить следующие типы разметка страни<sub>графики</sub> (рисунок, Изображение из Интернета, Фигуры, BCTABKA  $AR$ ДИЗАЙН SmartArt рисунок SmartArt, диаграмма, снимок) с по- мощью n • Диаграмма соответствующих кнопок, расположенных на вкладке Рисунки Изображения Фигуры **6.** Снимок \* **Вставка** в группе **Иллюстрации.** из Интернета

Кроме того, графические

объекты или векторную графику

**PKCTOROE** поле Текст

Надпись иWordArt можно вставить из группы **Текст** на вкладке **Вставка**.

#### *Вставка рисунка из файла в документ Word*

Для вставки рисунка из файла необходимо определить место вставки рисунка, установив там курсор, затем щелкнуть на кнопке **Рисунок** на вкладке **Вставка** в группе **Иллюстрации**.

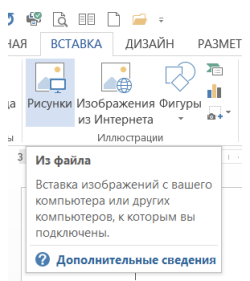

В открывшемся окне диалога выбрать требуемый файл и дважды щелкнуть на нем,

рисунок будет вставлен в документ. На Ленте окна приложения Word появятся инструменты для работы с рисунками, которые помещены на вкладке Формат.

Используя контекстные инструменты, имеющиеся в группах (Изменение, Стили рисунков, Упорядочение, Размер) на вкладке Формат можно выполнять различные действия над рисунками.

Например, редактировать (изменять яркость, контрастность и т. д.), форматировать (применять различные стили), упорядочивать (определять положение рисунка и обтекание текстом), изменять размеры (изменять размеры, выполнять обрезку рисунка и замещение текста).

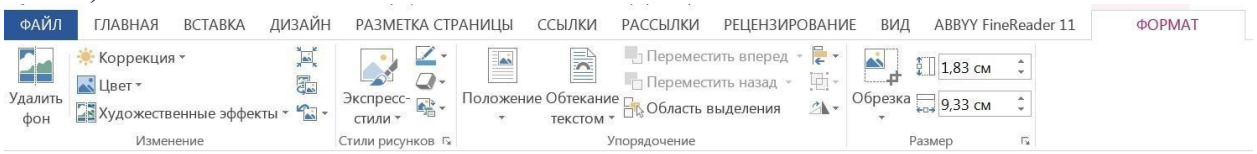

Если необходимо восстановить измененный рисунок в исходное со- стои в адо щелкнуть на команде **восстановить рисунок**. Для выполнения любых опе **над** над рисунком его надо предварительно выделить.

#### *Вставка в документ готовых фигур*

Вставку готовых фигур в документ Word выполняют кнопкой **Фигуры**. Контекстные инструменты **Средства рисования**, помещенные на вкладке **Формат**, которые появляются после вставки Фигуры, обеспечивают редактирование и форматирование готовых фигур, а также создание векторных рисунков из графических объектов. Векторный рисунок, созданный из графических объектов, является графическим объектом.

ВСТАВКА ДИЗАЙН РАЗМЕТКА СТРАНИЦЫ ССЫЛКИ РАССЫЛКИ РЕЦЕНЗИРОВАНИЕ ВИД ABBYYFineReader 11 **ΦΟΡΜΑΤ**  $\Box$  Переместить вперед  $\ast$   $\Box$  $\overrightarrow{A}$  3 заимска фигуры  $\overrightarrow{A}$   $\overrightarrow{A}$   $\overrightarrow{H}$  Направление текста  $\overrightarrow{A}$  $\mathbb{R}$  $\bigotimes \frac{1}{2}$ R  $\frac{1}{\sqrt{2}}$   $\frac{1}{\sqrt{2}}$  A - Bыровнять текст -Переместить назад • Д  $\mathbf{A} \equiv$ Абв Положение Обтекание при редакции назад \* 141 \* Размер Фигуры **Б.** Стили WordArt Вставка фигур Стили фигур Текст Упорядочение

Необходимо отметить, что при создании векторного рисунка из графических объектов сначала следует вставить в документ полотно (**Вставка/Фигура**, выбрать **Новое полотно**), а затем размещать в нем фигуры и линии. Полотно способствует упорядочиванию рисунка и создает границу (рамку) между рисунком из графических объектов и остальной частью документа. Для изменения размера полотна можно использовать контекстное меню.

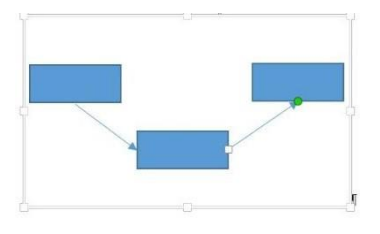

#### *Вставка рисунка SmartArt в документ Word*

Рисунок SmartArt (векторная графика) применяется для визуального представления информации.

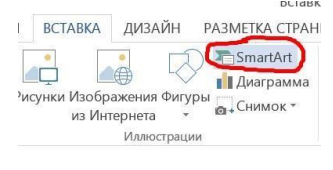

1. На вкладке **Вставка** в группе **Иллюстрации** нажмите кнопку SmartArt.

2. В диалоговом окне Выбор рисунка SmartArt выберите нужные тип и макет.

3. Чтобы ввести текст, выполните одно из указанных ниже

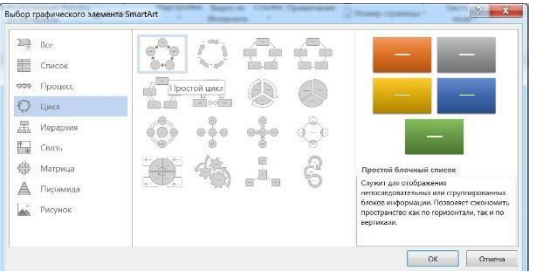

действий.

 В области текста щелкните элемент [Текст] и введите содержимое.

 Скопируйте текст из другого места или программы, в области текста щелкните элемент [Текст], а затем вставьте скопированное содержимое.

> $\begin{array}{c|c|c}\n\hline\nA & \square \cdot & \square \\
> \hline\n\vdots & \vdots & \square \\
> \hline\n\vdots & \vdots & \vdots \\
> \blacksquare & \bullet & \square & \bullet \\
> \hline\n\vdots & \vdots & \vdots \\
> \blacksquare & \bullet & \bullet & \bullet \\
> \hline\n\vdots & \vdots & \vdots \\
> \blacksquare & \bullet & \bullet & \bullet\n\end{array}$ Texcy **Выбрать надпись** У вас есть текст, котор - нужно сделать заметным?<br>Вставьте его в надпись.

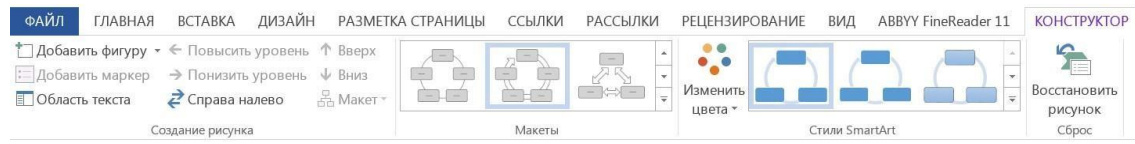

# **Конструктор для объектов SMART ART** *Вставка объекта надпись в документ Word*

Вставка предварительно отформатированных объектов Текстовое поле (векторная графика) применяется для нестандартной вставки небольших текстов. Контекстные инструменты **Работа с надписями** вкладки Формат используются для изме- нения размера и форматирования объекта, создания связи между несколькими объектами Надпись и для применения других эффектов.

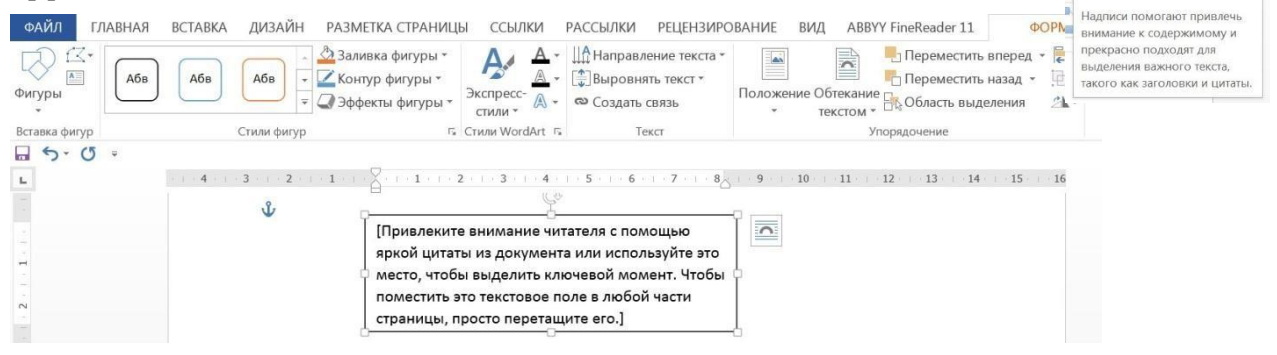

### *Вставка WordArt в документ Word*

WordArt (векторная графика) вставляется из коллекции декоративных текстов для создания фигурного текста в документе. Контекстные инструменты Работа с объектами **WordArt** на вкладке **Формат** предназначены для редактирования, форматирования и упорядочивания фигурного текста.

Для преобразования встроенногов текст рисунка (вставленного как сим- вол текста) или другого графического объекта в перемещаемый (находящийся в графическом слое) необходимо вы- брать один из стилей обтекания в окне

*Обтекание текста* на контекстной вкладке. Для преобразования перемещаемого рисунка во встроенный в текст рисунок надо выбрать в окне Обтекание текста команду *В тексте.*

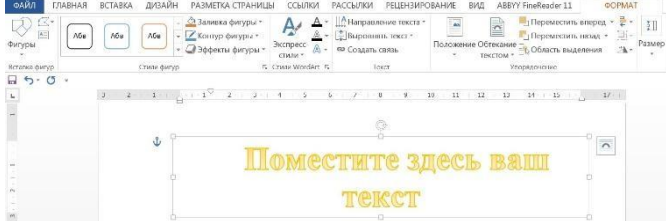

#### *Буквица*

*Буквица* — это заглавная буква первого слова в тексте, разделе или абзаце, которая увеличена в несколько раз по сравнению с другим шрифтом. Как правило, она утоплена в текст и занимает 2-3 строчки.

Буквицу все знают по детским или старым книгам. В них было принято выделять и украшать первую букву главы или начала повествования.

#### **Как вставить буквицу в тексте**

Если нужно вставить буквицу в текст документа Word так, чтобы она была обтекаема другим текстом, сделаем следующее:

- 1. Выделяем первую букву абзаца (так Word воспринимает буквицу).
- 2. В закладке «Вставка» находим группу инструментов «Текст» и выбираем «Буквица».
- 3. В открывшемся списке выбираем пункт «В тексте».

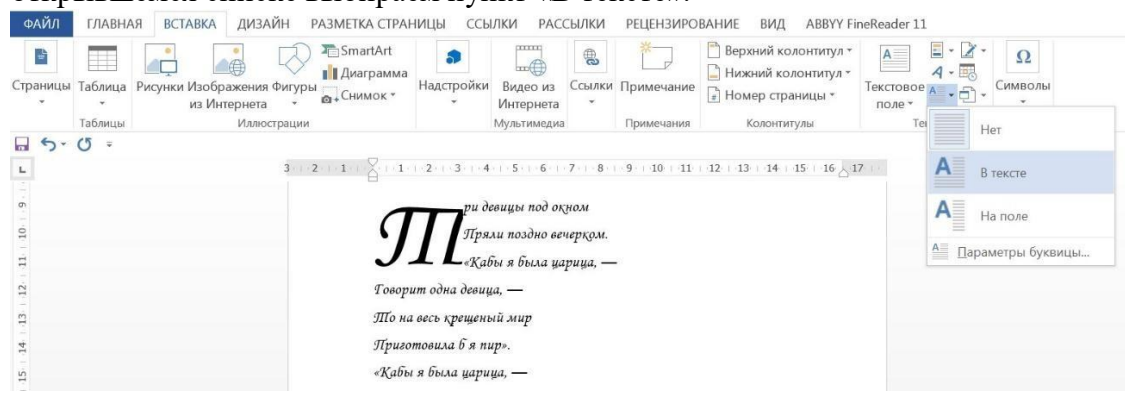

После выполнения этого алгоритма первая буква абзаца будет увеличена на 3 строки. Текст обтекает ее с правой и нижней стороны без отступов. Другой вариант установки буквицы находится непосредственно на поле документа. В этом случае, буквица не будет обтекать текстом, а будет установлена на полях. Чтобы установить буквицу на полях, сделайте следующее:

- 1. Поставьте курсор в область абзаца, для которого должна быть создана буквица.
- 2. В закладке «Вставка» найдите группу инструментов «Текст» и выберите «Буквица»
- 3. В открывшемся списке выберите «В поле».

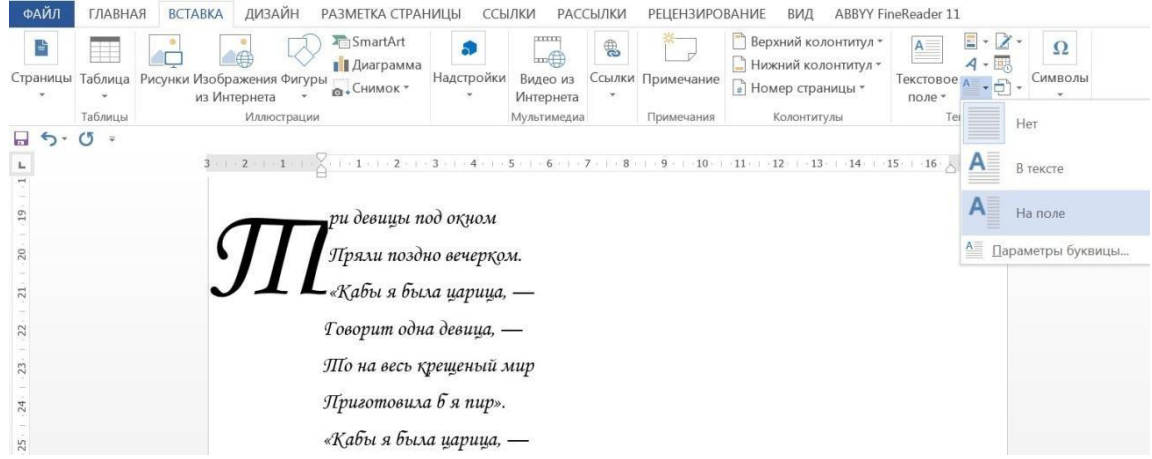

**Для придания текстовому документу выразительности используют границы.** Такой инструмент можно добавлять как на страницу, так и в напечатанный материал или в определенные его части, включая графические объекты.

Форматирование применяют ко всем сторонам или же к одной стороне всех листов документа, к отмеченным страницам, лишь к первой или ко всем, помимо первой страницы.

Добавить границу в Word можно при помощи одноименной кнопки на вкладке **Главная**, при этом можно задать область применения — для страницы или всего документа

Благодаря такому помощнику пользователь без труда сможет выделить отдельную часть документа из общей информации.

Границы бывают разного стиля, окраски и графического представления!!!

**Способы форматирования границ в документе**

#### *1. Оформление рисунков, таблиц и текстовой части.*

Чтобы добавить границы в Word к перечисленным элементам, их необходимо в первую очередь выделить. На вкладке «Главная» следует выбрать кнопку «Границы», после чего в раскрывающемся меню выбрать команду Границы и заливка, в диалоговом окне необходимо открыть соответствующий раздел, а затем выбрать в поле «Тип» наиболее приемлемый вид. Стиль, окрас и ширину также можно изменить в этом окне.

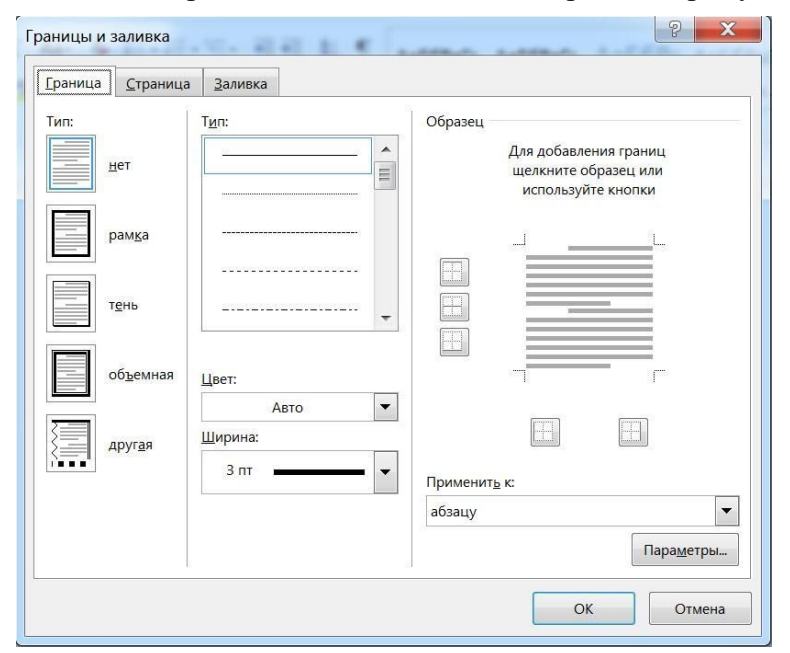

Для оформления отдельных сторон выделенной части, необходимо нажать на строку «другая» в разделе «Тип», после чего в образце следует отметить желаемые стороны. Чтобы задать точное расположение линий абзаца касательно всего напечатанного материала, необходимо нажать на раздел «Применить к», где выбрать параметр «Абзац». Тем же способом можно указывать таблицу или конкретную ее клетку, которую нужно выделить.

*2. Выделение страниц.*

Для добавления необходимо перейти через панель управления в

раздел «Границы». После того как откроется в диалоговом окне вкладка «Страница», в уже знакомом поле, нужно будет выбрать желаемый тип форматирования. Для оформления только отдельных сторон листа следует нажать команду «другая» в группе «Тип», после чего в «Образец» можно будет задать нужные границы в желаемом месте. Можно украсить лист в Word художественными рамками посредством выбора понравившегося рисунка в разделе «Рисунок». Чтобы применять оформление для отдельной страницы необходимо воспользоваться списком в поле «Применить к». А для указания необходимого положения, следует воспользоваться командой «Параметры».

Это основные варианты форматирования в Word как целого документа, так и отдельных его составляющих. Причем заданные границы можно в любое время изменять или удалять.

#### **Ход работы:**

#### **Задание 1**

1. Сформировать приглашение на вечер встречи выпускников ЧОУ ВО «Балтийский Гуманитарный институт». Приглашение должно содержать следующую информацию: кто приглашается (например, выпускники специальности «Земельно-имущественные отношения» 2002 года выпуска), информацию о месте, времени и особых условиях для приглашенных поместить как обычный текст. Дополнить приглашение подходящим рисунком. В приглашении обязательно должен использоваться объект WordArt.

# **Задание 2**

Нарисовать геометрическую фигуру, используя настройки параметров согласно варианту задания. В фигуру вставить текст (название фигуры согласно варианту задания: номер варианта определяется по последней цифре вашего порядкового номера в списке группы. Цифра 0 – соответствует 10 варианту).

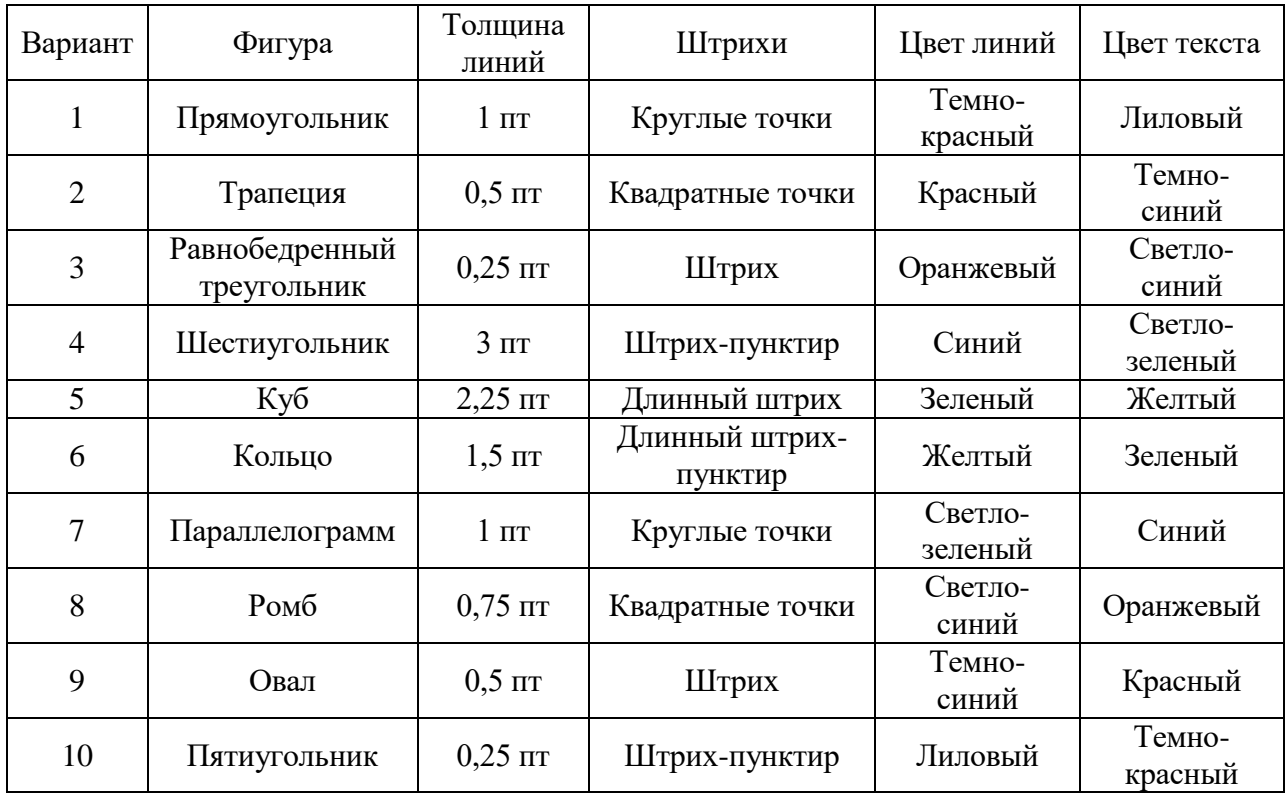

## **Задание 3**

Построить иерархическую диаграмму Smart Art

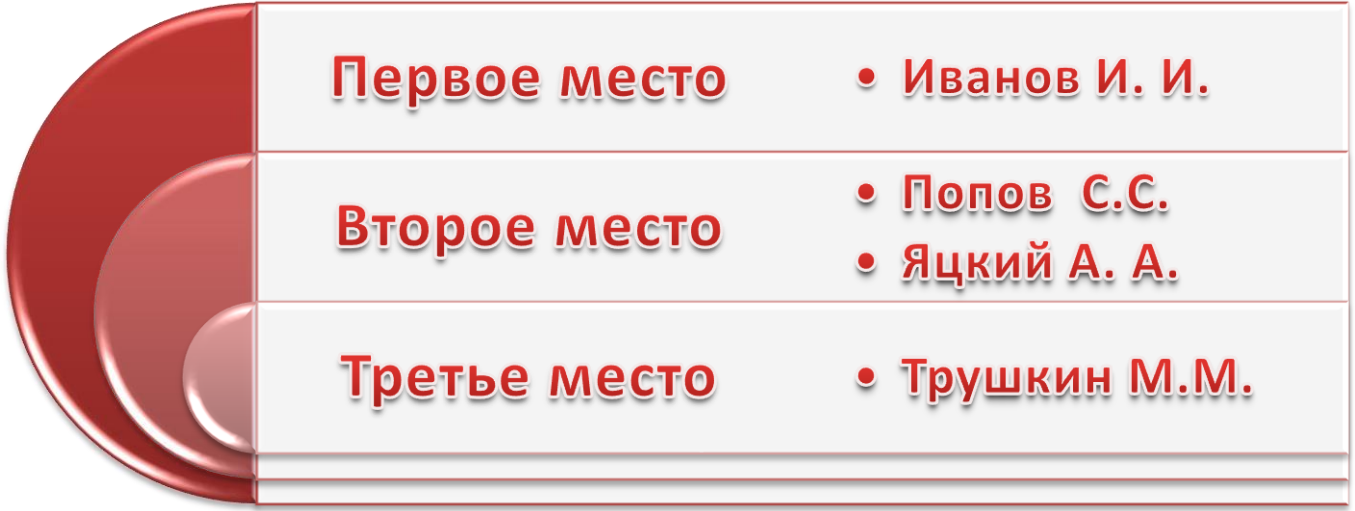

# **Задание 4**

Построить иерархическую диаграмму Smart Art согласно варианту задания.

## **Задание 5**

Нарисовать блок-схему согласно варианту задания

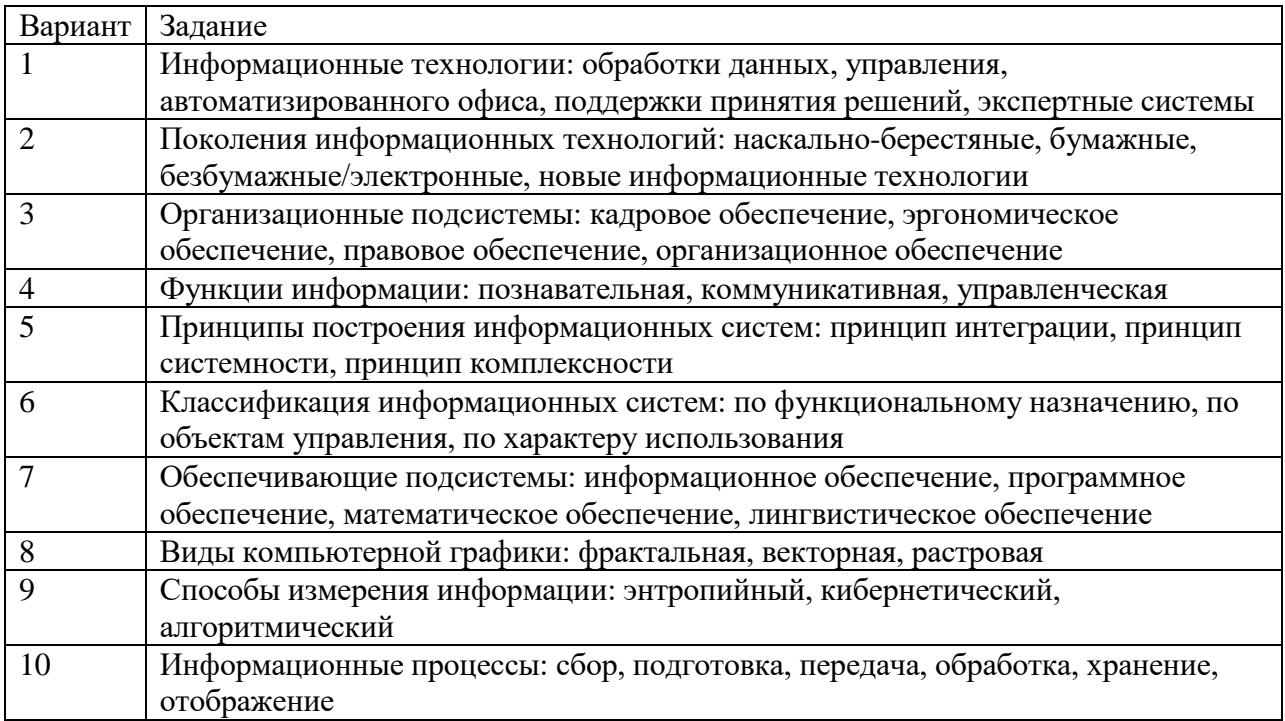

# **Практическая работа 12**

**Тема:** Графические возможности использования MS Word для создания резюме **Цель:** научиться использовать графические возможности MS Word при создании резюме

## **Задание 1**

Опираясь на контрольный пример по созданию резюме, представленного на рисунке 1, составить свое аналогичное резюме

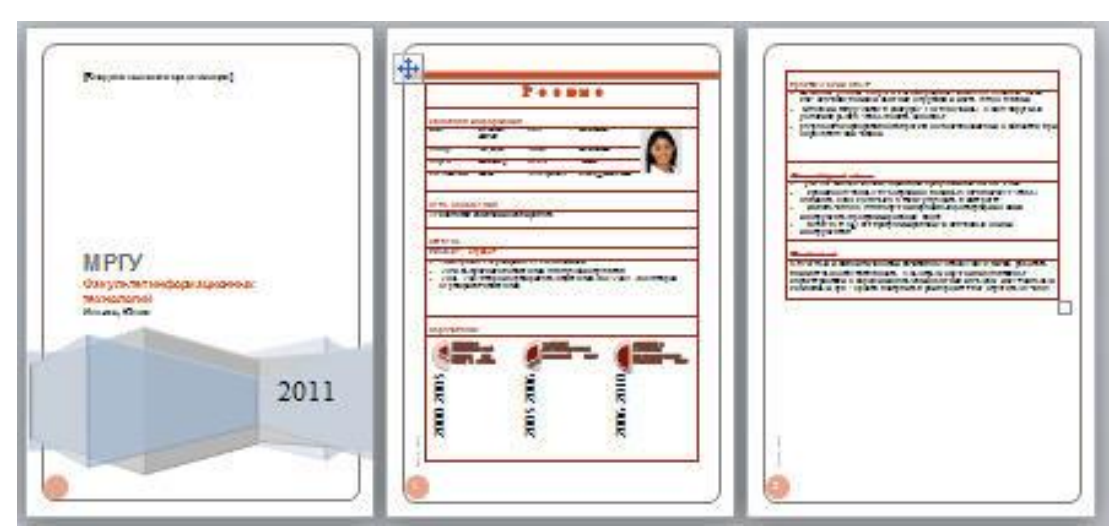

*Рисунок 1- Готовое резюме*

На сайте Office.com доступно большое количество бесплатных шаблонов резюме, которые значительно упрощают его создание. Пользователь может загрузить нужные шаблоны с веб-сайта и выполнить поиск в Word 2010, чтобы создать свое уникальное резюме.

#### *Выбор шаблонов резюме*

1. Выполните поиск шаблонов резюме с помощью представления Backstage в Word 2010, а затем в результатах поиска выберите подходящий шаблон и загрузите его. Для этого выполните следующие действия:

В окне приложения Microsoft Word 2010 перейдите на вкладку Файл.

В представлении Backstage щелкните **Создать**.

 В строке поиска области Шаблоны Office.com введите «резюме», затем нажмите кнопку **Начать** поиск, чтобы найти доступные шаблоны документов, имеющие отношение к резюме (рисунок 2).

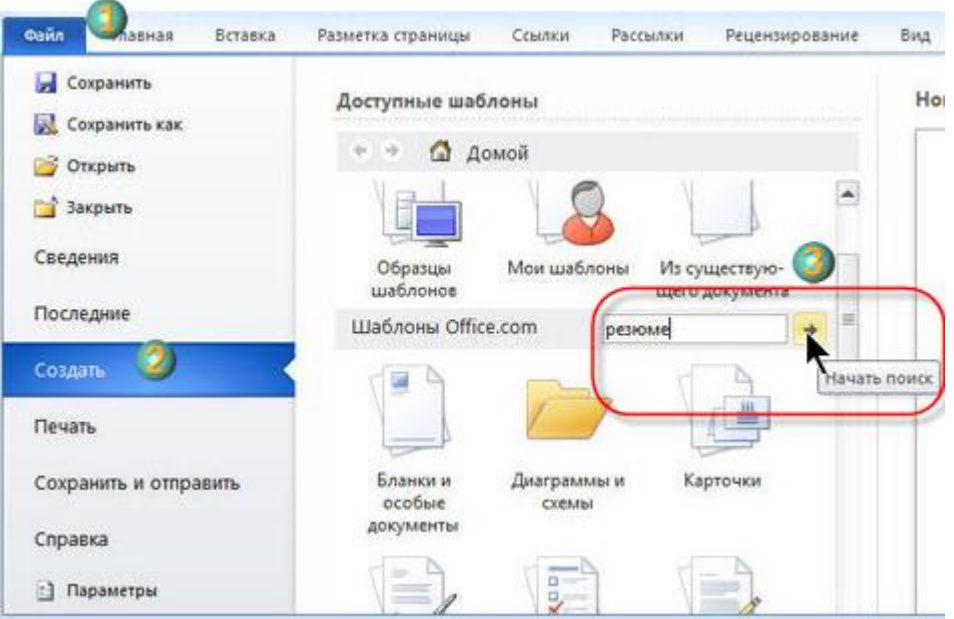

*Рисунок 2- Поиск резюме*

2. После поиска нужных шаблонов резюме на сайте Office.com необходимо загрузить эти шаблоны, чтобы создать собственное резюме. Для этого выполните следующие действия:

 В области **Результаты поиска** выберите подходящий шаблон, например «Резюме (тема "Справедливость")». Затем нажмите кнопку **Загрузить** в правой части панели предварительного просмотра (рисунок 3).

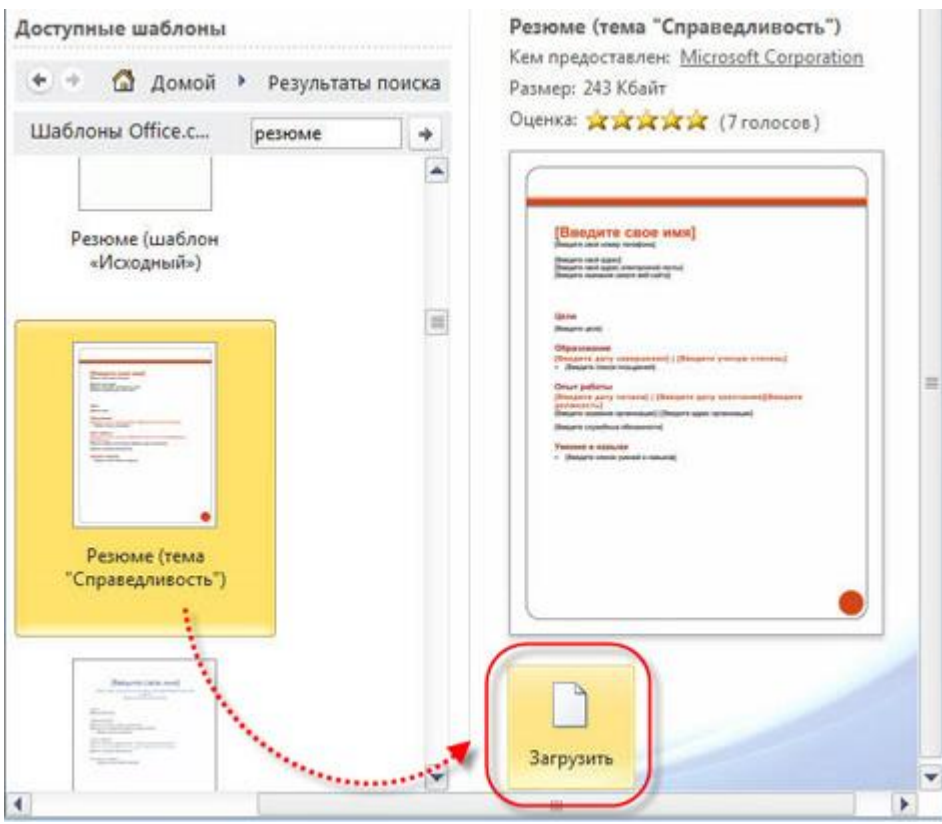

*Рисунок 3 - Загрузка шаблона*

После загрузки шаблона на его основе будет автоматически создан новый документ. Этот шаблон служит для автоматического упорядочения текста резюме и позволяет сделать внешний вид представленной в нем информации более профессиональным (рисунок 4).

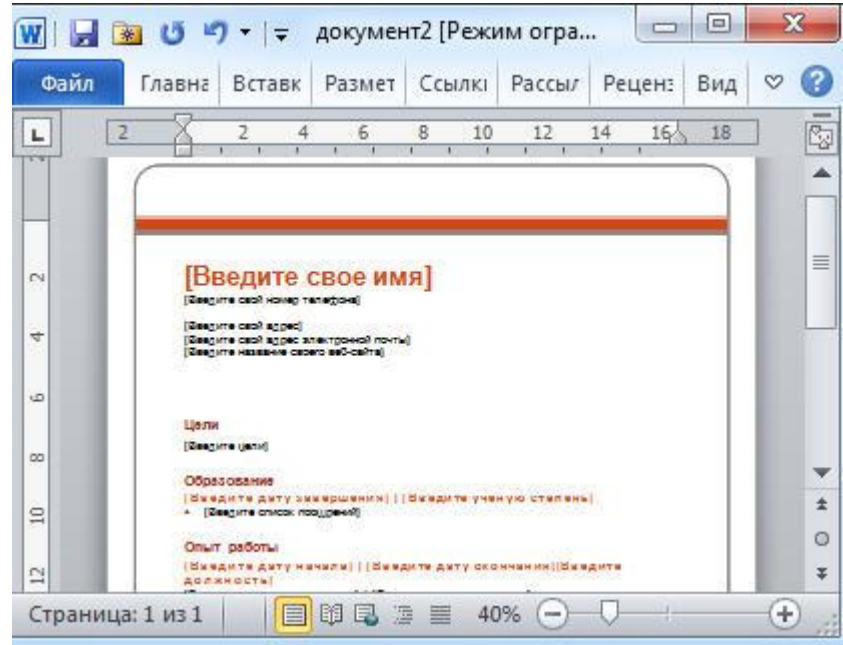

*Рисунок 4 – Новый документ*

3. Так как загруженный шаблон создан в формате Microsoft 2003, он будет открыт в **режиме ограниченной функциональности** (рисунок 5).<br>**<u>Microsoft...</u>** 

**Спите Главная Вставка Разметка страницы Ссылки Рассылки Рецензирование Вид Разработчик © ◎** *Рисунок 5 – Сообщение об ограничении функциональности*

Чтобы использовать новые функции Microsoft 2010 при редактировании документа, следует сначала преобразовать его в новый формат Microsoft 2010 Для этого снова нажмите кнопку **Файл**, чтобы открыть представление Backstage. Затем нажмите кнопку **Преобразовать**, чтобы преобразовать текущий документ в формат Microsoft 2010 (рисунок 6).

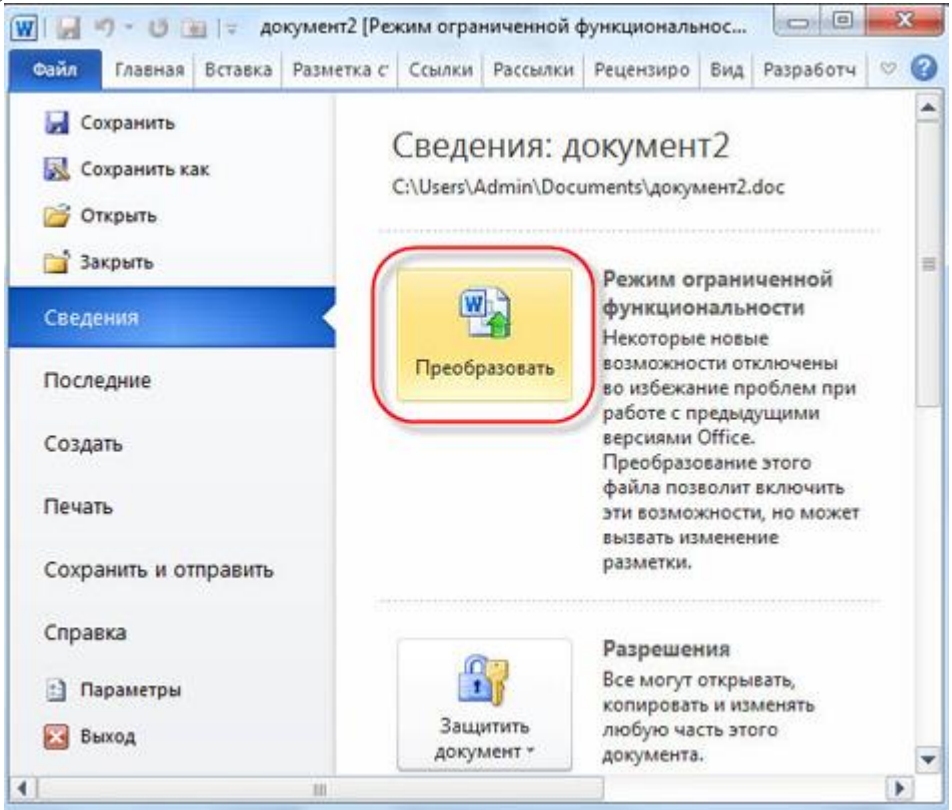

*Рисунок 6 – Преобразование документа*

4. Введите сведения о себе в соответствующих местах и нажмите кнопку **Сохранить** на панели инструментов быстрого доступа, чтобы сохранить документ (рисунок 7).

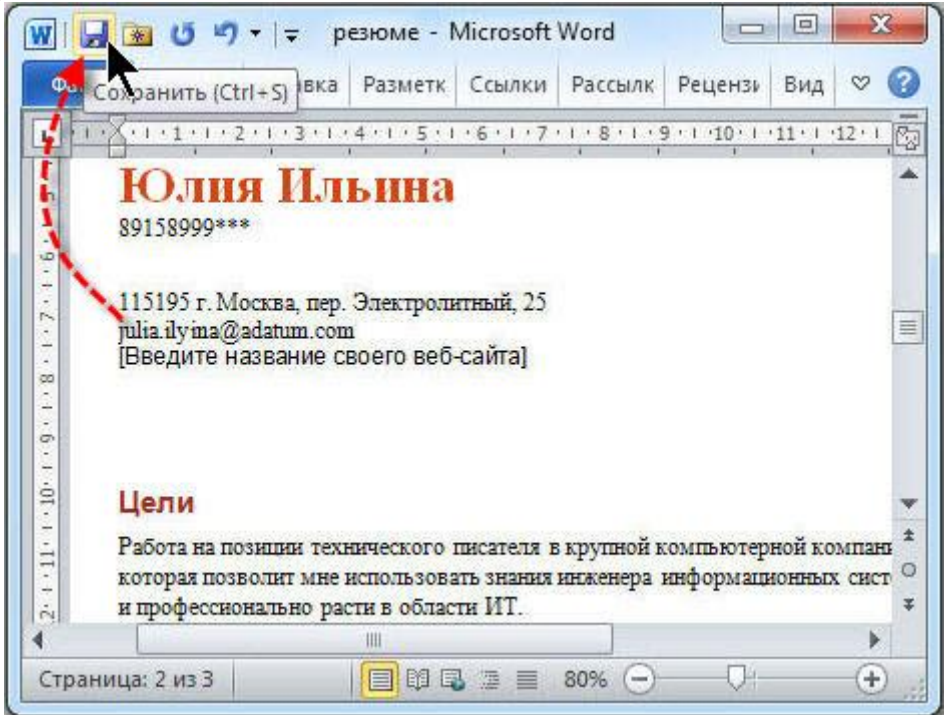

*Рисунок 7 – Сохранение документа*

### *Использование рисунка Smart Art для приведения сведений об образовании*

Структура сведений о полученном образовании в шаблоне резюме очень проста. Указание в одном месте всех пунктов образования, за последние несколько лет, сделает резюме неаккуратным. Рисунки SmartArt позволят создать подходящий макет и быстро придать резюме привлекательный вид.

1. Для использования рисунка SmartArt в документе резюме, выберите подходящий графический макет на основе сведений, которые должны быть представлены. Для этого:

 сначала измените заголовок «Опыт работы» в шаблоне резюме на «Образование» и удалите текст, вставленный в этот раздел по умолчанию (рисунок 8).

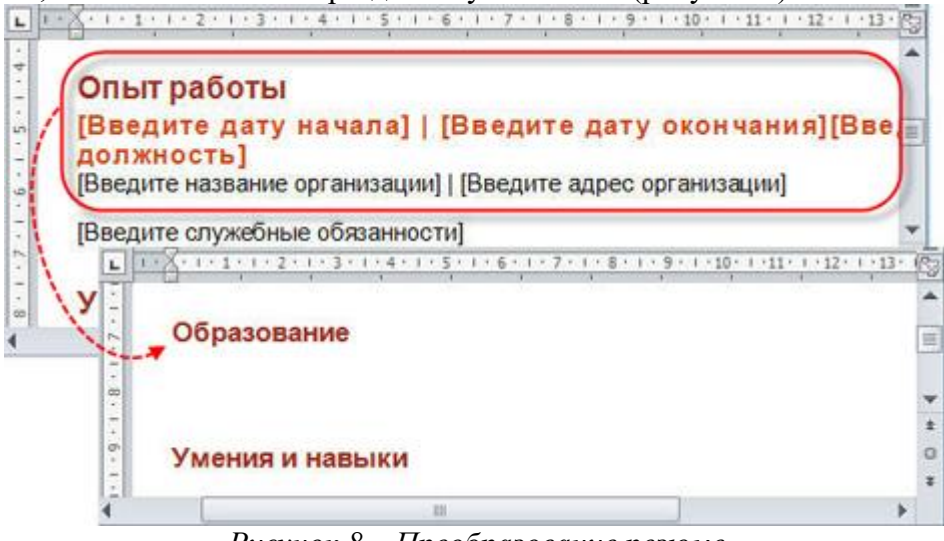

*Рисунок 8 – Преобразование резюме*

 Перейдите на вкладку **Вставка** и нажмите кнопку **SmartArt** в разделе **Иллюстрации**  (рисунок 9).

|      | 心をす                                                                    |                            |                                                                                                    | резюме - Мі                   |
|------|------------------------------------------------------------------------|----------------------------|----------------------------------------------------------------------------------------------------|-------------------------------|
| Файл | Главная (                                                              | Вставка                    | Разметка страницы<br>Ссылки                                                                                                    | $p_i$<br>Рассылки             |
|      | • Титульная страница<br>Пустая страница<br>Разрыв страницы<br>Страницы | ----<br>Таблица<br>Таблицы | <b>SmartArt</b><br>- 12<br><b>Cada</b><br>п. Диаграмма<br>Рисунок Картинка Фигуры<br>G <sub>3</sub> + CHMMOK *<br><b>Иллюстрации</b> | y,<br>Ссылки<br>$\mathcal{L}$ |

*Рисунок 9 – Вставка*

 В области переходов диалогового окна **Выбор рисунка SmartArt** выберите параметр **Список**, затем выберите макет **Процесс с круговой диаграммой** в центре области **Стиль списка** (рисунок 10).

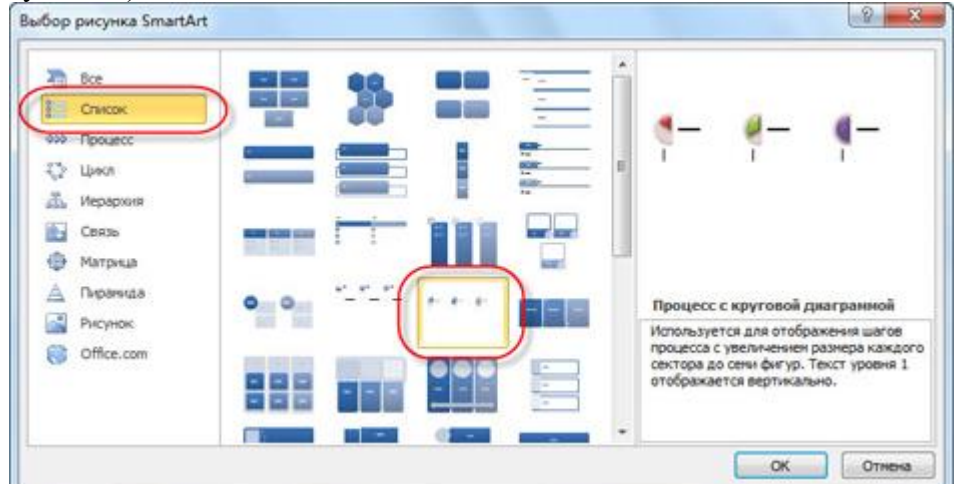

*Рисунок 10 – Выбор макета*

 Нажмите кнопку **ОК**, чтобы закрыть диалоговое окно **Выбор рисунка SmartArt**. Выбранный графический макет SmartArt будет вставлен в документ (рисунок 11).

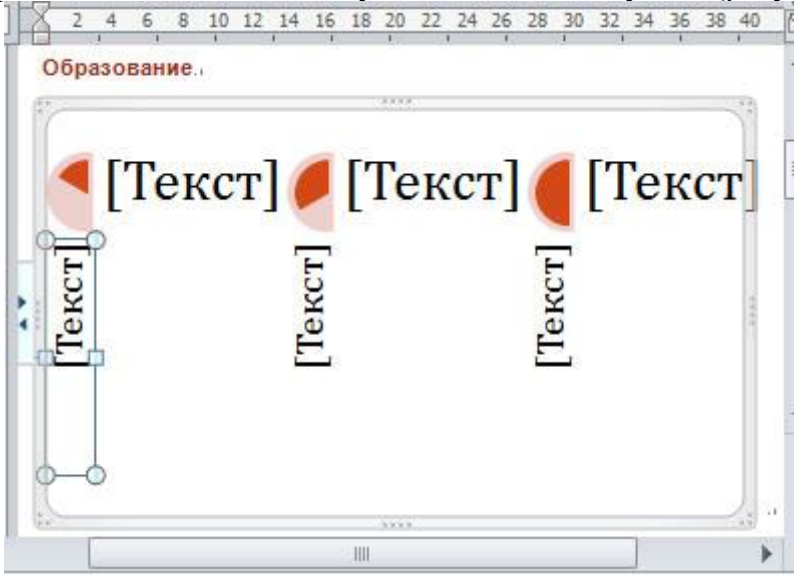

*Рисунок 11 – Графический макет*

2. Выполните редактирование текста в рисунке SmartArt. Для этого после вставки предварительно заданного рисунка SmartArt в резюме введите в текстовом поле этого объекта сведения о себе, щелкнув соответствующий текстовый заполнитель в рисунке SmartArt (рисунок 12).

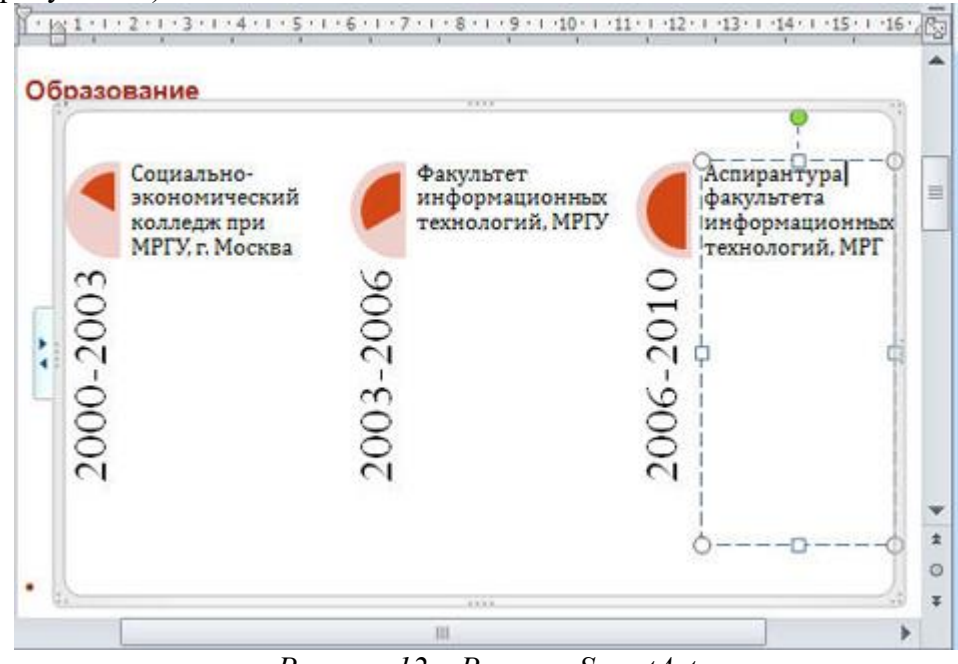

*Рисунок 12 – Рисунок SmartArt*

3. Выполните обрезку рисунка для улучшения его внешнего вида. Для этого Перейдите на вкладку Работа с рисунками SmartArt, чтобы в группе параметров **Стили SmartArt** на контекстной вкладке **Конструктор** ленты **Работа с рисунками SmartArt** нажмите кнопку **Дополнительные параметры** (рисунок 13).

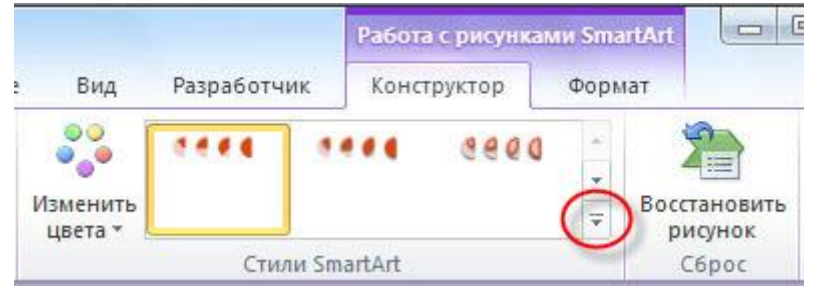

*Рисунок 13 – Вкладка «Работа с рисунками*

 Во всплывающей библиотеке **стилей SmartArt** выберите нужный стиль на основе личных предпочтений, например **Сильный эффект** (рисунок 14).

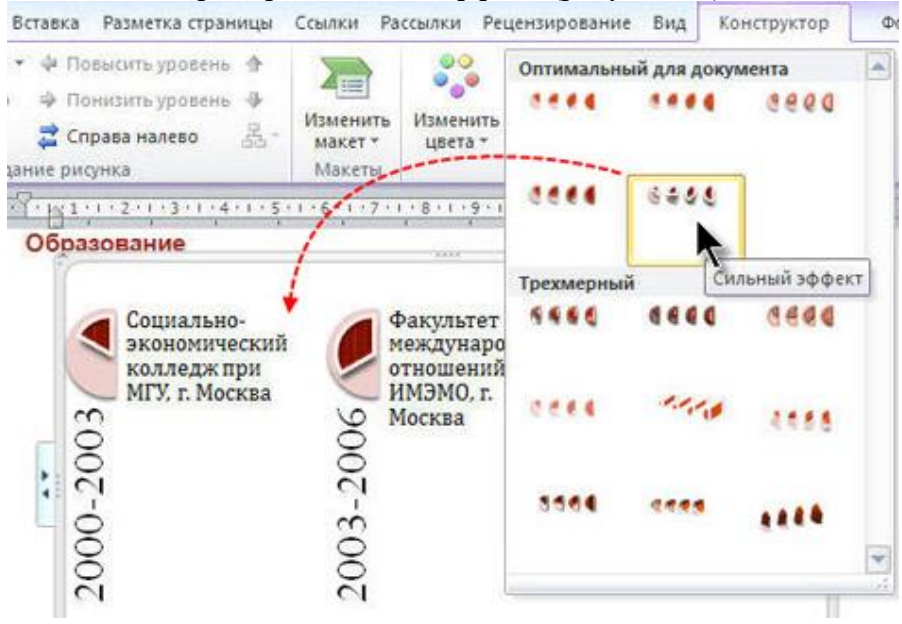

*Рисунок 14 – Выбор стиля*

 Выберите текст, который следует обрезать, в **рисунке SmartArt**, затем нажмите кнопку **Дополнительные параметры** в группе объектов **Стили WordArt** на контекстной вкладке **Формат** (рисунок 15).

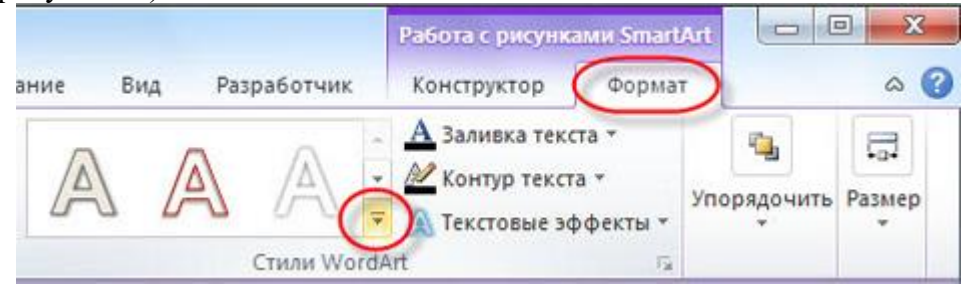

*Рисунок 15 – Кнопка «Дополнительные параметры»*

 Во всплывающей **библиотеке стилей WordArt** выберите подходящий стиль WordArt(рисунок 16) .

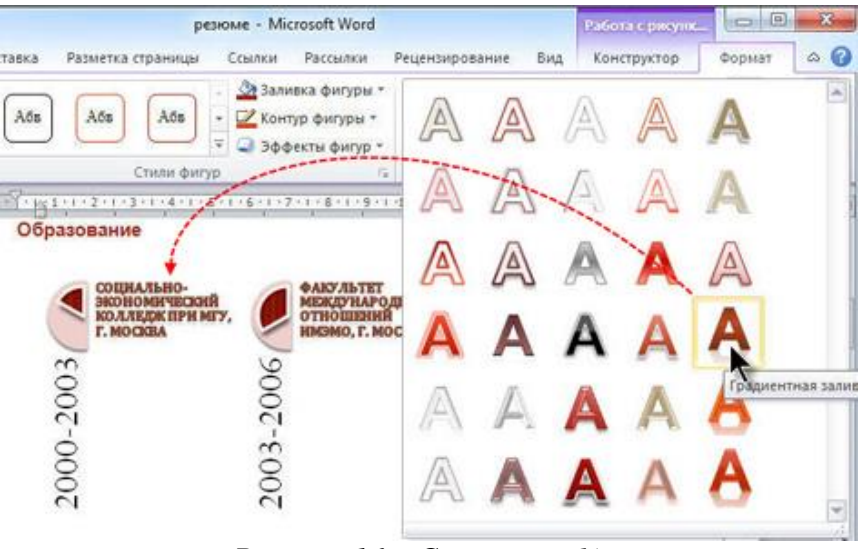

*Рисунок 16 – Стили WordArt*

После использования красочной графики SmartArt для визуального представления текстовой информации, резюме стало более привлекательным.

### *Быстрое добавление профессионально оформленных таблиц*

Резюме выглядит более аккуратным и понятным, если текст резюме представлен в виде красиво оформленной таблицы, и следовательно, производит более лучшее впечатление.

1. Выполните преобразование текста резюме в таблицу. Для этого:

 В резюме выберите все текстовые данные и вставленный ранее графический объект SmartArt. Затем перейдите на вкладк**у Вставка**. В группе параметров **Таблица** щелкните кнопку с треугольником под надписью **Таблица**, затем выберите в раскрывающемся списке команду **Преобразовать в таблицу** (рисунок 17).

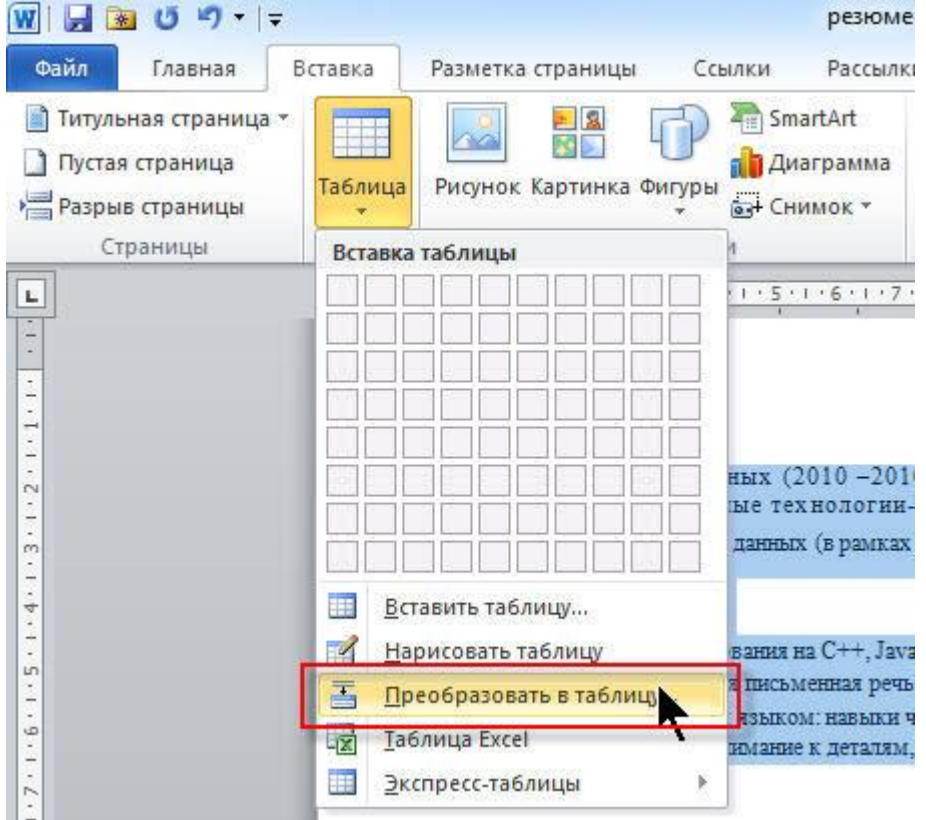

*Рисунок 17 – Параметры Таблицы*

 в диалоговом окне **Преобразовать в таблицу** укажите нужный размер таблицы. Можно также оставить значение по умолчанию. Затем нажмите кнопку **ОК**, чтобы закрыть диалоговое окно (рисунок 18).

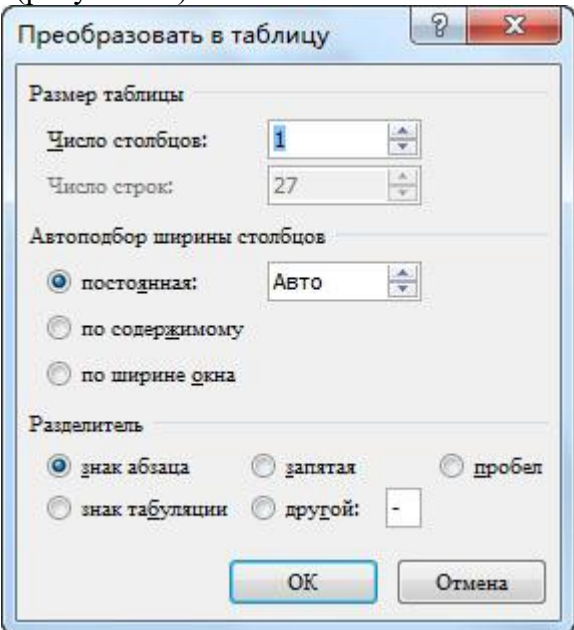

*Рисунок 18 – Окно «Преобразовать в таблицу*

Все сведения в резюме будут автоматически преобразованы в таблицу (рисунок 19).

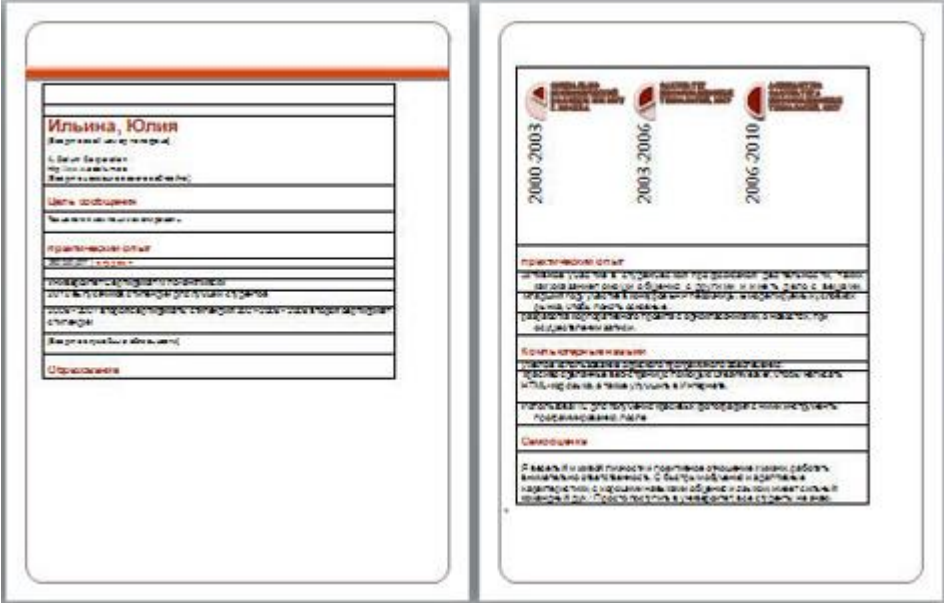

*Рисунок 19 – Резюме*

2. Выполните улучшение внешнего вида таблицы. Для этого:

 Перейдите на вкладку **Работа с таблицами**, в группе параметров **Стили таблиц** контекстной вкладки **Конструктор** ленты **Работа с таблицами** нажмите кнопку **Дополнительные параметры** (рисунок 20).

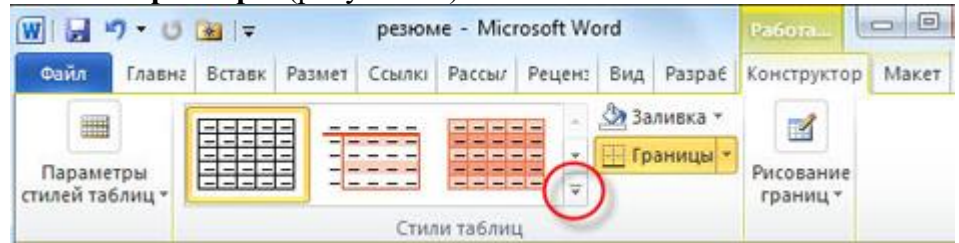

*Рисунок 20 – Вкладка «Работа с таблицей»*

 во всплывающем окне **Библиотека стилей таблиц** выберите подходящий стиль, чтобы применить его к текущей таблице (рисунок 21).

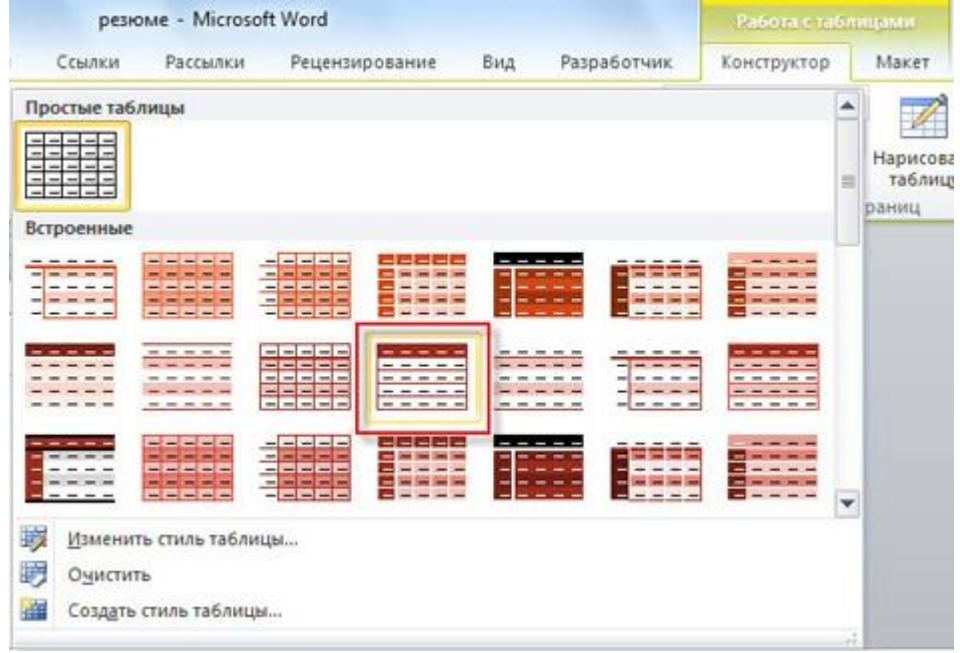

*Рисунок 21 – Окно «Библиотека стилей таблицы»*

3. Чтобы таблица выглядела более компактной, поместите все сведения в одну ячейку. Для этого:

 Выберите содержимое и перейдите на контекстную вкладку **Макет** на ленте **Работа с таблицами**, затем нажмите кнопку **Объединить ячейки** в группе параметров **Объединение** (рисунок 22).

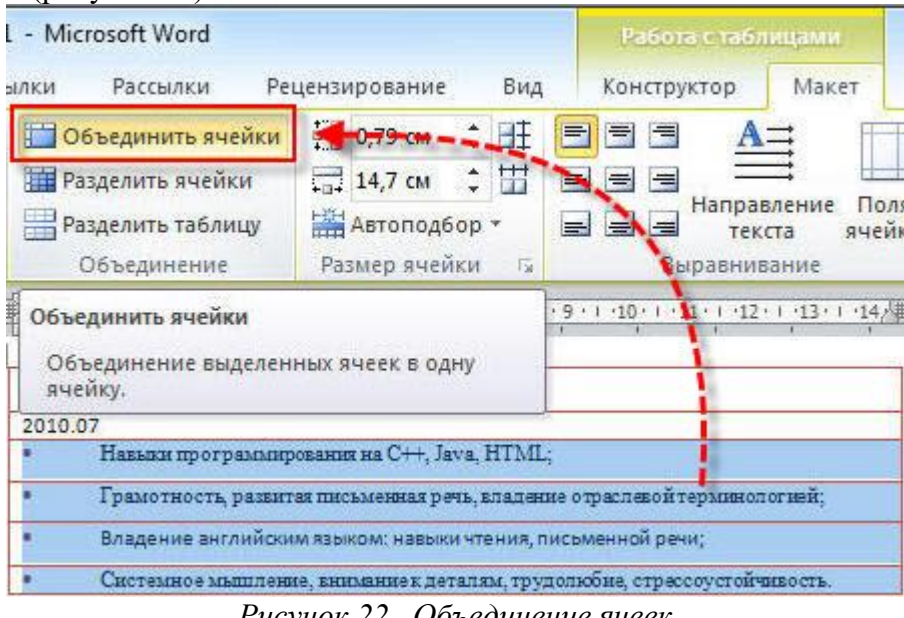

*Рисунок 22– Объединение ячеек*

4. Таким же образом объедините подробные сведения в остальных разделах резюме (рисунок 23).

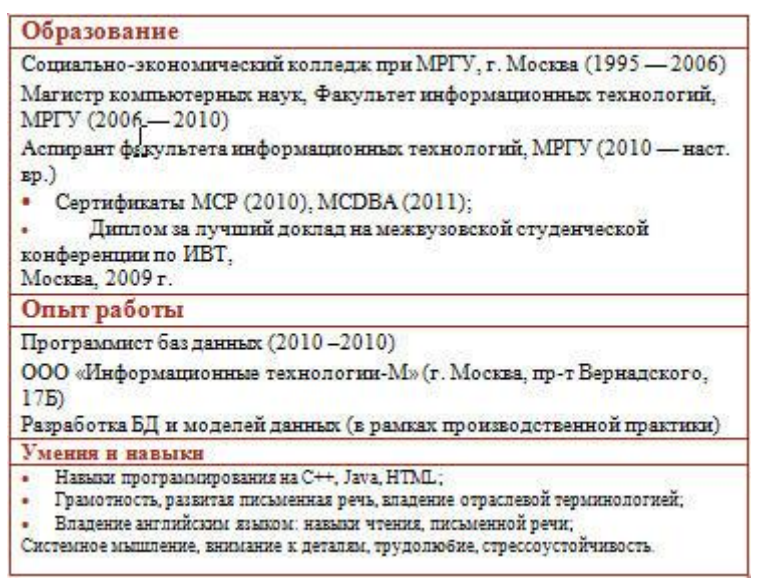

*Рисунок 23 – Текст резюме*

5. Дополните резюме сведениями о себе. Для этого самостоятельно добавьте в верхнюю часть резюме раздел «Основная информация». В разделенной таблице введите общие сведения, например имя и фамилию, пол, дату рождения и гражданство. Затем измените формат текста в соответствии со своими потребностями (рисунок 24).

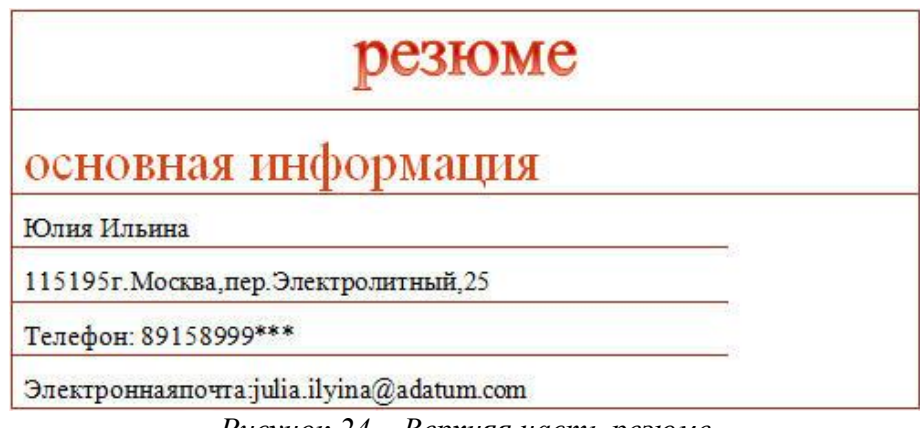

*Рисунок 24 – Верхняя часть резюме*

6. Добавьте свою фотографию в таблицу резюме.

 сначала поместите курсор в ячейке, в которую следует вставить фотографию. Затем нажмите кнопку **Рисунок** в группе параметров **Иллюстрации** на вкладке **Вставка**  (рисунок 25).

| Ы    |                                                                        |                    |                           |                         |              | резюме - Місго:                                          |
|------|------------------------------------------------------------------------|--------------------|---------------------------|-------------------------|--------------|----------------------------------------------------------|
| Файл | Главная                                                                | Вставка            |                           | Разметка страницы       | Ссылки       | <b>Рассыл</b>                                            |
|      | Питульная страница *<br>Пустая страница<br>Разрыв страницы<br>Страницы | Таблица<br>Таблицы | $\infty$                  | Рисунок нартинка Фигуры | Иллю страции | 4 SmartArt<br>П <sup></sup> Диаграмма<br><b>СНИМОК</b> * |
| L    |                                                                        |                    | Вставить рисунок из файла |                         |              |                                                          |

*Рисунок 25 – Вставка рисунка*

 в окне **Вставка рисунка** выберите свою фотографию и нажмите кнопку **Вставить**  (рисунок 26).

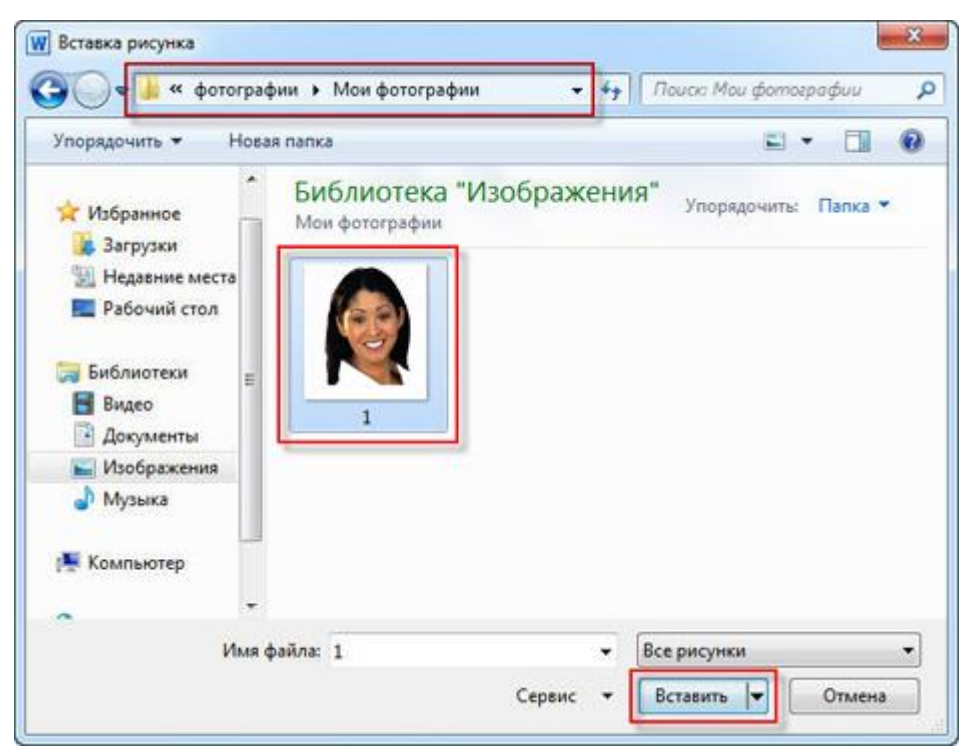

*Рисунок 26 – Вставка фотографии*

 измените размер вставленной личной фотографии, чтобы она точно вписывалась в ячейку (рисунок 27).

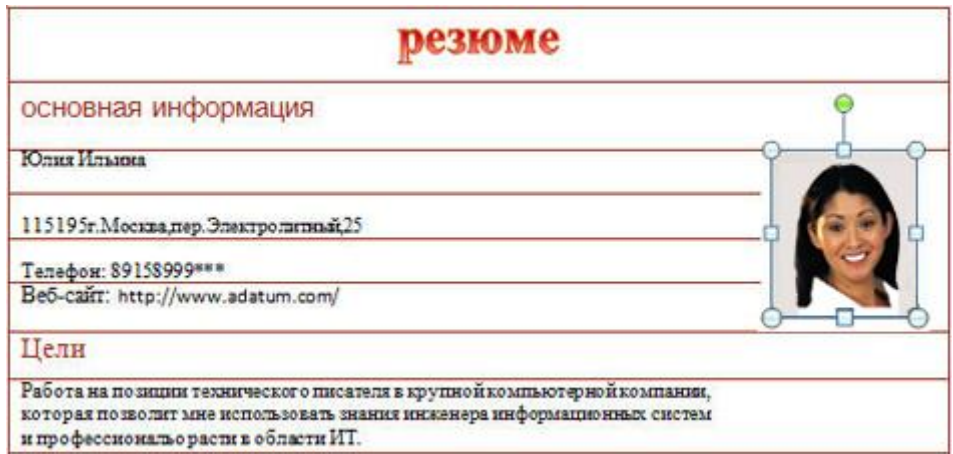

*Рисунок 27 – Резюме*

Вся информация в резюме помещена в аккуратную и профессионально выглядящую таблицу (рисунок 28).

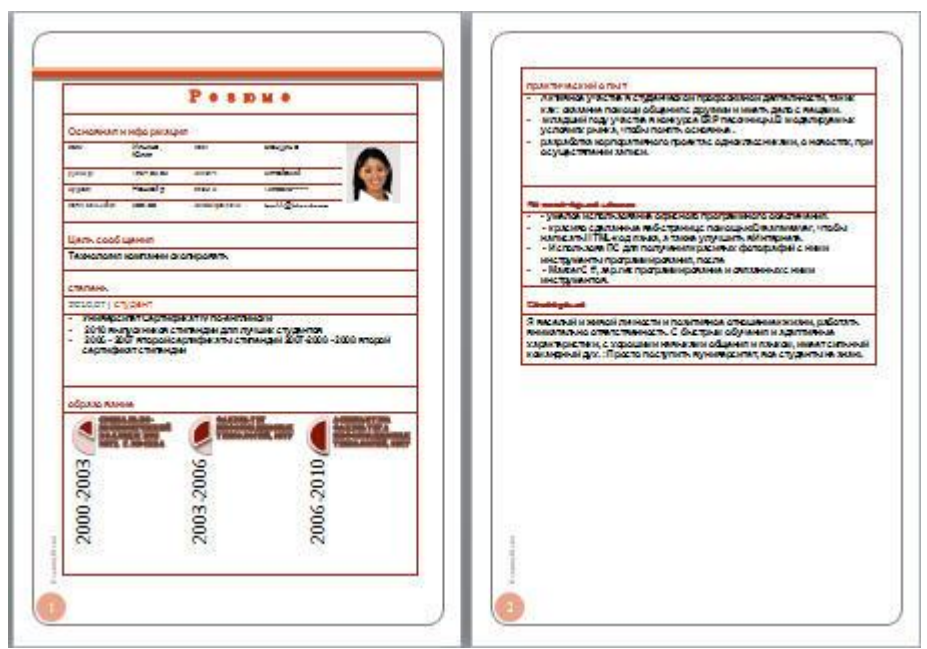

*Рисунок 28 – Готовое резюме*

### *Добавление титульной страницы для резюме*

1. Добавьте титульную страницу к резюме. Для этого:

 В своем резюме перейдите на вкладку **Вставка** и нажмите кнопку **Титульная страница** в группе параметров **Страницы**. Во встроенной **библиотеке титульных страниц** выберите титульную страницу по собственному предпочтению, которая бы соответствовала общему стилю резюме, например «Кубики» (рисунок 29).

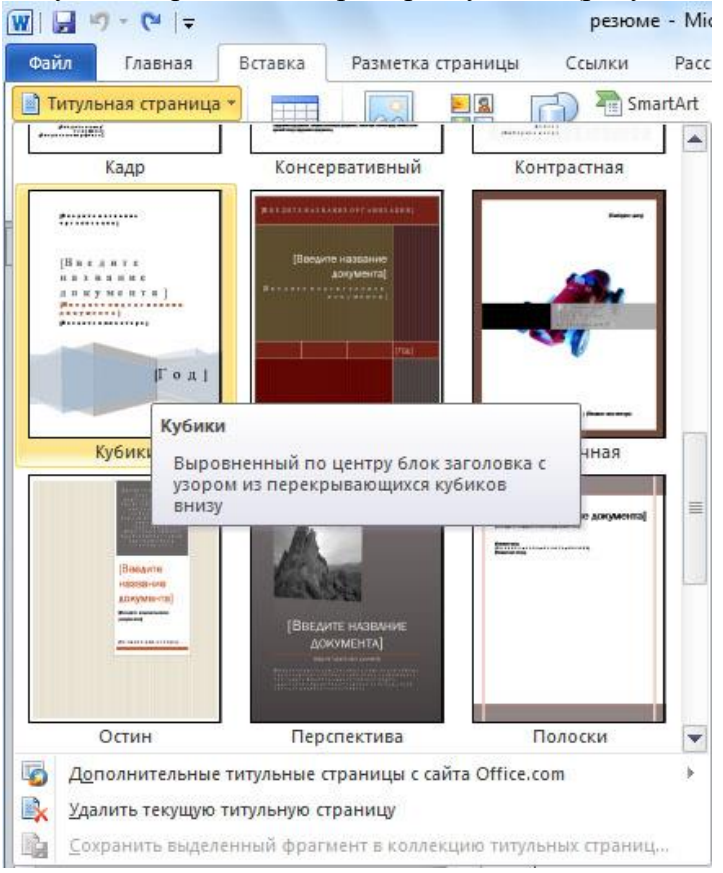

*Рисунок 29 – Вставка титульной страницы*

 щелкните кнопкой мыши, чтобы быстро вставить выбранную титульную страницу в верхнюю часть документа. Титульная страница незамедлительно появится на первой странице документа (рисунок 30).

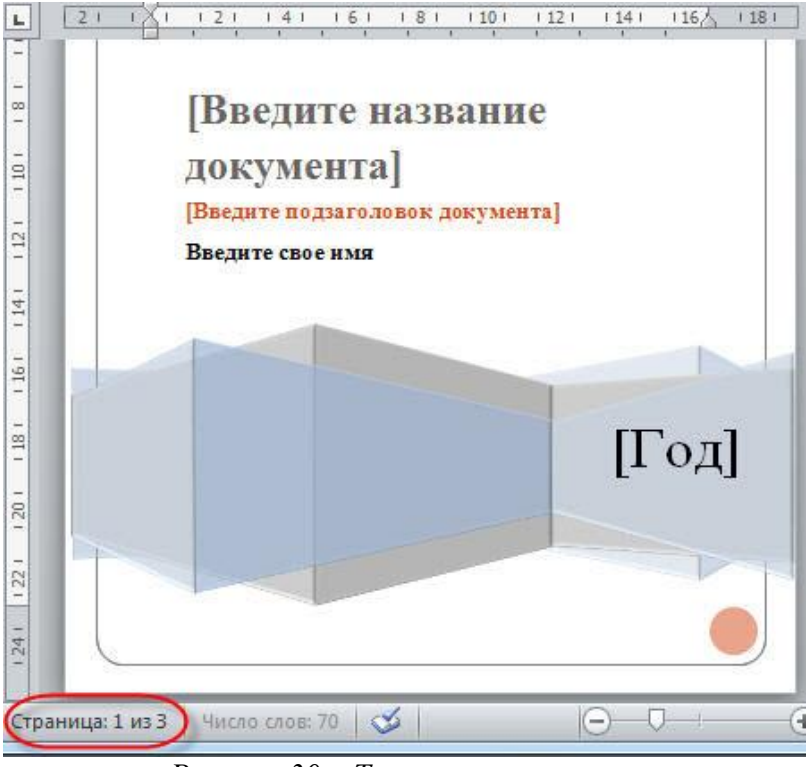

*Рисунок 30 – Титульная страница*

2. Введите свои личных данные в титульную страницу в нужных местах и удалите лишнее содержимое (рисунок 31).

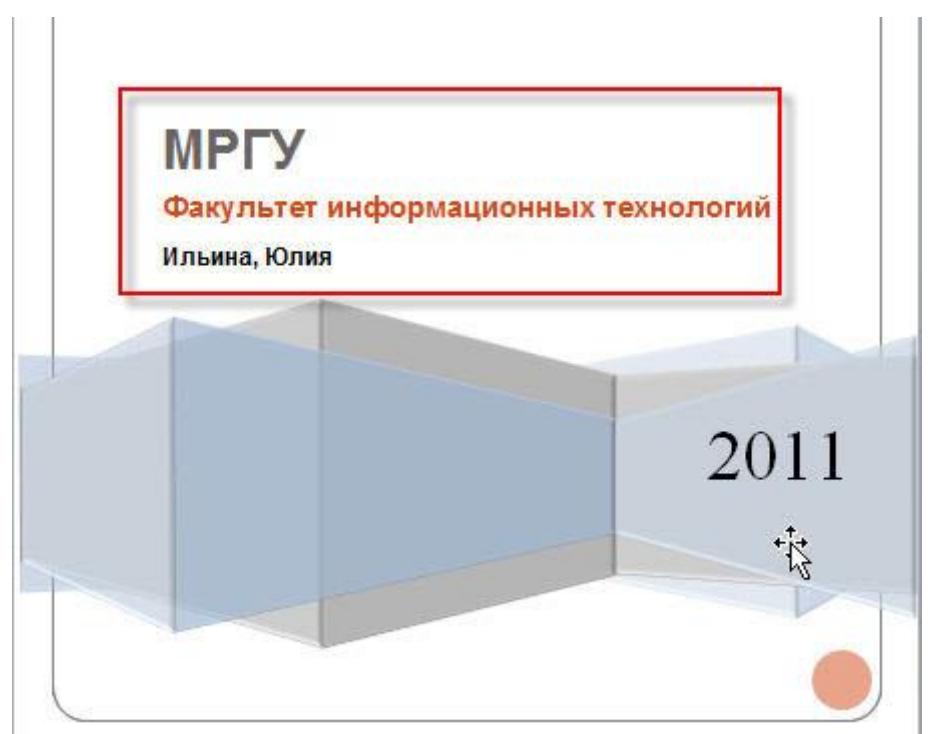

*Рисунок 31 – Титульная страница*

Результат работы представлен на рисунке (рисунок 32).

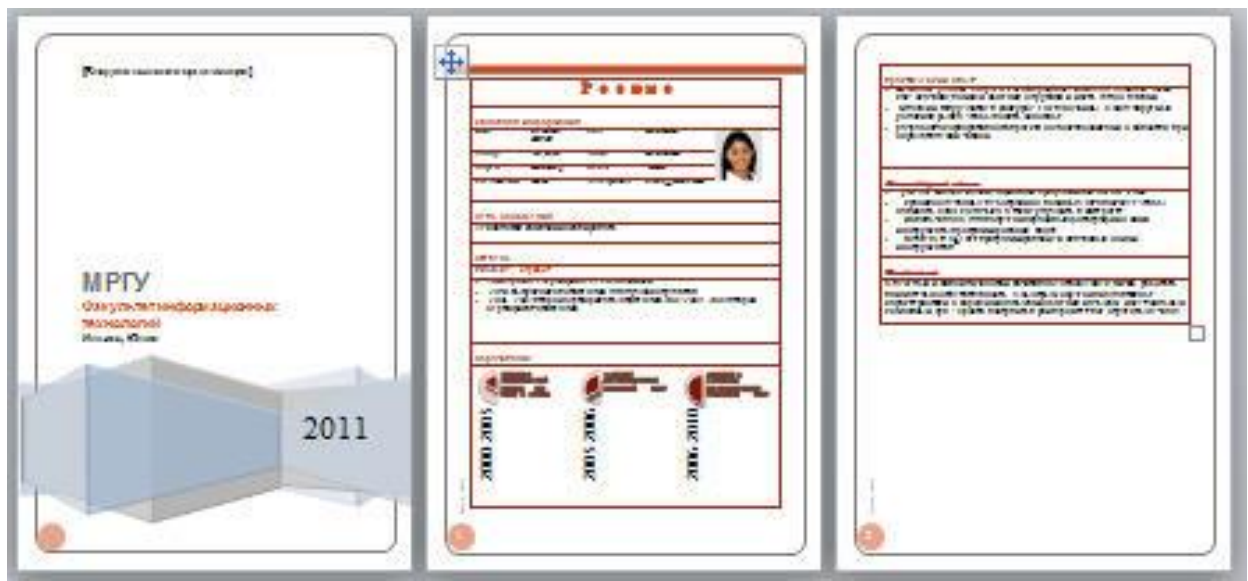

*Рисунок 32 – Готовое резюме*

# **Практическая работа 13**

**Тема:** Оформление информации по финансово-экономическому сопровождению деятельности закупок для государственных, муниципальных нужд и корпоративных нужд.

**Цели работы:** Научиться оформлять в MS Word информацию по финансовоэкономическому сопровождению деятельности закупок для государственных, муниципальных нужд и корпоративных нужд

## **Порядок выполнения:**

**Задание 1. Набрать текс по образцу:**

# **ТЕОРЕТИЧЕСКИЕ ОСНОВЫ КОНТРАКТНОЙ СИСТЕМЫ**

Базовое понятие **«Закупки»** — целенаправленная деятельность по приобретению товаров, работ и услуг:

- Регулярно больших объемах на большие суммы
- в инвестиционных целях или целях удовлетворения текущих потребностей

 для собственных нужд или нужд подведомственных (дочерних) организаций / для нужд реализации совместных проектов.

Наиболее предпочтительными способами государственных и муниципальных закупок являются конкурентные торги - публичное открытое состязание претендентов за получение контракта на поставку товаров, выполнение работ, оказание услуг, позволяющие максимально учесть интересы заказчика и налогоплательщиков.

В Российской Федерации используются две разновидности конкурентных торгов: аукционы и конкурсы.

**Конкурс** – торги, победителем которых признается лицо, предложившее лучшие условия исполнения контракта. Определение победителя осуществляется по рейтингу условий исполнения контракта.

**Аукцион** – торги, победителем которых признается лицо, предложившее наиболее низкую цену контракта. Определение победителя осуществляется по рейтингу цены контракта.

**Объекты закупок** – вещи и/или процессы приобретаемые, получаемые в результате закупки. Объекты закупок обычно относят к 3 категориям: товары, работы, услуги.

*Расходы на закупки составляют значимую часть (30—80%) всех расходов государственных и муниципальных организаций (предприятия), и поэтому, даже небольшие улучшения и оптимизация процесса расходования средств, способны принести существенный эффект*.

*Таблица 1*

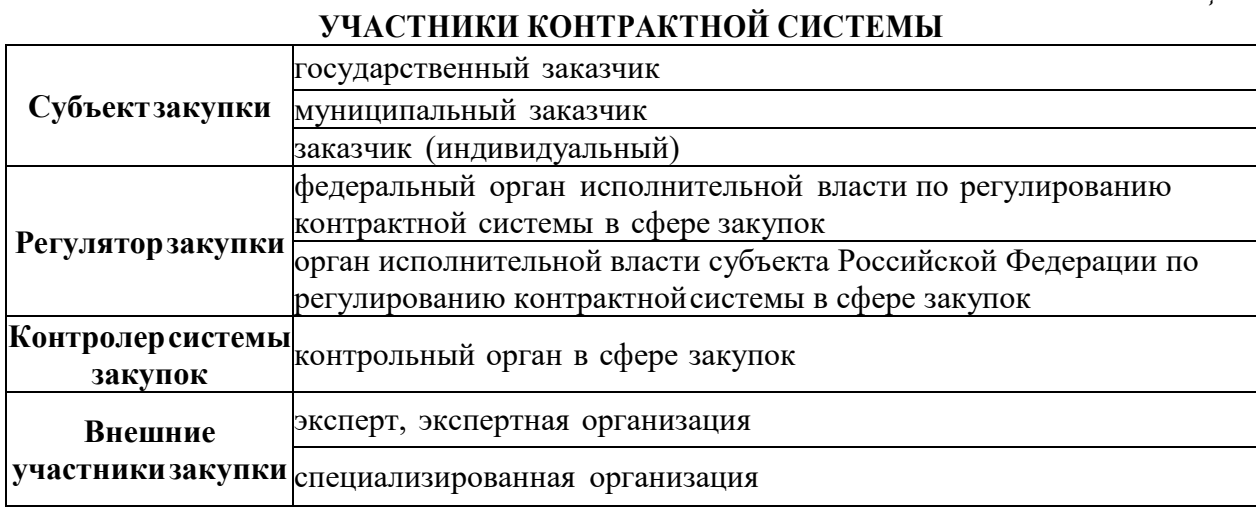

*Таблица 2*

### Структура государственных закупок в Российской Федерации\*

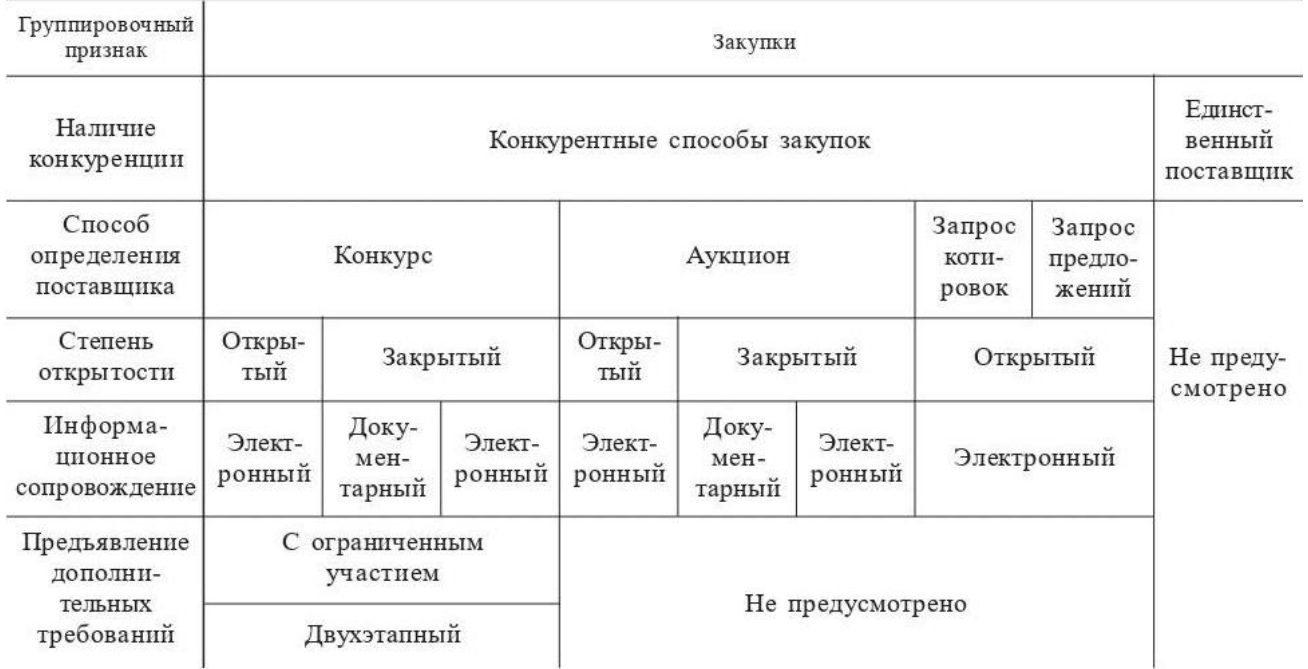

\* Составлено авторами на основе изучения экономической литературы.

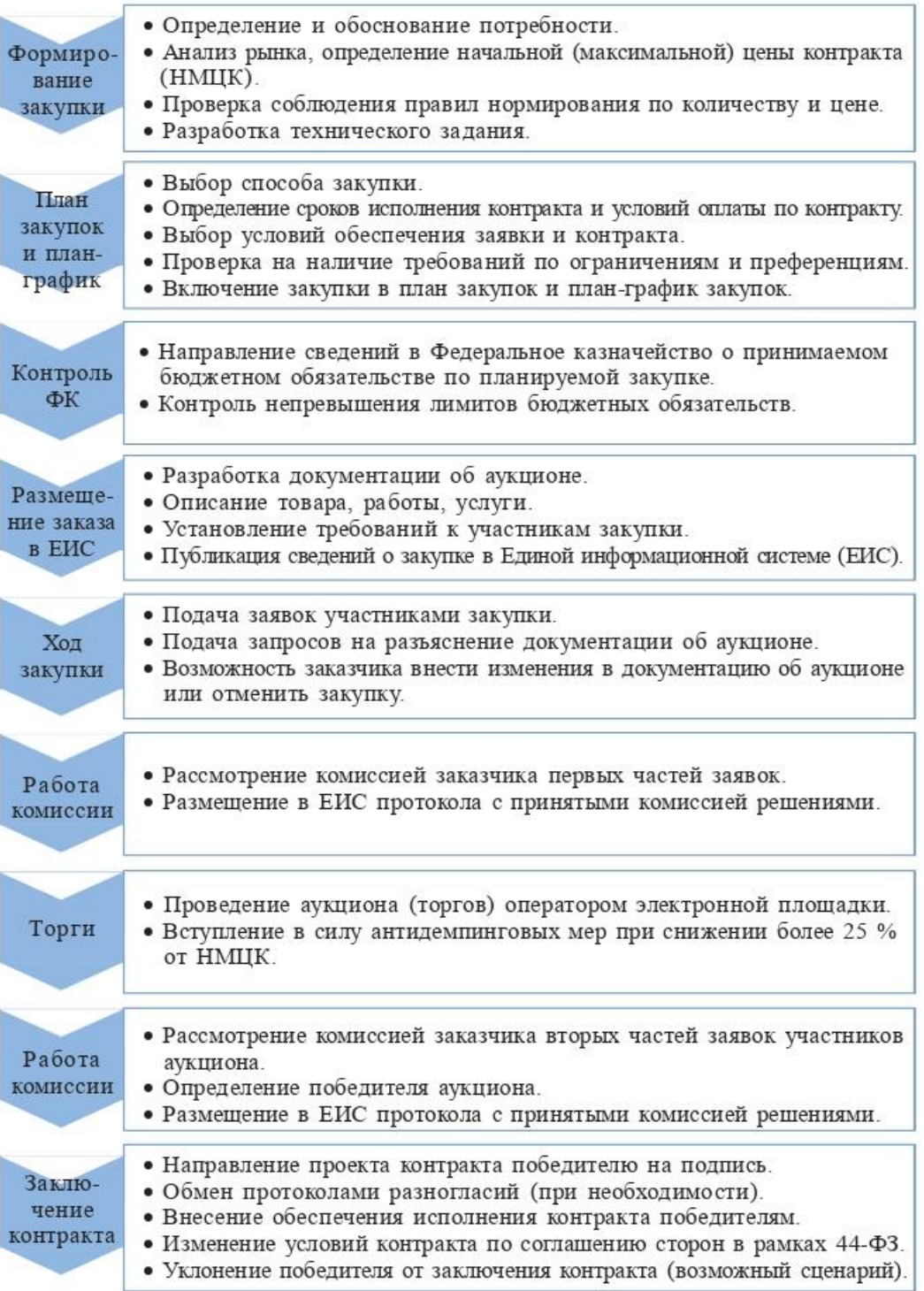

Рис. 1. Порядок проведения электронного аукциона (составлено авторами на основе изучения экономической литературы)

## **Практическая работа 14**

**Тема**: Комплексное использование возможностей MS Word **Цели работы**:

- научиться создавать автоматическое оглавление в документе;
- закрепить умения и навыки по комплексному использованию возможностей MS Word

#### **Порядок выполнения:**

#### **Алгоритм создания автоматического оглавления документа:**

1. Выделить название главы или раздела.

2. В меню **Главная** на **Ленте**, группа **Стили** выбрать стиль *Заголовок 1 - Заголовок 9*(в зависимости от уровня вложенности) – выделенный заголовок приобретет вы- бранный стиль.

3. Для применения данного стиля к остальным заголовкам можно воспользоваться кнопкой в группе **Буфер обмена** меню **Главная**, дважды щелкнув по ней для закрепления, и как бы «покрасить» кисточкой все остальные заголовки.

4. Для вставки автоматического оглавления документа на страницу выбрать меню **Ссылки: Оглавление: Автособираемое оглавление**.

### **Задание**

Создайте документ «ПР-5» по образцу

# **Глава 1. Абзац**

*Пользователь* имеет *возможность* по своему усмотрению задавать шрифт, размер и начертание символов, выравнивание, межстрочный интервал и различные от-ступы.

*Пользователь имеет возможность* по своему усмотрению задавать шрифт, размер и начертание символов, выравнивание, межстрочный интервал и различные отступы*.*

**Пользователь имеет возможность по своему усмотрению задавать шрифт, размер и начертание символов, выравнивание, межстрочный интервал и различные отступы.**

# **Глава 2. Колонки**

<span id="page-68-0"></span>**Интенсификация и оптимизация процесса**. В этой части раздела рассматриваются общие методы интенсификации рассчитываемого процесса, направленные на улучшение условий протекания процесса, увеличения его скорости и производительности основного аппарата. Следует определить лимитирующую стадию процесса. Делаются выводы и предположения по методам увеличения скорости в медленной стадии процесса.

В разделе также рассматривается техникоэкономическое обоснование проводимого процесса. Назначается критерий оптимизации процесса, определяются критерии оптимизации и ограничения основного процесса проекта.

# <span id="page-68-1"></span>**Глава 3. Списки**

Очень полезная возможность редактора Microsoft Word – автоматическое форматирование списков.

### **Нумерованный список №1**

### **Музыкальные стили**

- 1. Рок-музыка
- A. Heavy-metal
- > Death-metal
- Панк-рок
- B. Рок-н-ролл
- 2. Поп-музыка
- 3. Классика

# **Нумерованный список №2 Операционная система Windows**

- I. Рабочий стол
- II. Панель задач
- a. Системная панель
- b. Кнопка Пуск
- Программы
- Документы
- Найти

# <span id="page-68-2"></span>**Глава 4. Рисунки**

### <span id="page-68-3"></span>**Раздел 4.1. Вставка готовых иллюстраций**

Пользователь может внедрить в текст готовую иллю- НЕССОС страцию и обеспечить ее произвольное местоположение и обте- **КУМИТЬ ВИЗИТЬ КАНИЕ** текстом.

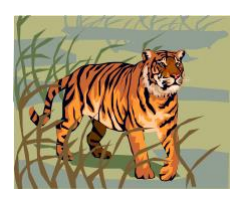

**Раздел 4.2. Собственный графический редактор Microsoft Word**

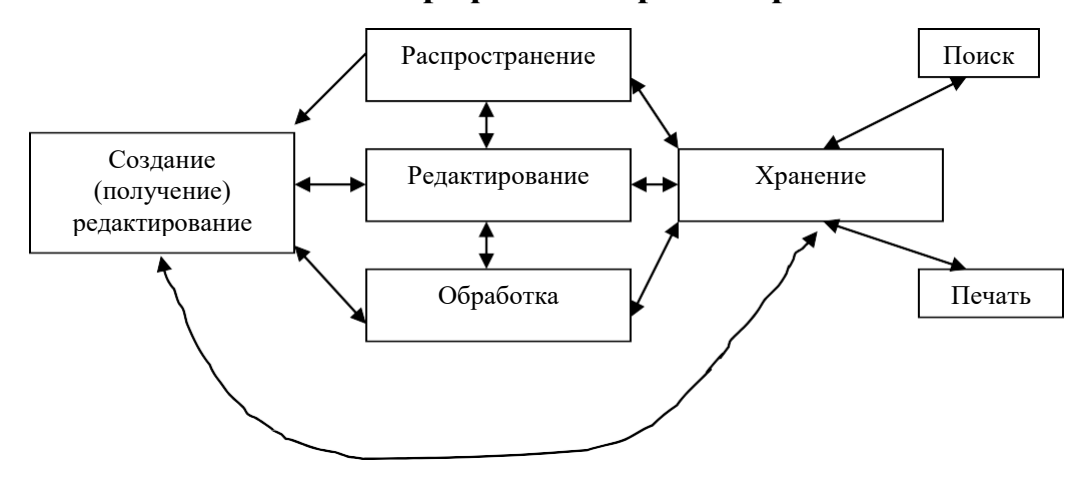

# **Глава 5. Таблицы**

Microsoft Word имеет возможности для создания таблиц (использовать вычисления суммы в графе «Всего»).

«Не всегда, однако же, график – это лучшее, что можно нарисовать» - продолжала Алиса, - «попробую то же самое изобразить таблицей».

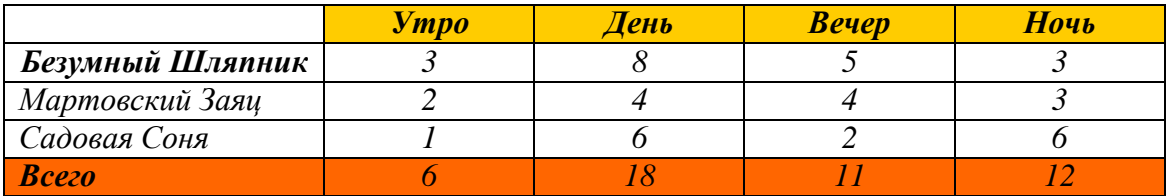

# <span id="page-69-0"></span>**Глава 6. Формулы**

#### Задача 187

Решить уравнение и найти значение переменной Z зная, что  $X=12$  и  $Y=0.7$ 

$$
\frac{(|x-1|+2)^2 + \sqrt[3]{2g^5}}{\cos x + \sin^2 y + 2^{-xy}} + \log_s s^9
$$

### Задача 188

Решите систему уравнений:

 $\sqrt{\frac{5}{7}}x + 3.58y - \sqrt{5} = 1$ <br>  $x^2 + y^2 + \sin x = 22$ <br>  $\frac{\pi}{2} + x^2 + \tan y = 7$ 

### **Глава 7. Автоматическая вставка оглавления**

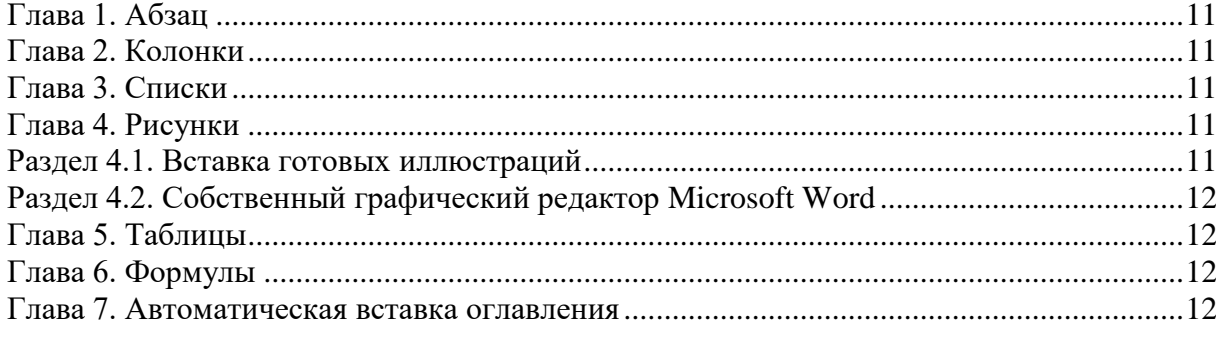

### **Практическая работа 15**

**Тема:** Форматирование таблиц в MS Excel **Цели работы**:

научиться изменять внешний вид таблицы;

научиться задавать форматы данных;

научиться выполнять выравнивание данных в ячейках;

научиться задавать границы и выполнять заливку ячеек.

#### **Порядок выполнения**

Для придания внешнему виду таблицы выразительности необходимо отформатироватьее. *Форматирование* включает в себя:

1. установку формата изображения числа;

- 2. выравнивание в ячейке;
- 3. изменение типа шрифта и его размера;
- 4. оформление ячейки рамкой;
- 5. цвет фона и шрифта.

Все указанные действия по форматированию таблиц выполняются через команду меню *Главная: Формат: ячейки* или через контекстное меню *Формат ячеек.* В диалоговом окне *Формат ячеек* имеется 6 вкладок: *Число, Выравнивание, Шрифт, Граница, Вид* и *Защита.* Рассмотрим их.

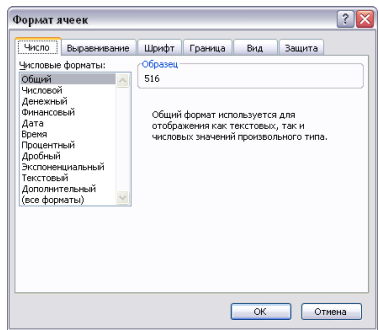

1. Вкладка *Число* – задаются числовые форматы данных. Наиболее часто используемые – числовой, денежный, финансовый, дата.

#### *Упражнение 1.*

На Листе1 наберите число 123456,7899, скопируйте его 4 раза и представьте в разных числовых форматах:

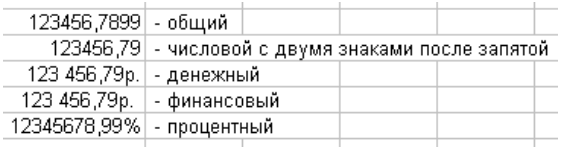

Форматирование чисел выполняется часто и поэтому в меню *Главная*: группа *Число* имеется ряд соответствующих им кнопок:

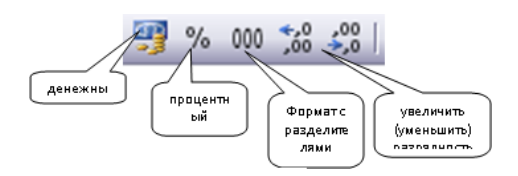

#### *Упражнение 2.*

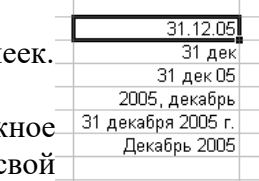

На Листе1 наберите дату 31.12.05 и скопируйте ее еще в 5 яче Используя числовой формат *Дата*, получите следующую таблицу:

В финансовых операциях часто приходится использовать денеж обозначение в виде руб. или тыс. руб. Для этого нужно создать с пользовательскийформат данных.

### *Создание пользовательского формата данных*

1. Команда *Формат: Ячейки*: вкладка *Число* – выбрать в числовых форматах *Все фор-маты.*

2. В окне *Тип* задаются *Маски* формата:

 $#$  – вывод только значащих чисел, незначащие нули не выводятся;  $0(\text{hynb})$  – отображение незначащих нулей;

? – фиксация десятичной запятой, вместо незначащих нулей отображаются пробелы; [Синий], [Красный], [Зеленый] – цвет шрифта и т.д.

### *Упражнение 3.*

На Листе1 введите число 1632, 678 и скопируйте его 6 раз.Задайте маски отображения числа:

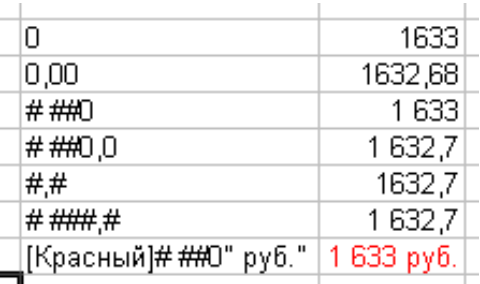

### 3. Вкладка *Выравнивание*

Задаются выравнивание данных по горизонтали и по вертикали, перенос по словам, объединение выделенных ячеек, ориентация данных в ячейке.

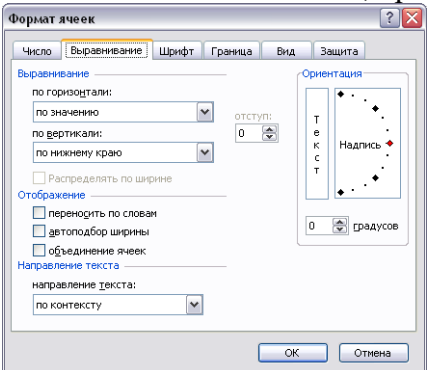

Для быстрого объединения ячеек и выравнивания в них данных по центру относительно горизонтали и вертикали используется кнопка .

### *Упражнение 4.*

На Листе2 создайте таблицы по образцу:

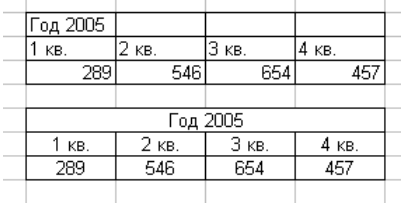

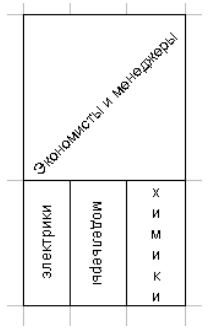
*Внимание!* Для написания текста **химики** в таблице можно использовать комбинациюклавиш *Ctrl + Enter.*

4. Вкладка *Шрифт* – задаются все параметры шрифта.

5. Вкладка Граница – задаются установки для линий, ограничивающих ячейки: цвет, тип, толщина внутренних и внешних границ.

6. Вкладка *Вид* – выбирается вариант цветовой заливки ячеек.

7. Вкладка Защита – используется для защиты ячеек от изменений.

После защиты рабочего листа начинает действовать защита ячеек:

- от изменения значений в ячейке;
- от просмотра формулы в ячейке.

Защита ячеек устанавливается *до* установки защиты листа с помощью команды *Сервис:Защита: Защитить лист.*

Для защиты ячеек от изменений нужно поставить флажок *Защищаемая ячейка*, а дляскрытия формул – флажок *Скрыть формулы.*

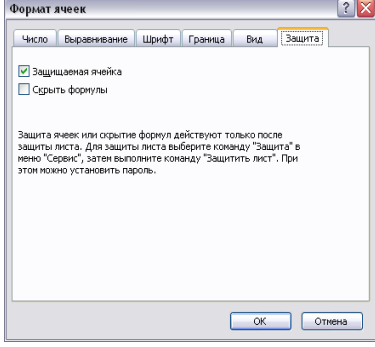

# *Высота строки (Ширина столбца)*

В электронных таблицах можно настраивать высоту строки и ширину столбца с помощью команды *Главная: Формат: Строка (Столбец): Высота (Ширина*)

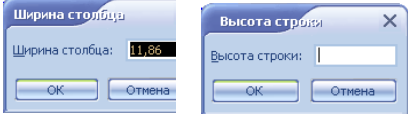

# *Размер ячеек*

Размер ячеек по горизонтали и вертикали можно выполнять растягиванием границы строки или столбца до нужной величины. Можно использовать двойной щелчок мышью на границе.

#### *Скрытие и отображение строк и столбцов*

Строки и столбцы таблицы можно временно скрывать от просмотра. Для этого нужно выделить скрываемые строки/столбцы и выполнить команду *Главная: Формат: Строка: Скрыть* или *Главная: Формат: Столбец: Скрыть.* Для восстановления скрытых строк/столбцов выполнить повторно команды *Главная: Формат: Строка* или *Главная: Формат: Столбец* с указанием действия *Отобразить*

# *Формат по образцу*

Чтобы не настраивать форматирование ячеек для каждой ячейки, установленный в ячейке формат можно копировать на другие ячейки с помощью инструмента - «*Формат по образцу»* в меню *Главная*. Для этого выделить ячейку, нажать кнопку –

указатель мыши  $\oplus$  изменит форму на  $\blacktriangledown$ , далее выделить ячейки, куда копируется формат (как бы «размазать» формат по ячейкам).

# *Условное форматирование*

**Условное форматирование** - это формат (например, заливка ячейки или цвет шрифта), который Microsoft Excel автоматически применяет к ячейке, если выполняется указанное условие. Допускается задавать до 3 условий. Задается командой *Главная:* группа *Стили: Условное форматирование* – вводится первое условие, задается формат, затем следует нажать кнопку «*А также*» для задания следующего формата.

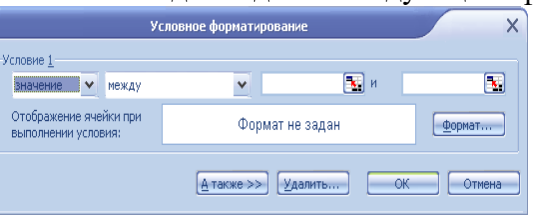

**Упражнение 5.** На Листе3 создайте таблицу по образцу (шрифт в названии таблицы Monotype Продано книг Coursiva, 20 пт, шапка таблицы – полужирный) и В том числе Художественная вы-полните условное форматирование: 1. Выделите блок ячеек В4:Е7; **Техническая** Дата Bcero 2. Задайте условное форматирование: Научная ячейки с числами от 100 до 140 залить голубым цветом; -3

- ячейки с числами от 140 до 360 желтым цветом;
- ячейки с числами более 360 зеленым цветом.

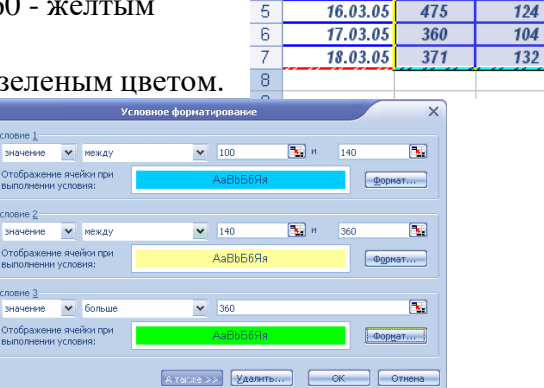

 $\overline{4}$ 

 $\overline{5}$ 

15.03.05

16.03.05

 $523$ 

**150** 

200

 $140$ 

98

107

 $173$ 

 $211$ 

158

 $132$ 

# **Задание 1**

Выполните все упражнения, приведенные выше.

# **Задание 2**

- Выполните задание по образцу, название таблицы оформить красным цветом шрифта;

- Столбцы E и F должны быть заполнены с помощью формулы: «Всего» - «Безналичные платежи» + «Наличные платежи»; «Выручка» - «Цена» \* «Всего»;

Приименить пользовательский формат данных в столбцах В:F

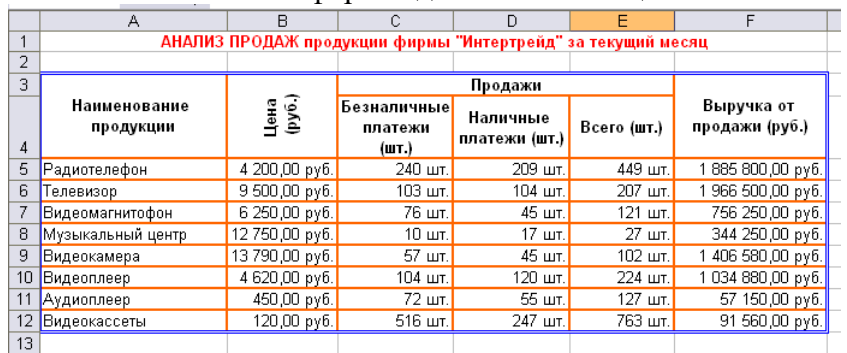

Задайте условное форматирование в столбце Выручка от продажи:

- ячейки с числами от 50000 до 100000 залить желтым цветом;
- ячейки с числами более 1000000 зеленым иветом.

Сохраните документ в свою папку, а в электронной Рабочей тетради вставьте ссылкуна этот документ.

#### Контрольные вопросы

- 1. Что такое форматирование? Что включает в себя форматирование ячеек?
- 2. Какие числовые форматы данных вы знаете?
- 3. Как задать пользовательский формат?
- 4. Что задается на вкладке Выравнивание?
- 5. Как изменить размер ячейки?
- 6. Как написать текст в ячейке в несколько строк?
- 7. Как пользоваться форматом по образцу? Для чего применяется формат по образцу?
- 8. Как устанавливается высота строки и ширина столбца?
- 9. Назначение условного форматирования? Сколько условий можно задавать?

# Практическая работа 16-17

Тема: Расчеты в MS Excel

#### Цели работы:

- научиться производить вычисления по формулам:
- научиться производить вычисления с помощью встроенных функций

#### Порядок выполнения

**Формула** – это выражение, состоящее из операндов, соединенных знаками операций. Формула в EXCEL обязательно должна начинаться со знака « = », а иначе введенные данные будут восприниматься как текст.

Выражения, входящие в формулу, могут быть арифметическими, логическими и строковыми (текстовыми строками).

Операндами могут быть:

- числа:
- текстовые константы:
- адреса ячеек;

 $%$  – процент.

• функции (математические, статистические, финансовые и т. д.); выражения в круглых скобках (арифметические, логические и строковые).

В арифметических выражениях используются знаки арифметических операций:

- $/$  деление,  $+ -$  сложение.
- - вычитание,  $*$  – умножение,
	- $\lambda$  возвеление в степень.

В логических выражениях используются знаки операций сравнения:

- $=$  pab<sub>HO</sub>,  $\lt$  – меньше,
- $>$  больше,  $\le$  - меньше или равно,
- $>=$  больше или равно,  $\leftrightarrow$  - не равно.

В текстовых данных используется оператор строки & (сцепление строк) - читается как амперсанд. Если текстовая строка является операндом в выражении, то она должна быть заключена в двойные кавычки, например: «это - строка».

Следует помнить, что хотя в ячейке записана формула, но в таблице в ячейке мы видим значение - результат вычисления по формуле, а сама формула отображается в строке формул.

Упражнение 1. На Листе 1 выполните вычисления в таблице, используя абсолют ную ссылку на ячейку С1.

- 1. Введите таблицу по образцу.
- 2. Выполните форматирование таблицы.

3. Столбец «Налог с продаж» считается по формуле = Цена \* Налог.

В формуле относительный адрес в абсолютный переводится нажатием клавиши F4.

4. Столбец «Сумма» считается по формуле

= Цена + Налог с продаж

5. В результате должна получиться

таблица следующего вида:

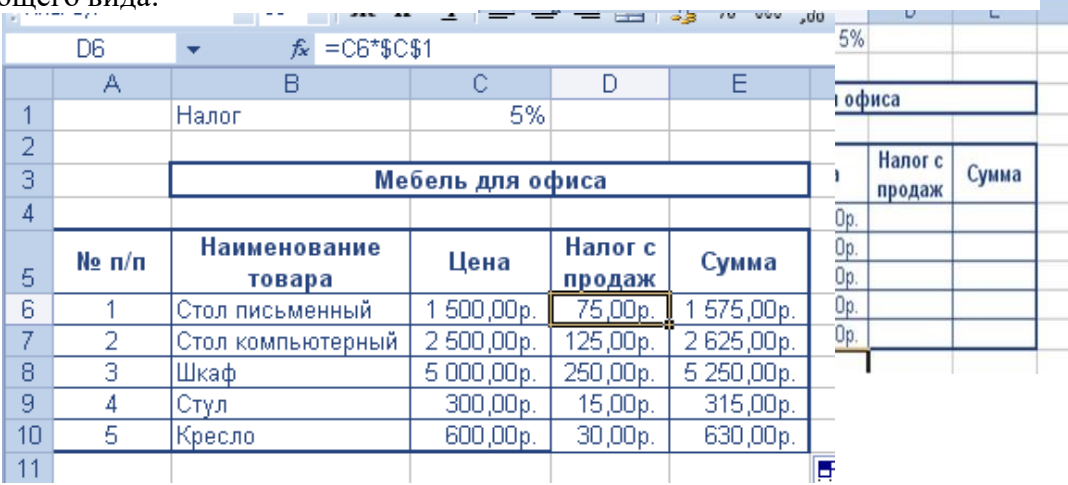

# **Функции**

Табличный процессор Excel содержит более 400 встроенных функций для выполнения стандартных вычислений.

Функции подразделяются на *категории*:

- математические:
- логические;
- даты и времени (календарные);
- статистические;
- финансовые и др.

Чтобы использовать функцию, нужно ввести ее как формулу или часть формулы в ячейку рабочего листа. Функция всегда имеет имя и аргументы, которые записываются в круглых скобках через запятую или точку с запятой.

Аргументами функции могут быть числа, текст, адреса ячеек и блоков ячеек, а также выражения, содержащие другие функции. Некоторые функции могут иметь необязательные аргументы, которые можно опускать.

В Excel есть специальное средство для эффективной работы с функциями – Мастер функций, который вставляется командой *Формулы:*

*Вставить функцию* или кнопкой  $\frac{f}{f}$  на панели формул

# **Использование Мастера функций**

Любая функция вставляется за 2 шага:

1 шаг – выбор категории и вида функции; 2 шаг – ввод аргументов функции.

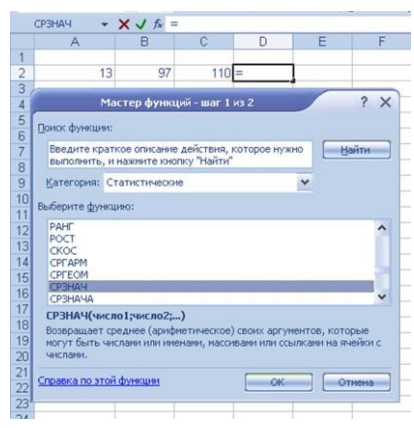

# Упражнение 2.

- 1. Перейдите на Лист 2, введите данные по образцу.
- 2. Выделите ячейку D2 и вызовите Мастера функций.
- 3. Выберите категорию статистические, вид функцииСРЗНАЧ(число1;число2;...).
- 4. На 2ом шаге задайте аргументы функции -диапазон ячеек А2:В2.
- 5. Щелкните ОК и получите результат.

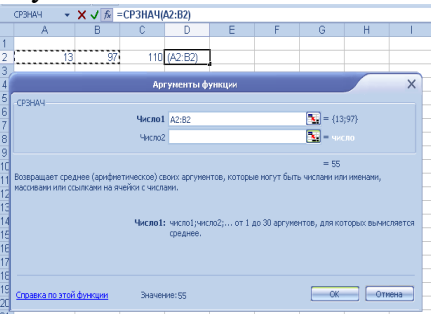

# Упражнение 3.

Использование математических и статистических функций

1. На Листе3 в ячейки А2:J2 ввести числа по образцу:

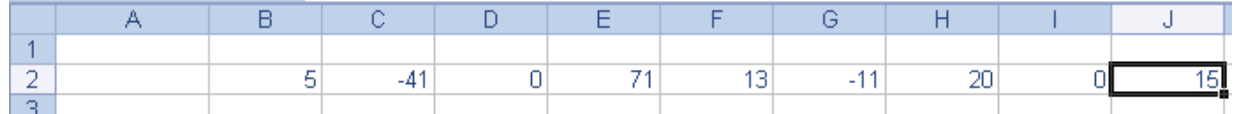

2. Требуется найти среди них наибольшее, наименьшее, вычислить сумму чисел и их среднее значение, посчитать общее количество чисел, количество нулей, количество положительных и сумму отрицательных чисел.

# 3. Результат прелставлен в таблине:

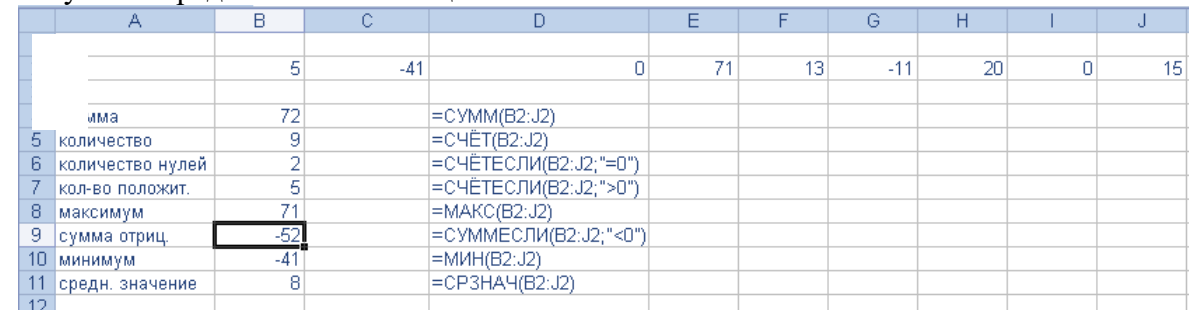

4. В столбце D показаны функции (их внешний вид и аргументы).

5. Например, рассмотрим подробно функцию СЧЕТЕСЛИ(), вычисляющую количество положительных чисел (категория - статистические):

- Вылелим ячейку В7.  $\bullet$
- $\bullet$ Вызовем Мастера функций.
- на 1 шаге выберем категорию статистические, вид СЧЕТЕСЛИ().  $\bullet$
- на 2 шаге задаем аргументы и критерий отбора:  $\bullet$

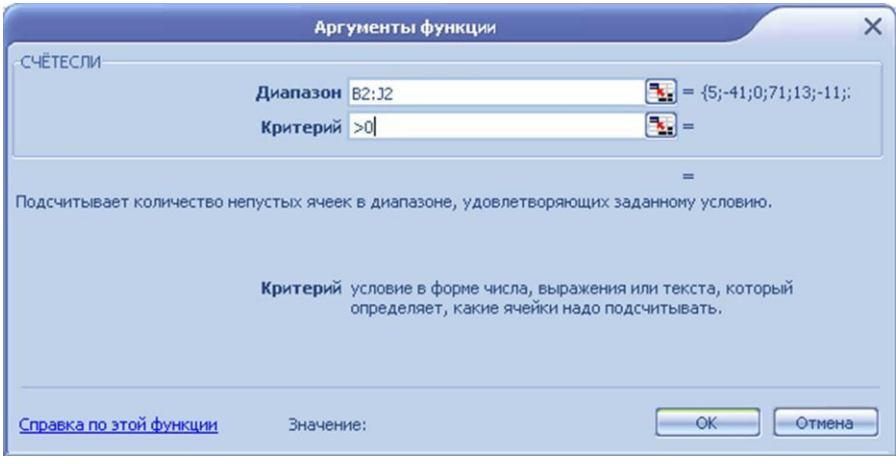

Щелкаем ОК.  $\bullet$ 

# Функции латы и времени

СЕГОДНЯ() - вводит текущую дату;

ДНЕЙЗ60(дата начала; дата конца) – вычисляет количество дней между двумя латами.

Упражнение 4. Посчитайте количество дней, оставшихся до Вашего дня рождения.

#### Логические функции

Действие логических функций основано на проверке некоторых условий, в результате которой получается логическое значение ИСТИНА или ЛОЖЬ.

Логическая функция ЕСЛИ позволяет выбрать результат в зависимости от выполнения /невыполнения некоторого условия. Результатом может быть число, текст или логическое значение.

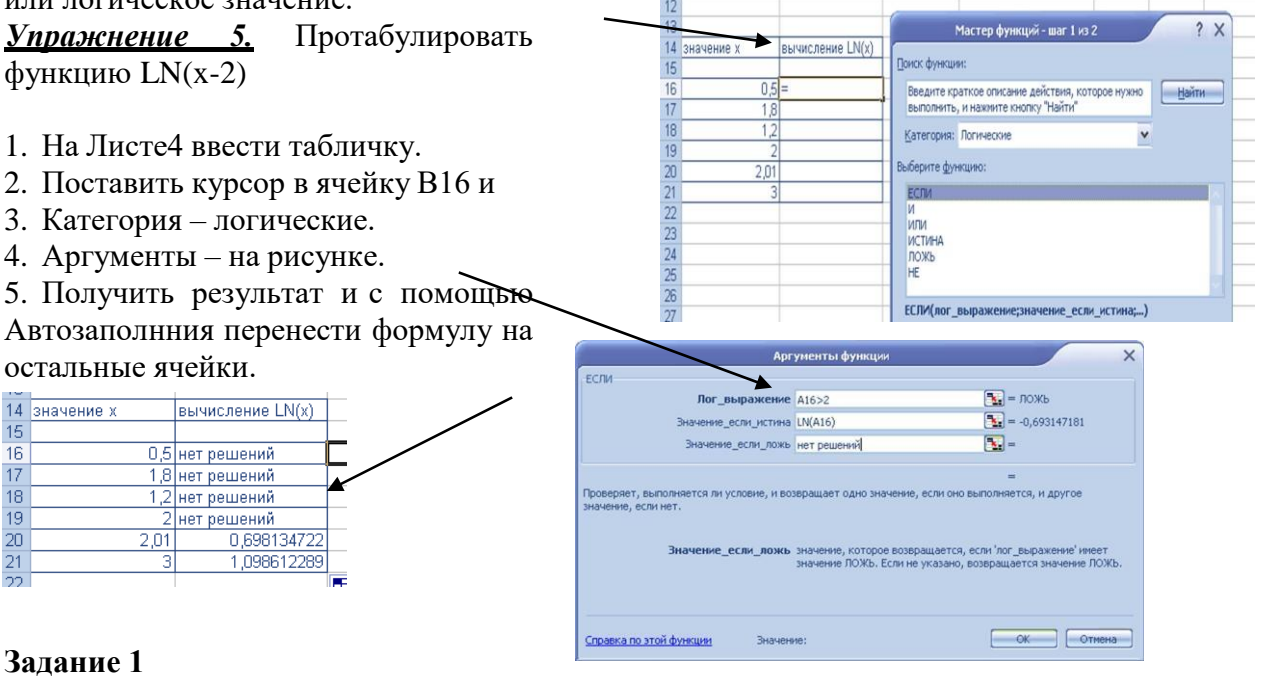

Выполните все упражнения, приведенные выше

# Залание 2

Внесите данные в ячейки. Заполните таблицу, вставив необходимые формулы в ячейки. При заполнении столбца «Сумма вклада после первого года хранения» используйте абсолютную ссылку на ячейку с процентной ставкой.

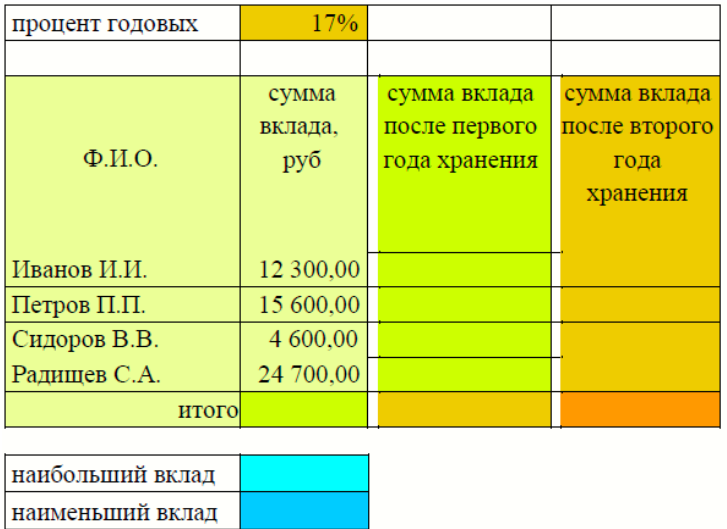

**Задание 3**. Вычислите количество полных прожитых лет на текущий день

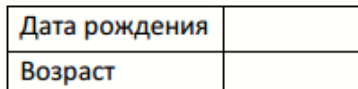

Указание. Для вычисления возраста человека, день рождения которого записан в ячейке А1, используется формула:

> B A ⊿  $1\,$ 13.01.1996 =ЦЕЛОЕ(ДОЛЯГОДА(СЕГОДНЯ();А1;1))

#### **Задание 4**

- На листе 5 создайте таблицу продажи акций брокерской фирмы. Произведите расчеты по заданию.

- Постройте диаграмму, отображающую выручку за месяц от % от общей выручки.

- Отформатируйте диаграмму по своему вкусу.

В ячейке АЗ задайте текущую дату Функциеи СЕГОДНЯ. Исходные данные представлены на рис.

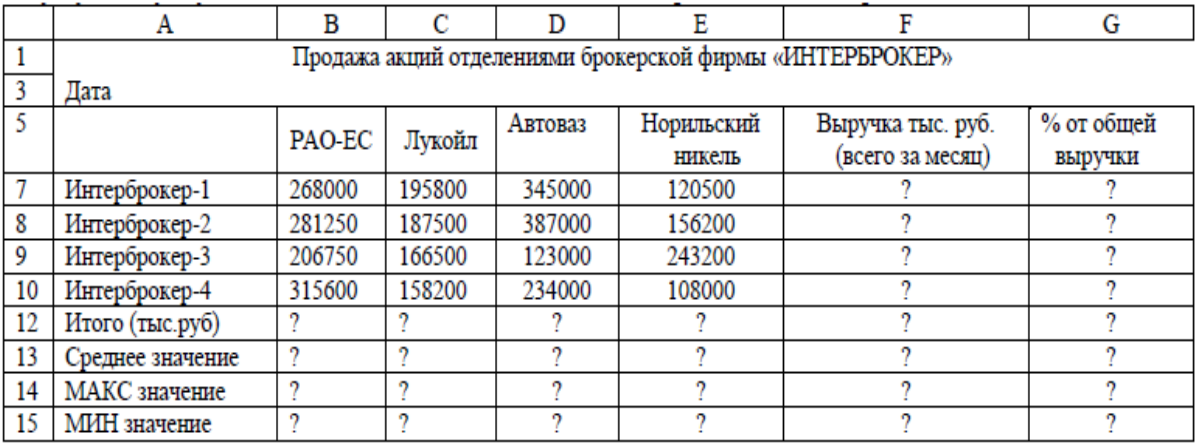

Формула для расчета: % от общей выручки = Выручка подразделения/Итого всей выручки (результат расчета - в процентном формате).

# **Практическая работа №18**

**Тема:** Построение диаграмм и графиков

**Задание 1.** Дана таблица: «Территория и численность населения государств постсоветского пространства».Заполнить ячейки недостающими формулами:

- доля городского населения от населения государства в целом (%);
- плотность населения данного государства (количество человек на 1 км<sup>2</sup>);
- суммарные данные по каждому признаку (строка «Всего»).

**Примечание.** Все вычисления производить с точностью до десятых.

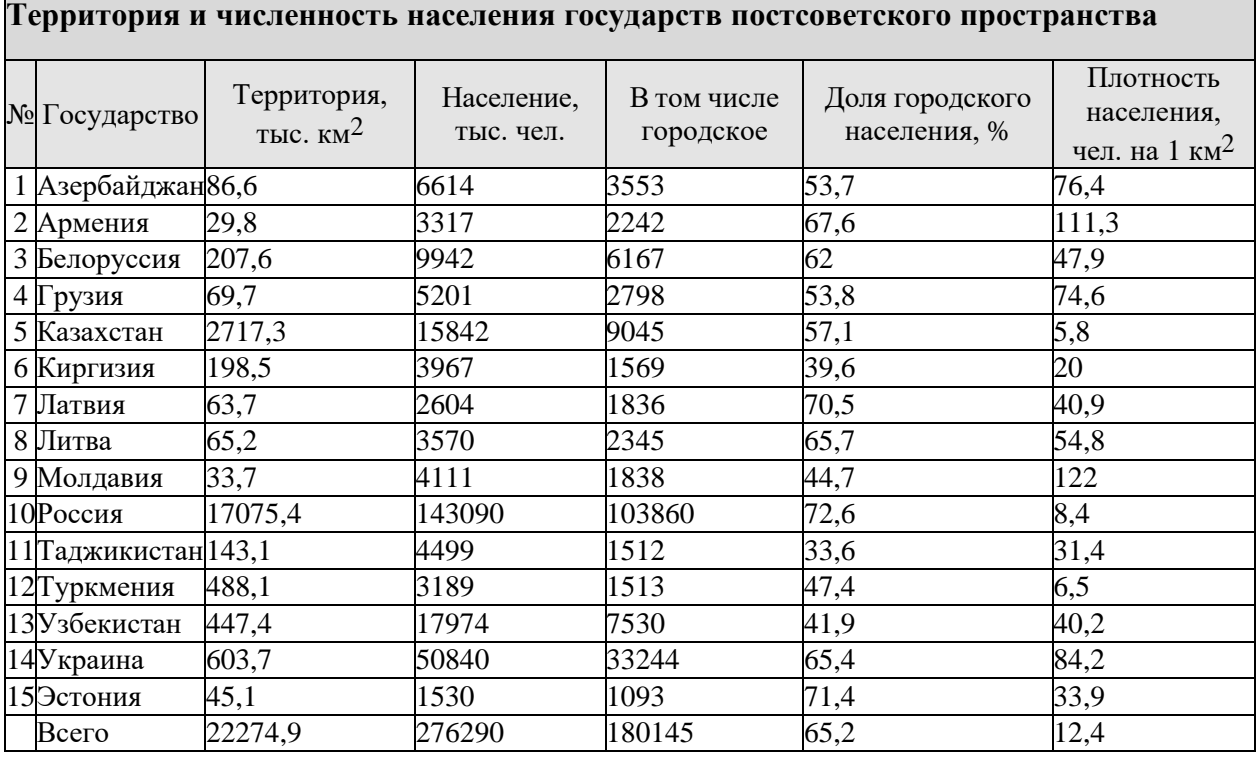

**Задание 2.** Построить диаграммы:

# 1. Обычная гистограмма

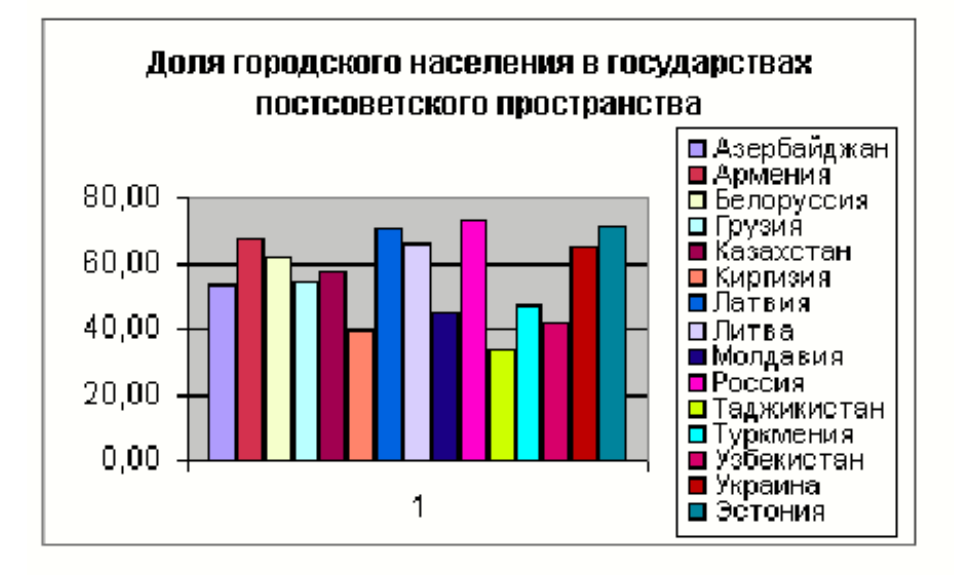

# 3. График с маркерами

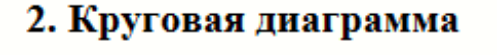

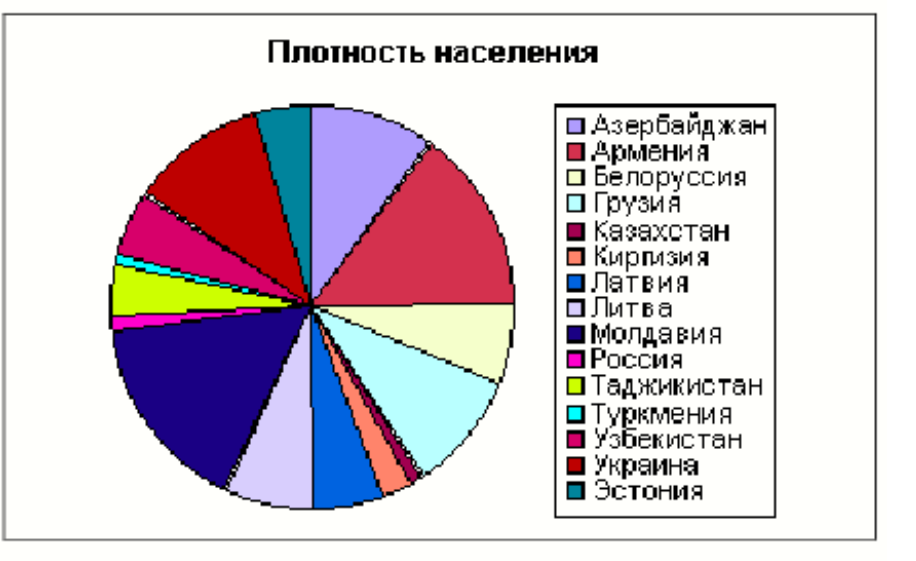

# 4. Пилиндрическая линейная

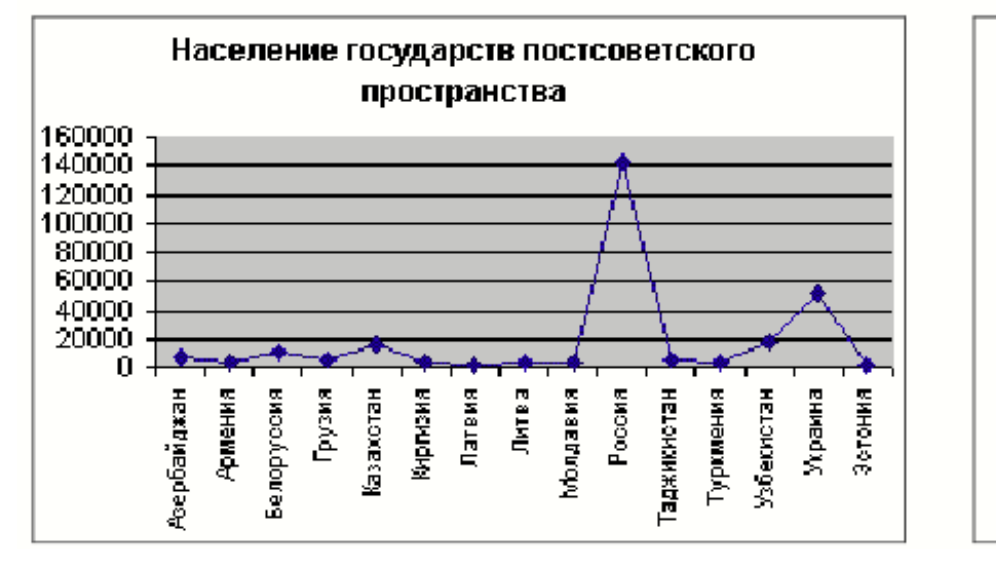

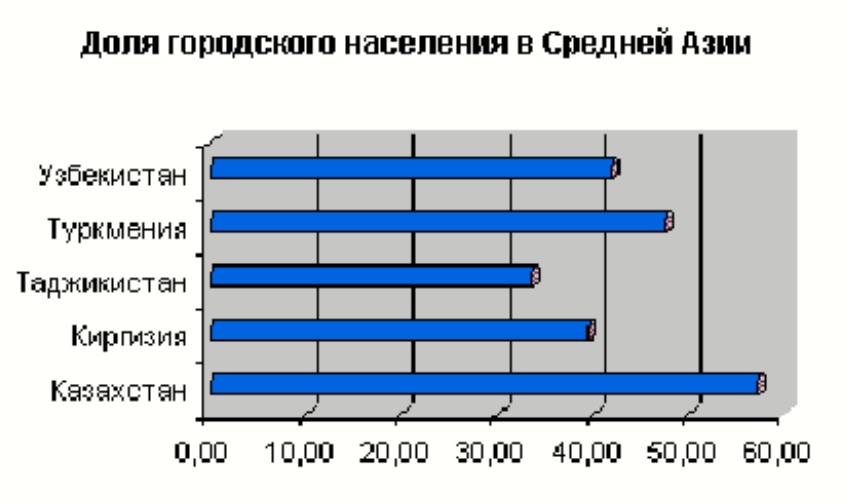

# 5. Кольцевая

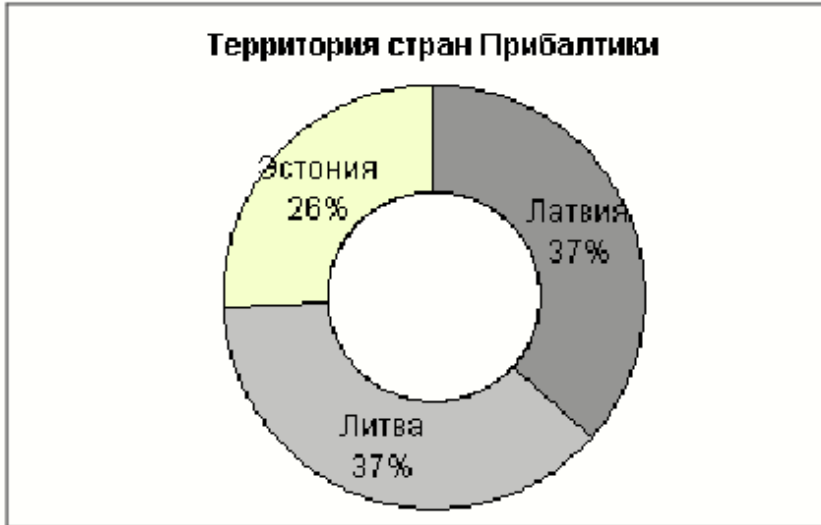

7. Кольцевая

# 6. Разрезанная круговая

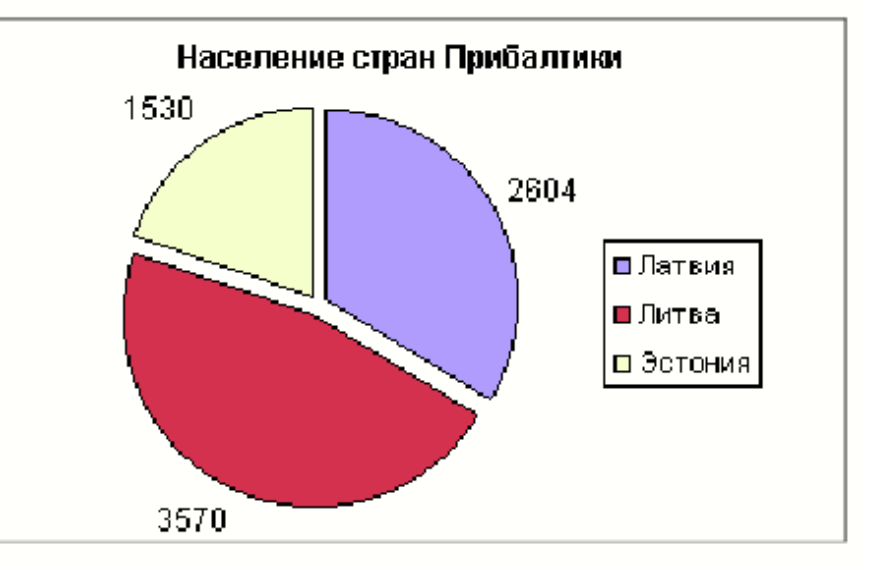

# 8. Гистограмма с таблицей данных

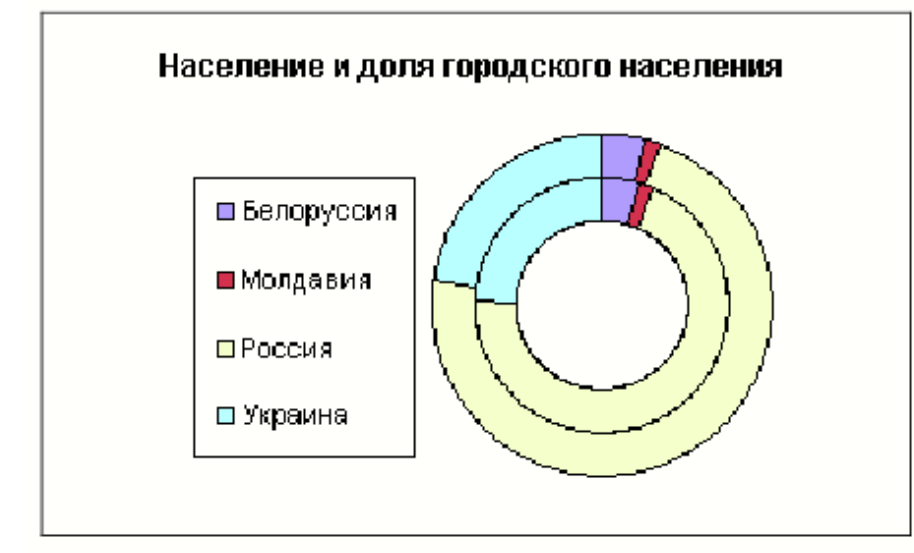

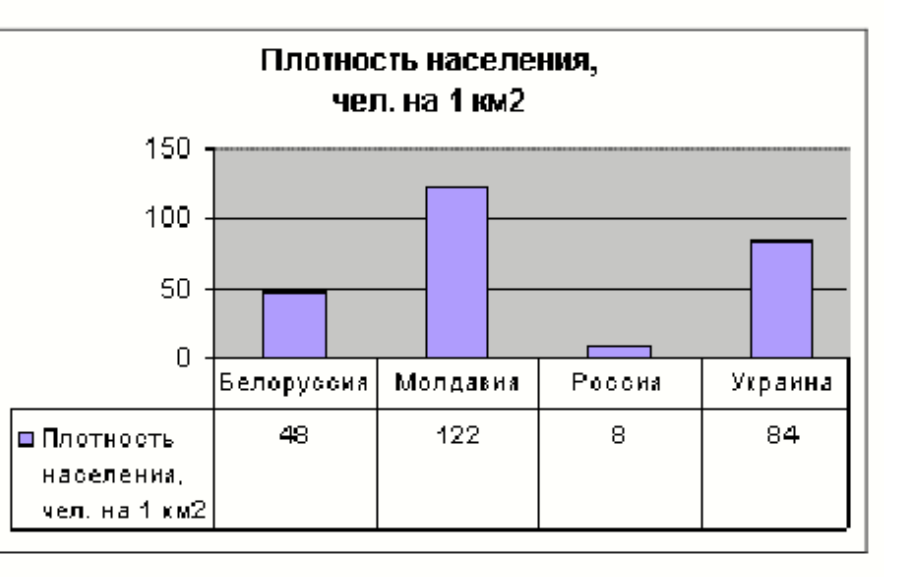

# 9. Круговая объемная

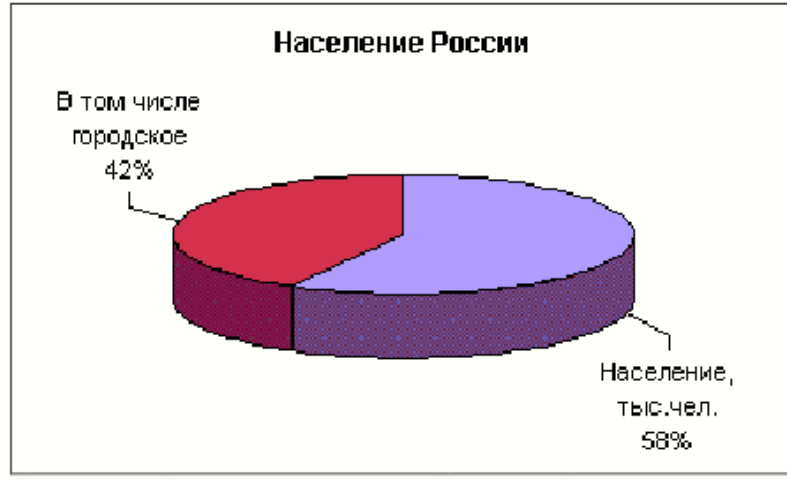

Примечание. Данные для выделения: Население, В том числе городское, ланные для России.

# 10. Объемная гистограмма

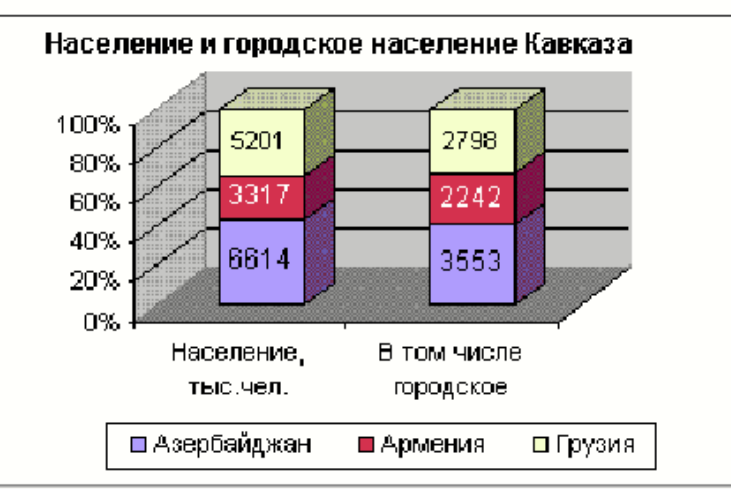

Примечание. Данные для выделения: Государство, Азербайджан, Армения, Грузия, Население, В том числе городское, данные для Азербайджана и Армении, данные для Грузии. Расположение данных в строках.

# 11. Пирамидальная

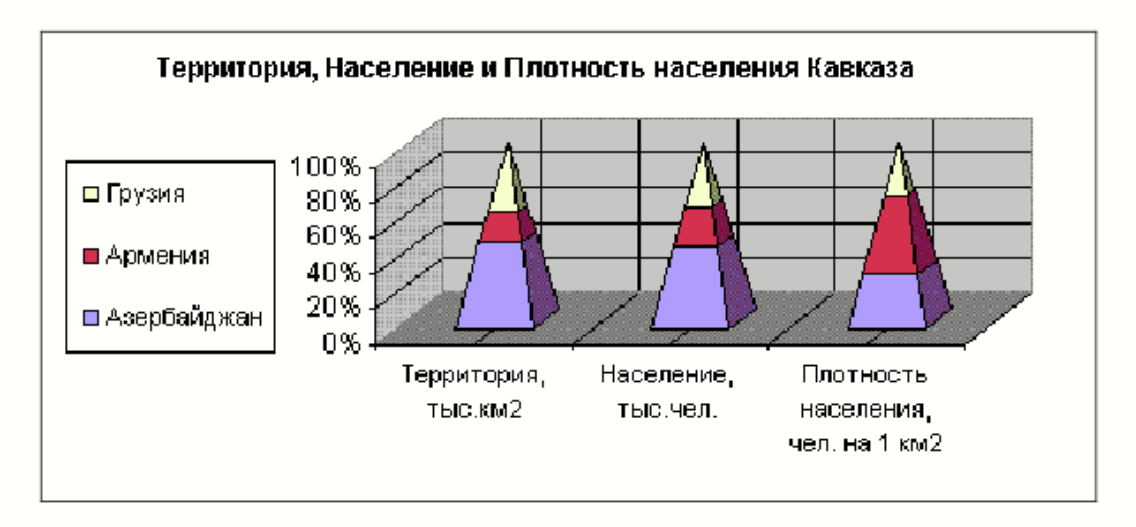

# Залание 3

Постройте графики функций в одной системе координат. Получите рисунок.

# Построение рисунка «ЗОНТИК»

Приведены функции, графики которых участвуют в этом изображении:

 $y = -1/18x^2 + 12, x \square [-12;12]$ 

 $y2 = -1/8x^2 + 6$ ,  $x \square [-4,4]$ 

 $\sqrt{3}$ = -1/8(x+8)<sup>2</sup> + 6, x $\Box$ [-12; -4]

 $y4 = -1/8(x-8)^{2} + 6, x \square [4; 12]$ 

 $y5=2(x+3)^2-9, x \square [-4,0]$ 

 $A$ 

 $-11$ 

 $1 x$ 

 $\overline{2}$ 

 $\overline{3}$ 

 $\overline{4}$  $\overline{5}$ 

6

 $\overline{7}$ 

8

22

 $y6=1.5(x+3)^2-10, x\square[-4;0]$ 

1. В ячейку А1 введите обозначение переменной х

2. Заполните диапазон ячеек A2:A26 числами от -12 до 12 с помощью функции Автозаполнения.

3. Последовательно для каждого графика функции будем вводить формулы заданных функций.

Для y1= -1/18x<sup>2</sup> + 12, x $\Box$ [-12;12] и т.д.

# Порядок выполнения действий:

1. Устанавливаем курсор в ячейку В1 и вводим у1

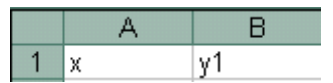

- -12 2. В ячейку В2вводим формулу
	- $=(-1/18)^*$ A2<sup>2</sup>+12
- $-10$  3. Нажимаем Enter на клавиатуре. -9
	- 4. Автоматически происходит подсчет значения функции.
	- -8 5. Растягиваем формулу до ячейки В26 с помощью маркера заполнения.  $\overline{z}$ 
		- 6. Аналогично в ячейку С10 (т.к. значение функции находим только на
	- -6 отрезке  $x \Box [-4;4]$ ), вводим формулу для графика функции  $y2 = -1/8x^2 + 6$ .

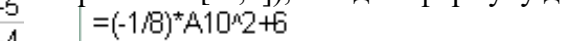

И.Т.Д.

В результате должна получиться следующая ЭТ

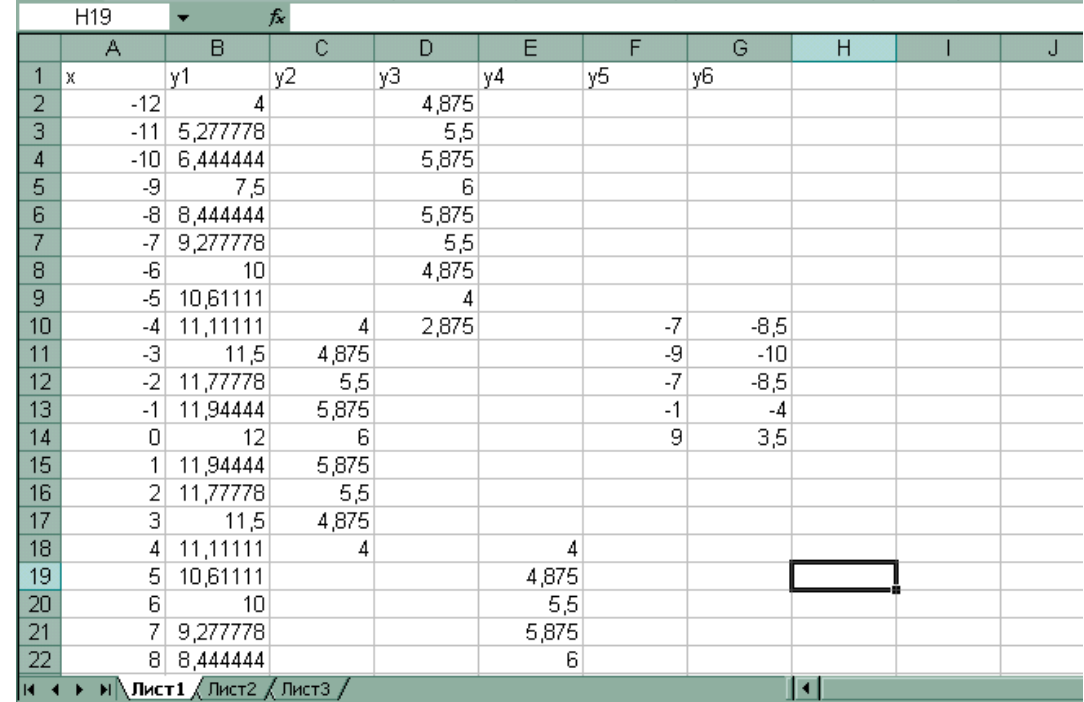

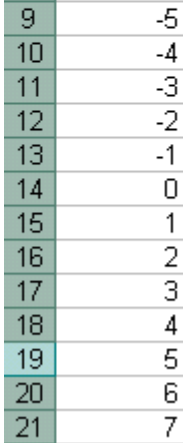

8

После того, как все значения функций подсчитаны, можно **строить графики** этих **функций**.

- 1. Выделяем диапазон ячеек А1:G26
- 2. На панели инструментов выбираем команду **меню Вставка** → группа **Диаграммы.**

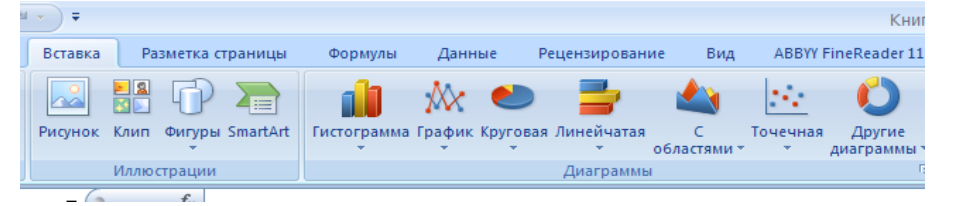

3. В окне Мастера диаграмм выберите **Точечная → Выбрать нужный вид→ Нажать Ok.**

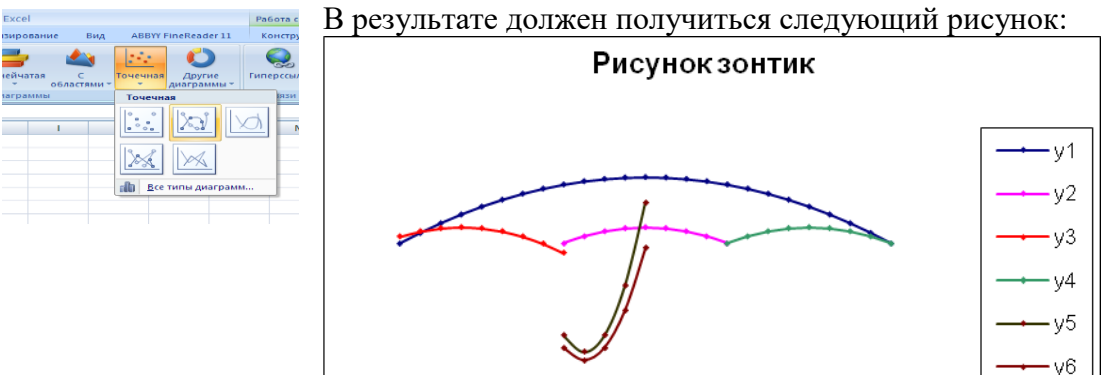

#### **Дополнительные задания:**

**1. «Очки»** 1)  $y = -\frac{1}{16}(x+5)^2 + 2, x \in [-9;-1];$ 2)  $y = -\frac{1}{16}(x-5)^2 + 2, x \in [1;9];$ 3)  $y = \frac{1}{4}(x+5)^2 - 3, x \in [-9;-1];$ 4)  $y = \frac{1}{4}(x-5)^2 - 3, x \in [1;9];$ 5)  $y = -(x+7)^2 + 5, x \in [-9; -6];$ 6)  $y = -(x-7)^2 + 5, x \in [6;9];$ 7)  $y = -0.5x^2 + 1.5, x \in [-1,1];$ 

# **2. «Птица»**

1)  $y = -\frac{4}{27}x^2 + 6, x \in [0, 9];$ 2)  $y = \frac{1}{9}(x-7)^2 - 4, x \in [-2;7];$ 3)  $y = -0.5(x+2)^2 + 8, x \in [-4,0];$ 4)  $y = -\frac{1}{16}(x+2)^2 + 5, x \in [-6, -2];$ 5)  $y = x + 10, x \in [-6, -4];$ 6)  $y = -x + 3, x \in [7;9];$ 7)  $y = 0, 5x - 1, x \in [-6;1];$ 8)  $y = 0,5x - 2,5, x \in [-5,2];$ 

# **Практическая работа 19-20**

**Тема** Обработка данных средствами электронных таблиц. Работа с листами *Кафе «Северное сияние» приглашает приятно провести Новогодний вечер в кругу друзей.* Выполните расчеты с клиентами средствами MS Excel.

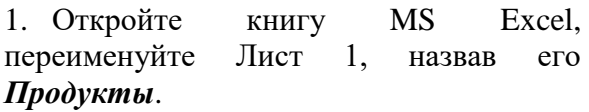

2. На листе *Продукты* создайте таблицу по образцу:

3. В столбце «*Цена за единицу*» задайте формат отображения числа «руб.».

4. Выберите из всех наименований продуктов те, цена за единицу которых

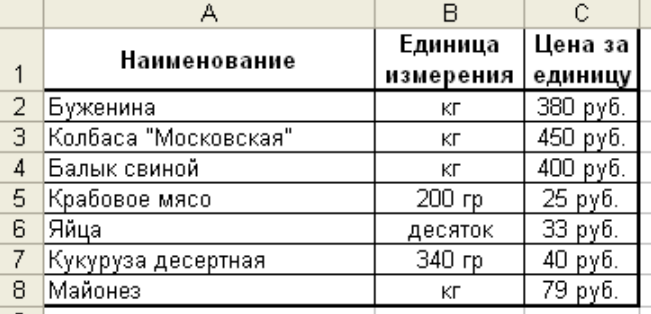

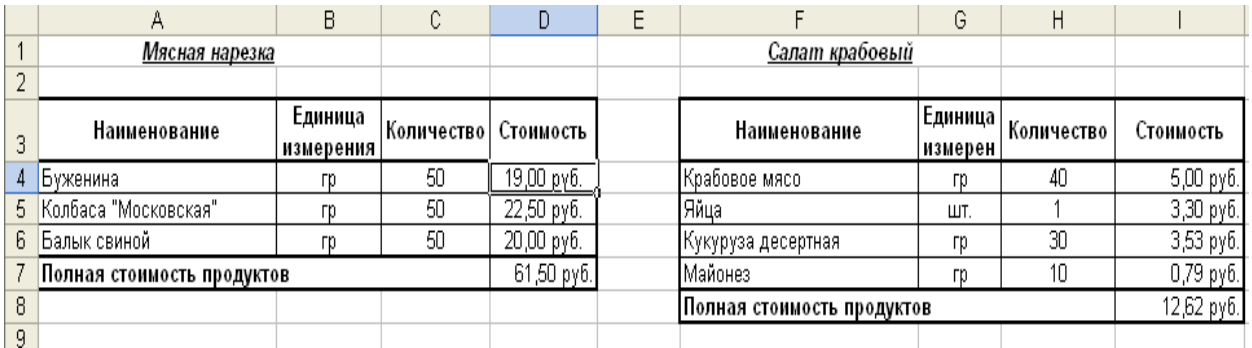

выше или равна средней цене по всем наименованиям и расположите список на этом же листе.

- 5. Переименуйте Лист 2, назвав его *Рецепты*.
- 6. На листе *Рецепты* создайте таблицы по образцу:

7. Рассчитайте столбец *Стоимость* как произведение *Цена за единицу* (с Листа *Продукты*) на *Количество*. Обратите внимание на единицы измерения!

#### 8. Рассчитайте *Полную стоимость продуктов*.

- 9. Переименуйте Лист 3, назвав его *Меню*.
- 10. На листе *Меню* создайте таблицу по образцу:

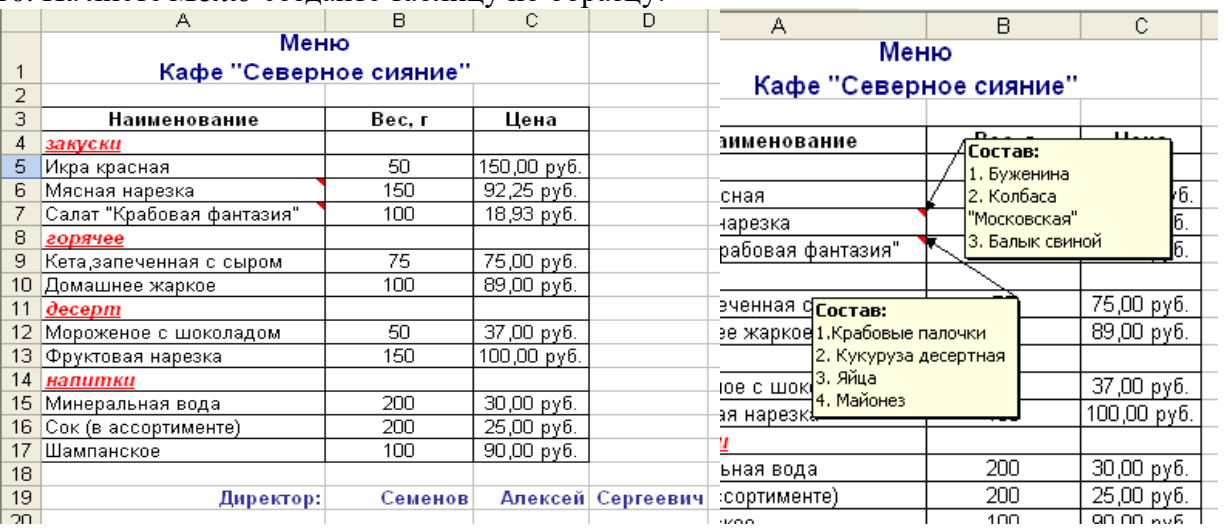

11. Для ячеек *Мясная нарезка* и *Салат крабовый* создайте примечания, отражающие состав данных закусок, по образцу:

12. В таблице *Меню. Кафе «Северное сияние»* выполните форматирование: название таблицы – шрифт 12 пт, полужирный, синий; шапка таблицы – шрифт 10 пт, полужирный; наименования *закуски, горячее***,** *десерт, напитки* - шрифт полужирный, красный, курсив, подчеркнутый.

13. В столбце *Цена* задайте формат отображения числа «руб.».

14. Цену закусок *мясная нарезка* и *салат крабовый* рассчитайте как *полная стоимость продуктов* с листа *Рецепты*, увеличенная на *50%* (надбавка кафе).

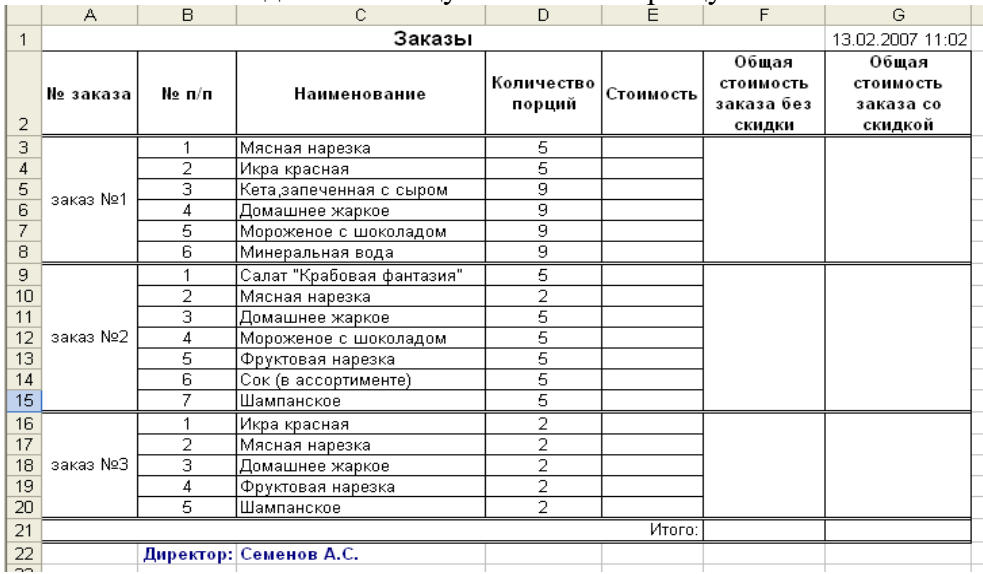

15. На *Листе 4* создайте таблицу *Заказы* по образцу:

16. В данной таблице:

16.1. Для заполнения столбца *Наименование* сформируйте списки, из которых можно выбрать нужное блюдо;

16.2. Рассчитайте столбец *Стоимость* как *Цена* (с листа *Меню*)\* *Количество порций,* используя функции категории «Ссылки и массивы»;

16.3. Рассчитайте *Общую стоимость заказа без скидки,*

16.4. Рассчитайте *Общую стоимость заказа со скидкой:*

16.4.1. если *Общая стоимость заказа без скидки* меньше 1200 рублей, то скидка не предоставляется;

16.4.2. если *Общая стоимость заказа без скидки* от 1200 рублей до 3000 рублей, то скидка составляет 3% от общей стоимости заказа;

16.4.3. если *Общая стоимость заказа без скидки* больше 3000 рублей, то скидка составляет 10% от общей стоимости заказа.

16.5. В столбце *Количество порций* введите ограничение - *не более 10 порций*, в противном случае должно выводиться сообщение: «*Извините! Невозможно заказать более 10 порций в одном заказе*».

16.6. При выборе ячеек из столбца *Общая стоимость заказа со скидкой* должно выводиться сообщение «*Приятного аппетита!*».

16.7. Если *Общая стоимость* какого-либо *заказа без скидки* является максимальной, то ячейка с номером заказа должна выделяться розовым цветом.

16.8. В столбцах *Стоимость, Общая стоимость заказа без скидки, Общая стоимость заказа со скидкой* задайте формат отображения числа «руб.» с двумя знаками после запятой.

16.9. Рассчитайте *Итого* (общую стоимость всех заказов).

16.10. В ячейку *G1* введите текущую дату и время.

16.11. В ячейке *С22* фамилия, имя и отчество директора должны отображаться как на образце. Используя соответствующие текстовые функции, преобразуйте фамилию, имя и отчество с листа *Меню* в надлежащий вид.

17. Переименуйте Лист 4, назвав его *Заказы.* 

18. На листе *Заказы* постройте круговую диаграмму, отображающую удельный вес стоимости каждого заказа от общей стоимости всех заказов со скидкой. В легенде отразите номера заказов, лишние элементы уберите.

19. Сохраните работу в файл, назвав его своей фамилией, на Рабочем столе в папке, названной также своей фамилией.

#### **Практическая работа 21**

**Тема:** Использование возможностей *MS Excel* при финансово-экономическом сопровождении деятельности закупок для государственных, муниципальных нужд и корпоративных нужд.

**Цель:** Научится применять возможностей *MS Excel* при финансово-экономическом сопровождении деятельности закупок для государственных, муниципальных нужд и корпоративных нужд.

#### **Задание 1**.

По имеющейся диаграмме составить таблицу и построить диаграмму, аналогичную данной.

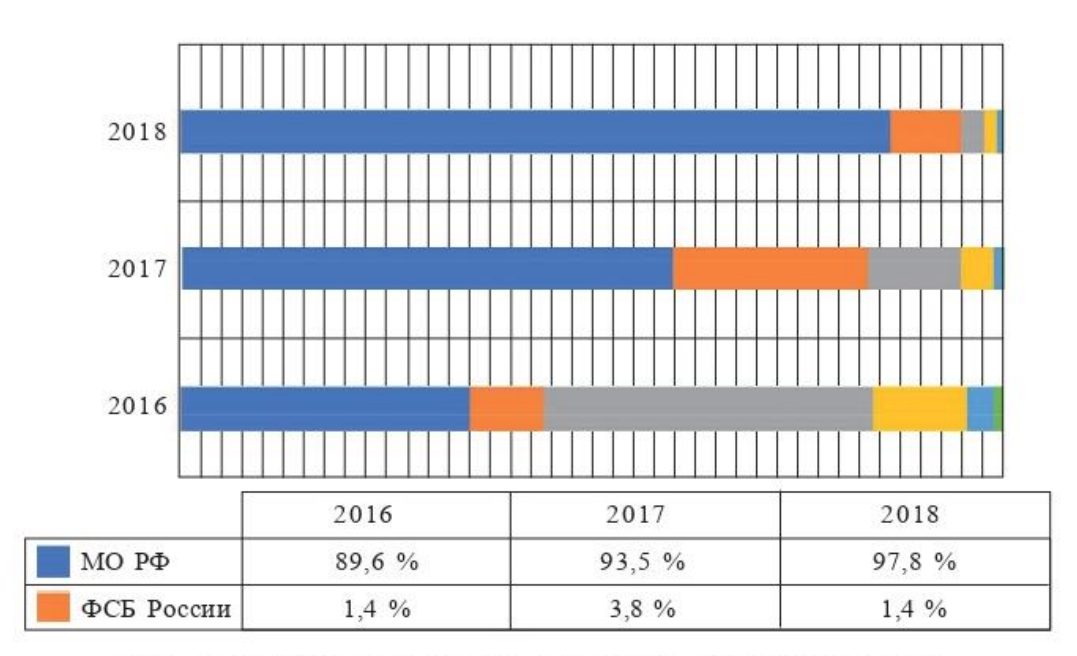

Рис. 6. Распределение государственного оборонного заказа между ведомствами в 2016-2018 гг., %<sup>11</sup>

#### **Задание 2**. Набрать приведенную ниже таблицу.

Распределение государственных гарантий для выполнения ГОЗ в 2013-2018 гг., по банкам-кредиторам, млрд руб.\*

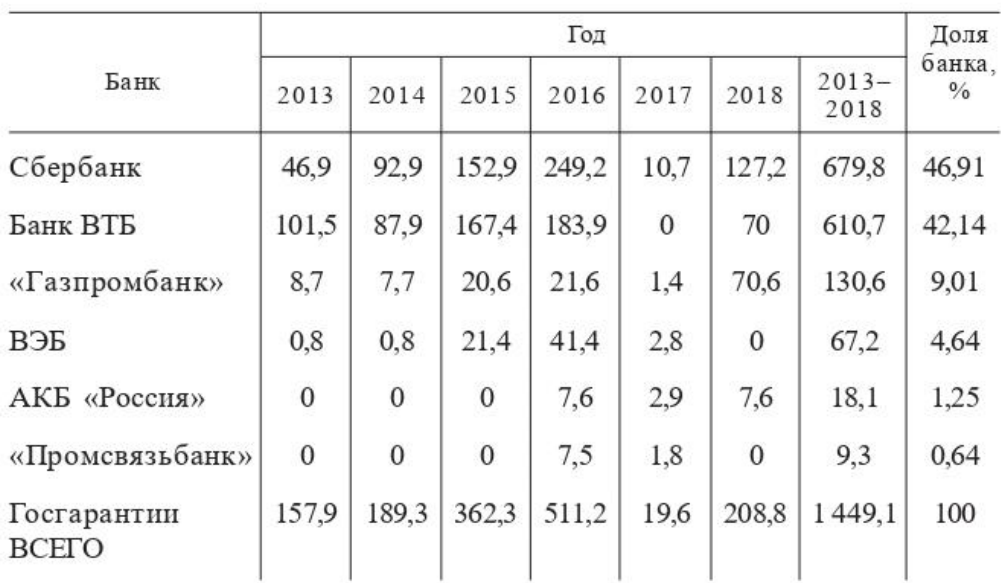

По данным таблицы сформировать диаграмму, отражающую:

- данные размера государственных гарантий для выполнения ГОЗ в период 2013- 2018 (по каждому году отдельно) Банком ВЭБ;

- - данные размера государственных гарантий для выполнения ГОЗ в период 2013- 2018 (по каждому году отдельно) Банками Сбербанк и ВТБ;

- - данные размера государственных гарантий для выполнения ГОЗ в период 2013- 2018 банками.

**Задание 3.** По имеющейся диаграмме составить таблицу и построить диаграмму, аналогичную данной

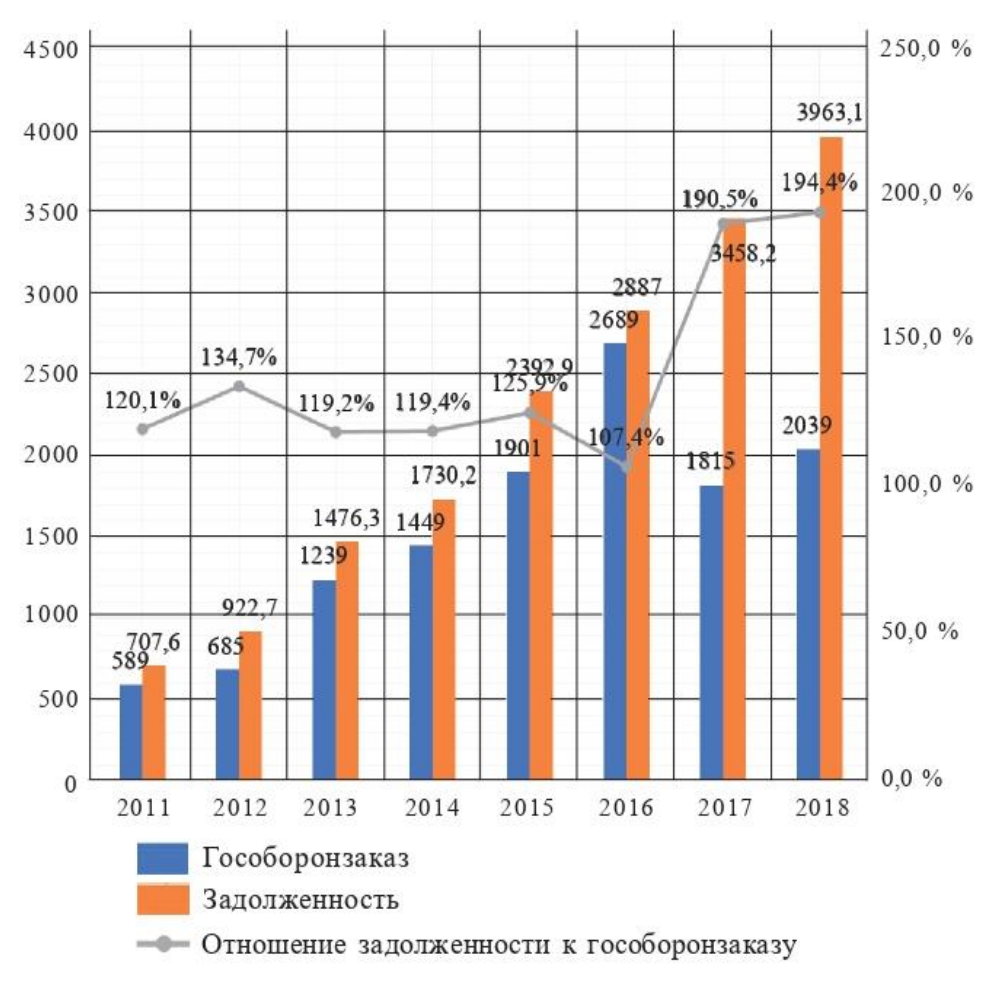

Рис. 10. Дебиторская задолженность по авансам Министерства обороны РФ в рамках исполнения гособоронзаказа в 2011-2018 гг., млрд рублей, % (составлено авторами по: Российская экономика в 2018 г. Тенденции и перспективы...)

# Практическая работа 22

Тема: Обмен данными между приложениями MS Word и MS Excel

Цели: отработать навыки создания текстовых документов с использованием данных, создан-ных средствами электронных таблиц

#### Порядок выполнения

OLE технология - это связывание и внедрение объектов. Связывание означает установление связей между файлами. Внедрение означает использование другого приложения для создания объекта и его сохранение в документе-приемнике.

позволяет создавать составные документы, которые представляются OLE. пользователю единым целым, однако при этом содержат элементы, созданные в разных приложениях.

Рассмотрим обмен данными между приложениями MS Word и MS Excel. Для обмена данными между приложениями может использоваться один из следующих методов:

• вставка данных путем копирования или перемещения

• связывание данных как объекта, внедрение данных как объекта или комбинация связывания и внедрения объекта.

В большинстве случаев передача данных выполняется с помощью буфера обмена. Техника обмена данными в общем случае состоит в следующем. В приложении источнике выделяется нужный фрагмент, помещается в буфер обмена. Затем выполняется переключение на приложение-приемник и выполняется один из трех способов вставки ланных:

- простое копирование,

- связывание или внедрение объекта,
- комбинация связывания и внедрения объекта.

Залание 1. Запустить приложение MS Excel и создать файл на рабочем столе под названием «Энергосбыт».

Задание 2. Результаты вычислений представить в виде таблицы, содержащей данные о расходе электроэнергии и сумму к оплате, и в графическом виде, построив диаграммы. Организовать межтабличные связи для автоматического формирования квитанции об оплате электроэнергии. Сформировать и заполнить квитанцию об оплате электроэнергии.

#### Порядок выполнения задания 2:

1. Лист1 переименовать на «Показания электросчетчиков» и создать таблицу показания электросчетчиков.

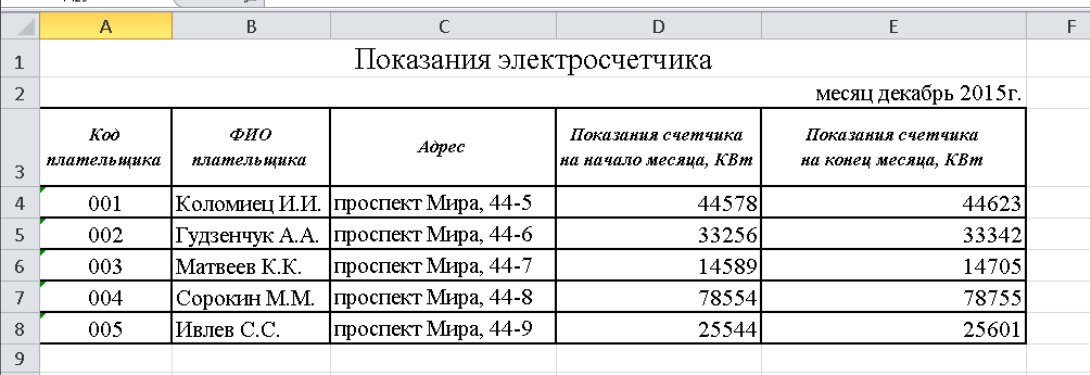

2. Лист 2 переименовать в лист с названием «Расчет оплаты электроэнергии», создать таблицу Расчет оплаты электроэнергии.

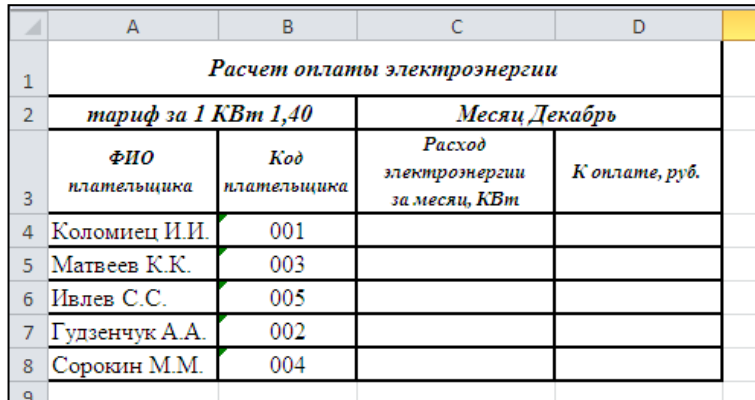

3. Выполнить расчет расхода электроэнергии за месяц, заполнив графу *Расход электроэнергии за месяц,* по формуле:

=ПРОСМОТР(B4;'Показания электросчетчиков'!\$A\$4:\$A\$8;'Показания электросчетчиков'!\$E\$4:\$E\$8)–ПРОСМОТР(B4;'Показания

электросчетчиков'!\$A\$4:\$A\$8;'Показания электросчетчиков'!\$D\$4:\$D\$8)

4. Размножить введенную в ячейку C4 формулу для остальных ячеек с C5 по C8 данной графы.

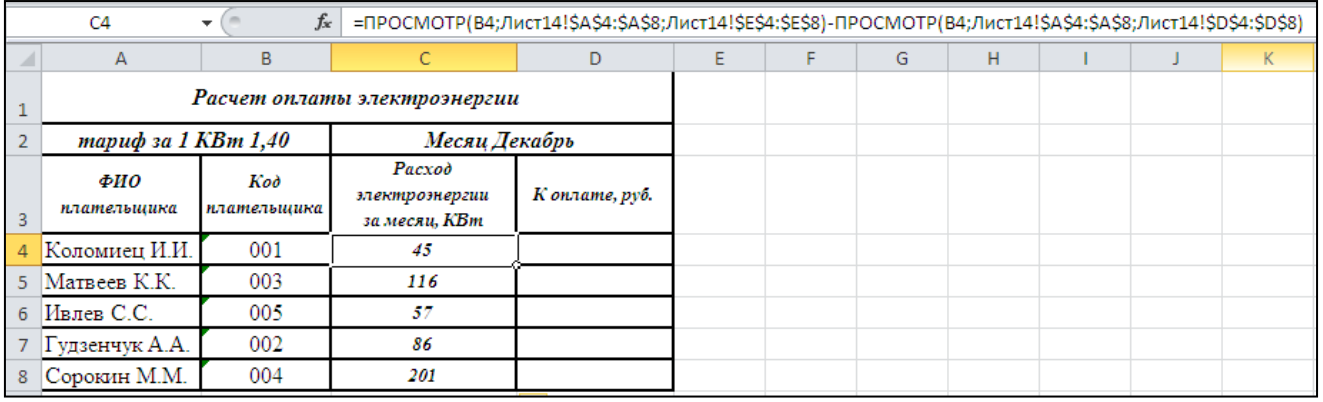

5. Выполнить расчет оплаты электроэнергии за месяц, заполнив графу *К оплате* следующим образом:

6. Занести в ячейку D4 формулу:  $=C4*1,4$ 

7. Размножить введенную в ячейку D4 формулу для остальных ячеек (с D5 по D8) данной графы.

8. Таким образом, будет автоматически подсчитана оплата электроэнергии за месяц.

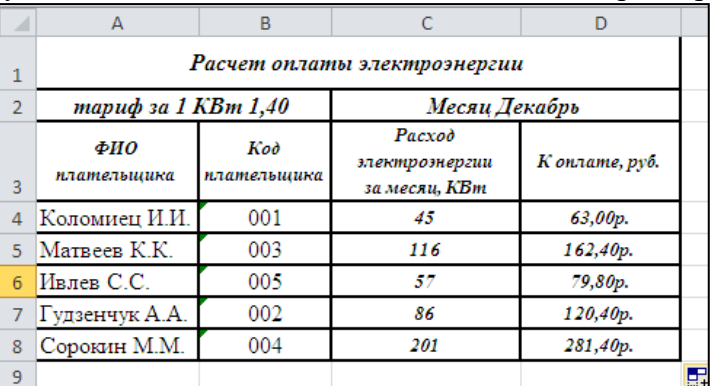

9. Вычислить ИТОГО оплаты электроэнергии, пользуясь функцией «Автосумма».

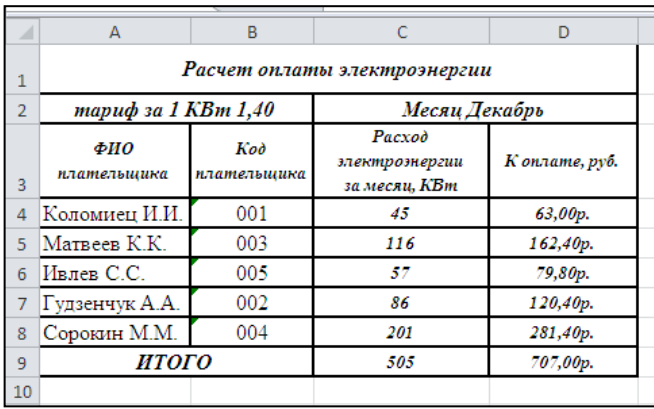

10. Результаты вычислений представить графически, построив график и гистограмму:

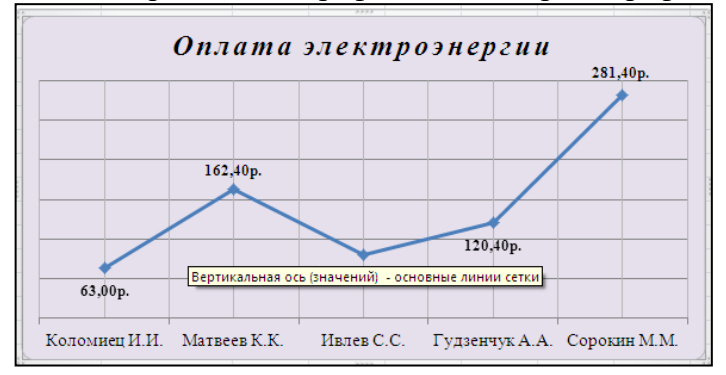

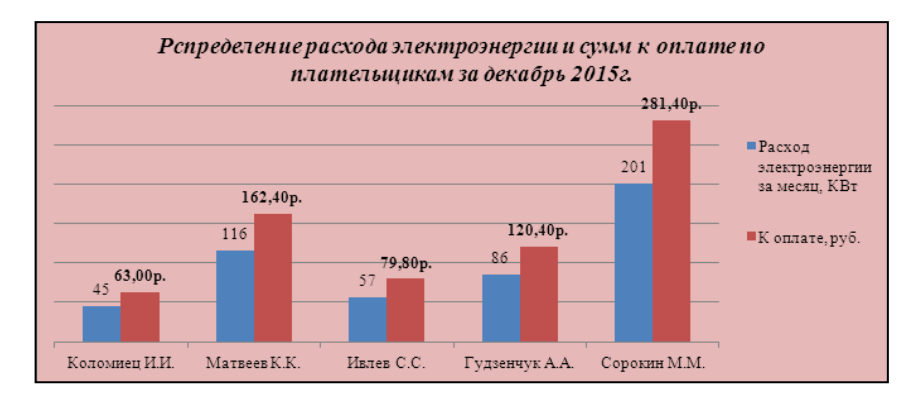

**Задание 3.** Запустить приложение MS Word и создать файл на рабочем столе под названием «Энергосбыт».

# **Порядок выполнения задания 3:**

1. Оформить текст в таблице (из 4 столбцов и 9 строк) по образцу и скрыть границы.

2. Вторую таблицу сформировать из столбцов созданных таблиц предыдущего задания методом копирования. Вначале вставьте таблицу 4х6 и отформатируйте ее по образцу:

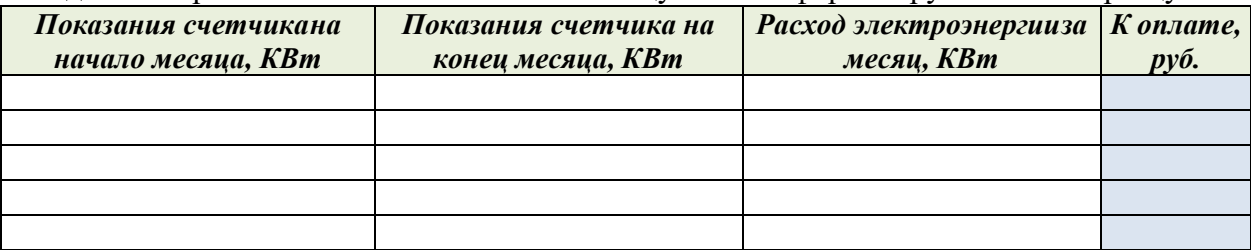

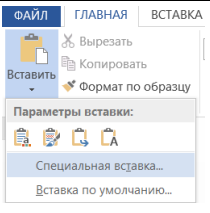

Затем выделите нужные данные в таблице Excel файла «Энергосбыт», скопируйте их в буфер обмена, затем в текстовом документе «Энергосбыт» поставьте курсор в нужное место в таблице и выполните команду *Главная:* группа *Буфер обмена*: кнопка *Вставить*: *Специальная вставка*, откроется окно «*Специальная вставка*», в которомнужно выбрать указанные на рисунке ниже параметры:

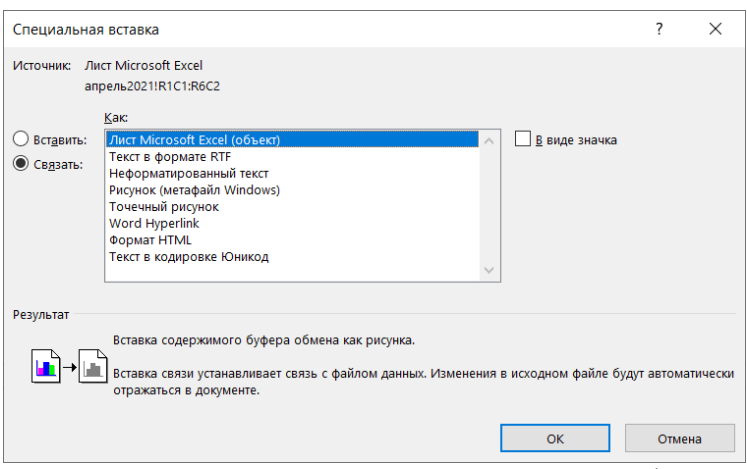

3. В конце документа вставить созданный график и диаграмму с помощью *Специальной вставки*.

**Задание 4.** Внесите изменения в столбец *Расход электроэнергии за месяц* у двух плательщиков в электронной таблице и убедитесь в изменении данных в таблице и в диаграммах текстового документа.

**Задание 5.** В текстовом документе сделайте гиперссылку на документ Энергосбыт.xlxs

### **Контрольные вопросы**

- 1. Что такое OLE технология?
- 2. Каким образом можно вставить объект из одного приложения в другое?

#### Квитанция на оплату электроэнергии

ООО "Энергосбыт" Месяц: 20 г. Код плательщика 001

#### КВИТАНЦИЯ НА ОПЛАТУ ЭЛЕКТРОЭНЕРГИИ

ФИО плательщика

ТАРИФ ЗА 1 КВт  $1,40$  руб.

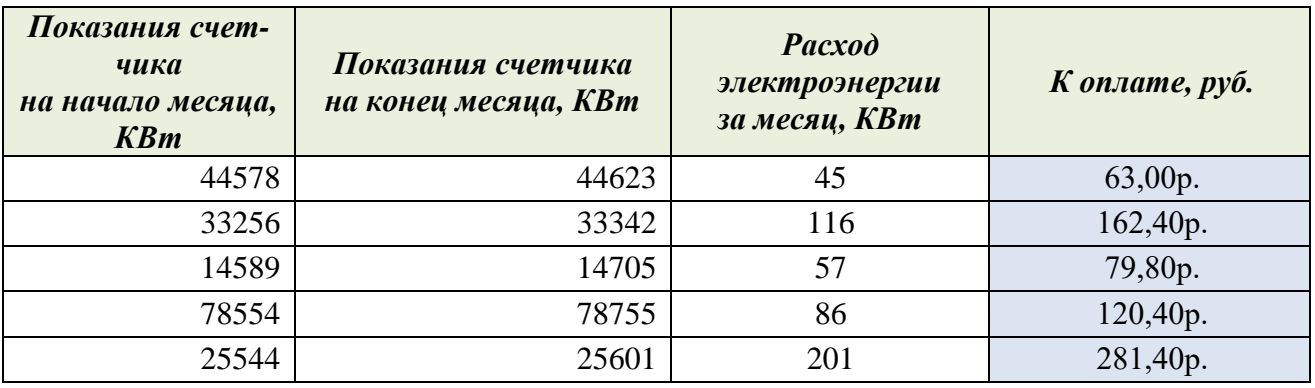

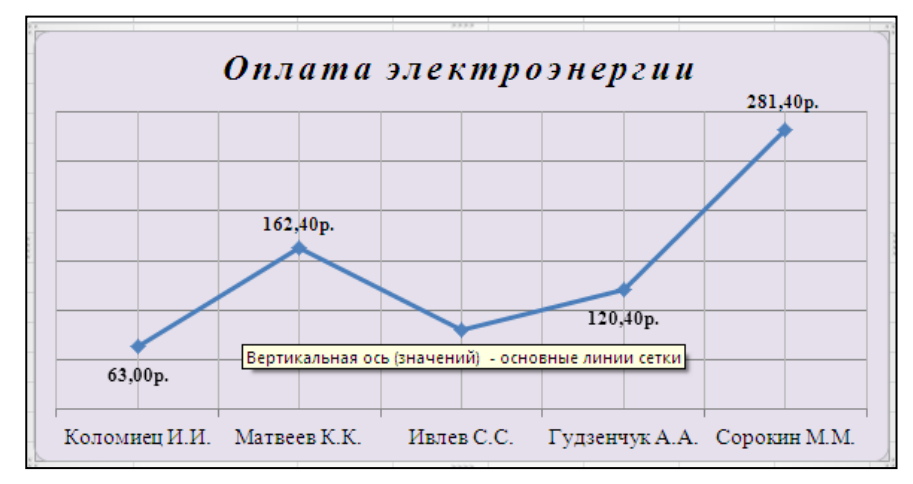

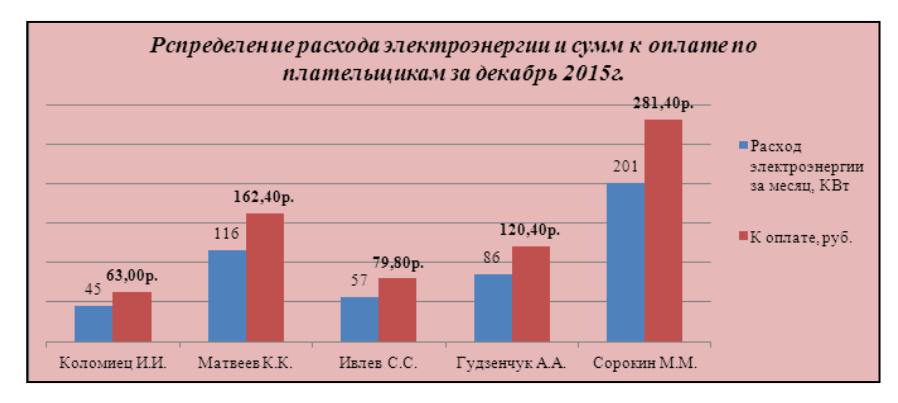

# **Практическая работа 23-24**

**Тема:** Создание изображений в графическом редакторе**. Цели работы**: научиться создавать изображения в графическом редакторе Paint;

# **Порядок выполнения:**

1. Нарисуйте в ряд 7 окружностей разного радиуса, удерживайте при этом нажатой клавишу SHIFT.

2. Залейте окружности разными цветами, используя инструмент **\*\*** и палитру цветов.

3. Нарисуйте в ряд 7 прямоугольников разного размера, используя для этого инструмент  $\Box$ 

4. Затушуйте прямоугольники разными цветами, используя для этого инструмент \*\* и палитру цветов.

5. С помощью инструмента нарисуйте разноцветные отрезки:

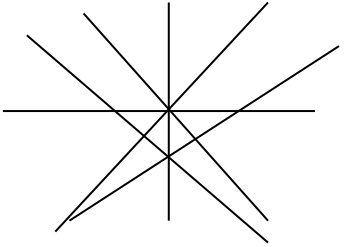

6. С помощью инструмента **попытайтесь изобразить снежинку**, чтобы линии были строго горизонтальные, вертикальные и с наклоном 45<sup>0</sup>, удерживайте нажатой клавишу SHIFT:

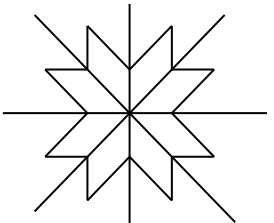

- 7. Раскрасьте снежинку разными цветами.
- 8. С помощью инструментов КИСТЬ **•** и РАСПЫЛИТЕЛЬ **•** нарисуйте дерево:

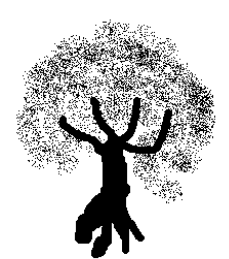

9. Используя инструмент, Кривая и части эллипсов, нарисуй арбузы, мяч и зонт:

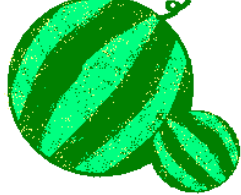

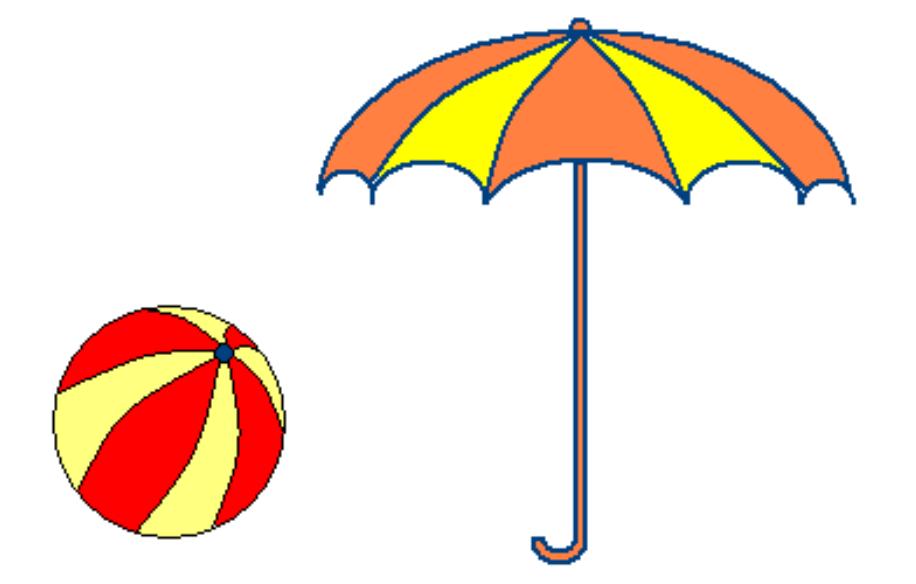

10. Нарисуйте веточку рябины.

- Для этого необходимо заготовку только одной ягодки, а затем составить из копий гроздь.

- Листья получены также из одного маленького листочка.

- Один листочек мы копируем и с помощью операции **Отразить/Повернуть** располагаем листья в разных направлениях.

11. Нарисуйте виноградную гроздь.

- Инструментом Эллипс нарисовать контур ягоды.

- Инструментом Заливка закрасить внутреннюю область ягоды.

- Скопировать ягоду.

- Используя копию ягоды, составить укрупненный объект из нескольких ягод.

- Из укрупненных фрагментов составить гроздь.
- Нарисовать виноградный лист.
- Отразить полученную копию слева направо.
- Присоединить листья к виноградной грозди.
- Сохранить рисунок под именем «Виноградная гроздь».

12. Постройте объемные фигуры:

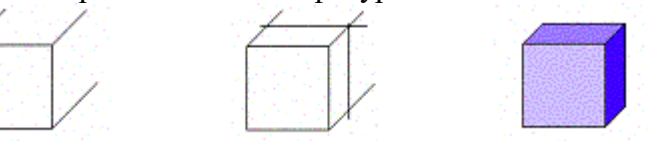

1. При помощи инструментов графического редактора «Линия» и «Ластик» создайте сначала квадрат, а затем, дорисовав ребра с учетом перспективы, куб.

2. С помощью инструмента «Заливка» раскрасьте кубик. Для создания объемного эффекта при заливке используйте различные тона одного цвета.

1. Данный кубик используйте в качестве заготовки для дальнейшего конструирования.

2. С помощью команд «Файл»-«Копировать» и «Файл»-«Вставить» добавить на рабочую область количество заготовок, достаточное для конструирования.

3. При построении конструкции следует размещать кубики снизу вверх, слева направо и, тем самым, передвигаться с заднего плана на передний.

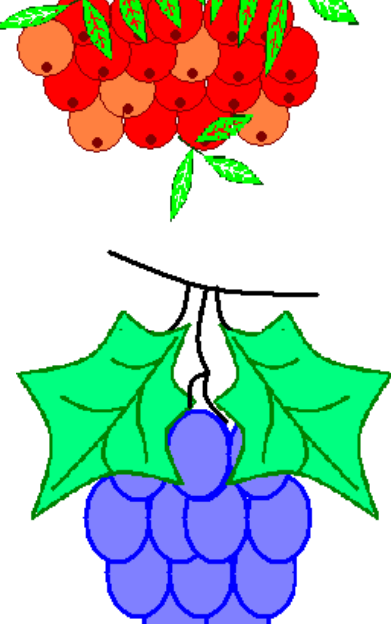

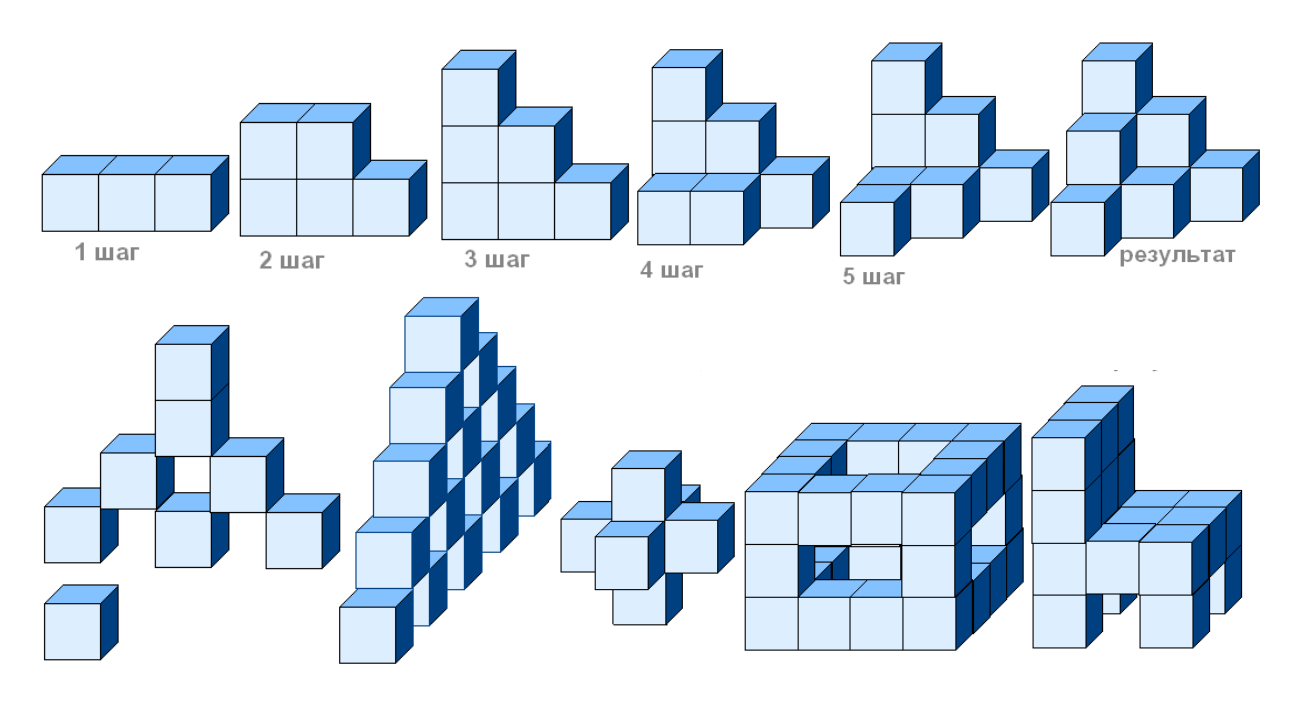

13. Поработайте с сеткой.

1. Запустите Paint (*Пуск – Программы – Стандартные – Paint*).

2. Выберите Вид – *Масштаб – увеличить масштаб до 800%*

3. В строке *Меню* выберите *Вид – поставьте галочки в окнах Линейка, Линейка сетки, строка состояния*

4. Выберите на вкладке Главная – *Ластик,* выберите одинаковые *Цвет 1 и Цвет 2* Расшифруй рисунок

# 1 – красный

2 – жёлтый

3 – зелёный

– коричневый

5 – голубой

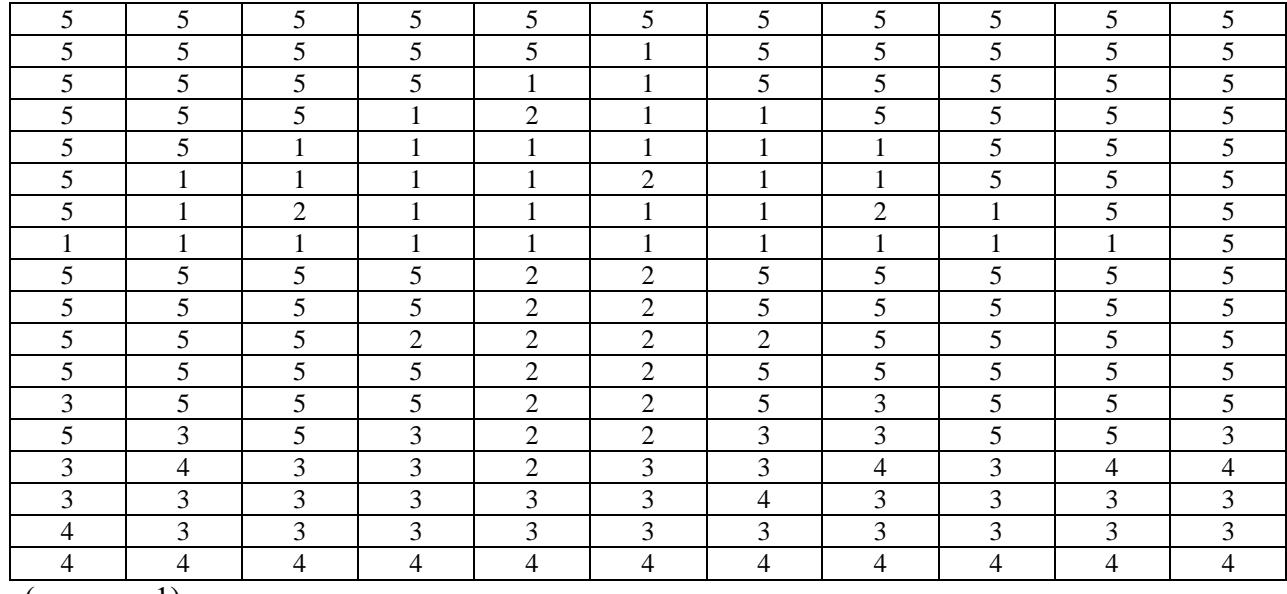

(рисунок 1)

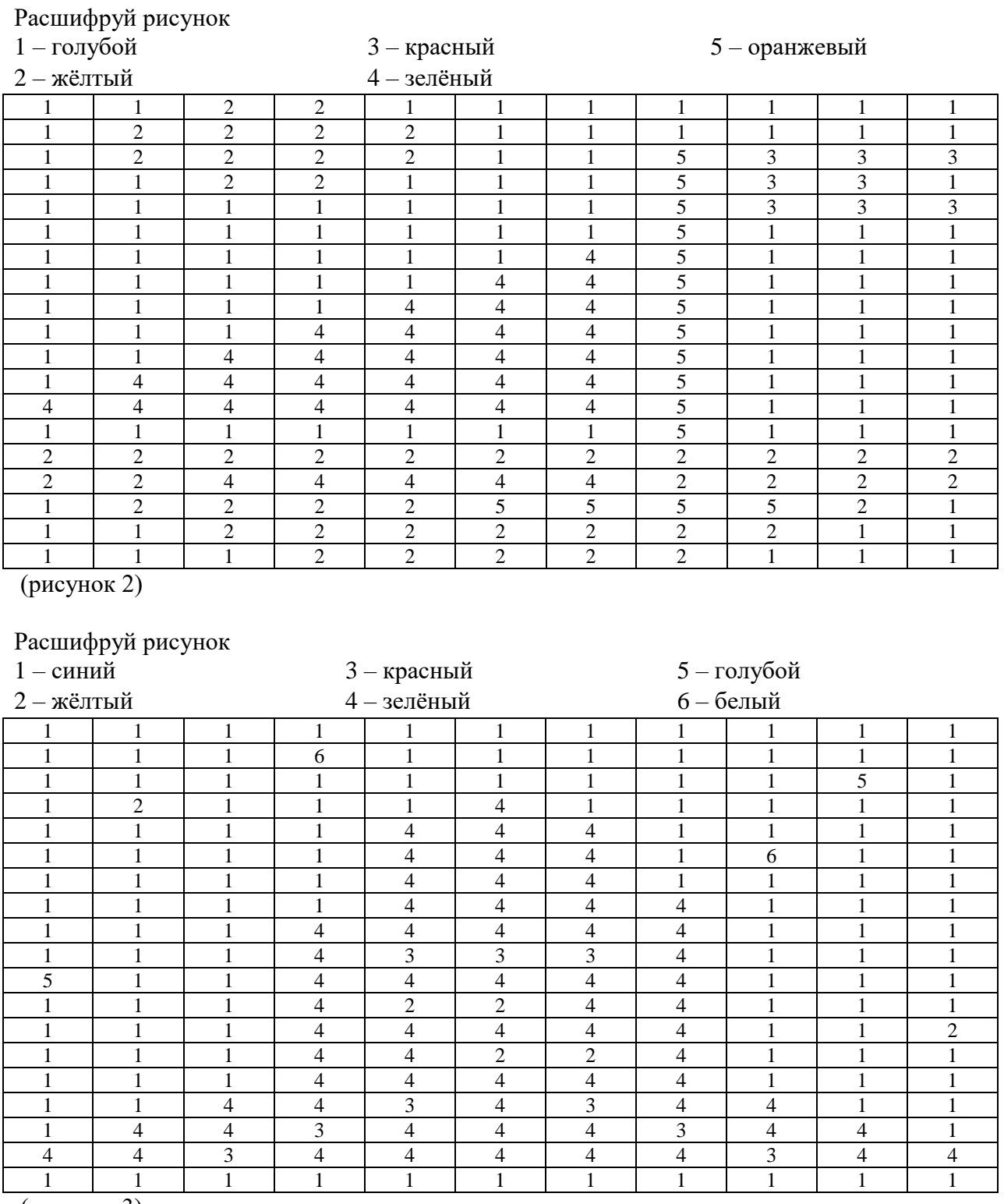

(рисунок 3)

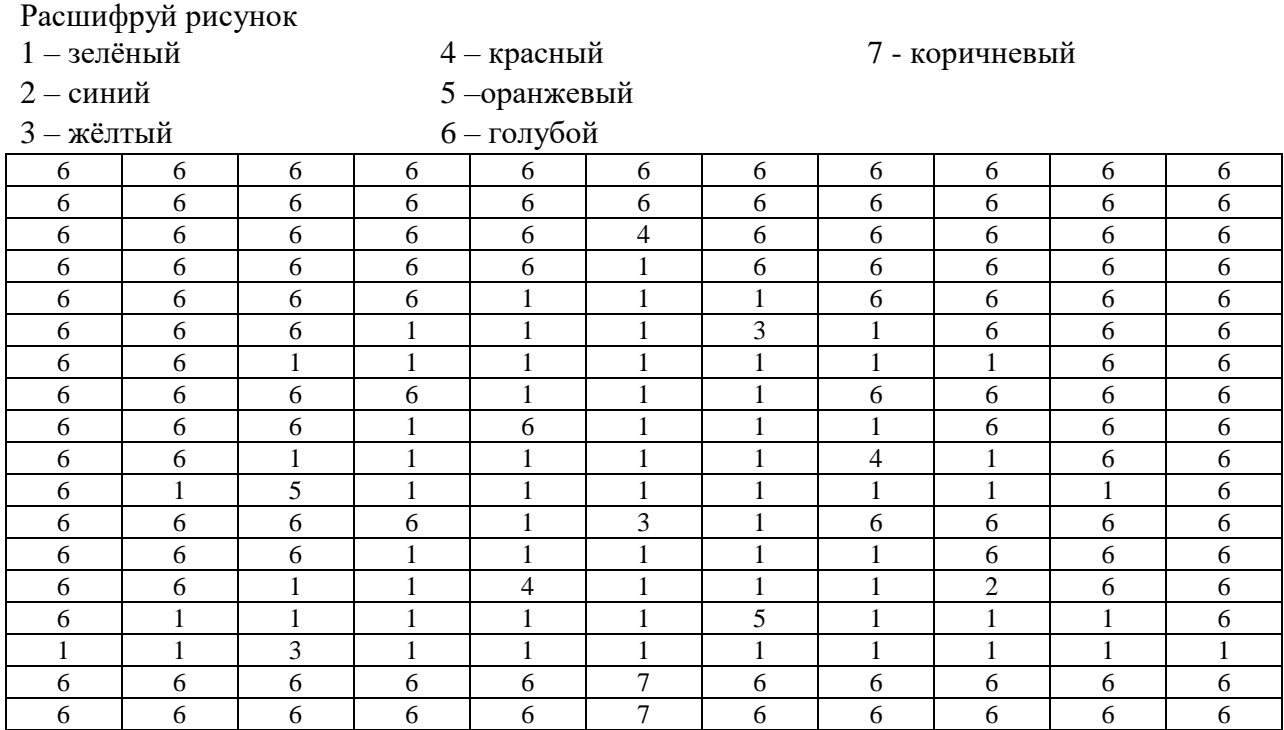

(рисунок 4)

Должны получится: Рисунок 1 – Мухомор Рисунок 2 – Корабль Рисунок 3 – Ракета Рисунок 4 – Елка

#### **Практическая работа № 25-26**

**Тема:** Создание и редактирование графических и мультимедийных объектов средствами компьютерных презентаций для выполнения учебных заданий.

**Цель работы:** выработать практические навыки создания презентаций, настройка эффектов анимации, управления показом презентации при помощи гиперссылок.

Создание презентаций осуществляется в программе PowerPoint/

При запуске программы MS PowerPoint открывается обычный режим представления, который позволяет создавать слайды и работать с ними (см. рисунок ниже)

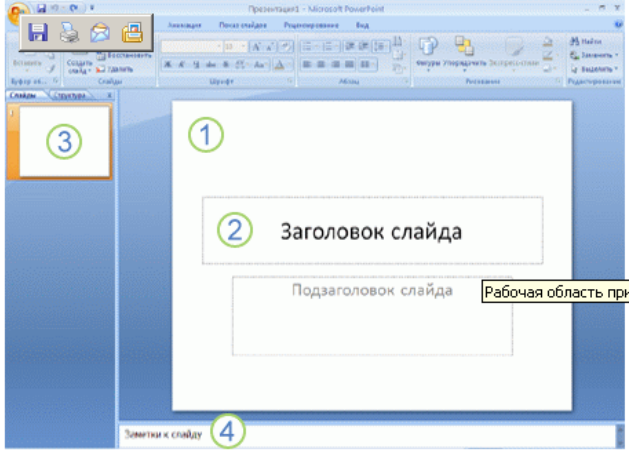

**1** - в этой области Слайда можно работать непосредственно с отдельными частями слайда.

**2** - такие поля содержат заголовки и основной текст, либо такие объекты, как диаграммы, таблицы и рисунки.

**3** - вкладка *Слайды* содержит [эскизы](javascript:AppendPopup(this,)  слайдов (*Эскиз* **-** [миниатюрное](javascript:AppendPopup(this,)  [представление рисунка.\)](javascript:AppendPopup(this,) 

4 – область *Заметки* позволяет ввести заметки о текущем слайде.

# *МАКЕТЫ.*

Слайд, который автоматически появляется в презентации, содержит два местозаполнителя, один из которых отформатирован для заголовка, а второй - для подзаголовка. Порядок прототипов на слайде называется *макетом* – это оформление элементов, таких как заголовки, подзаголовки, списки, рисунки, таблицы, диаграммы, автофигуры и видеофрагменты на слайде.

Для выбора *макета нового слайда* необходимо выполнить следующие действия:

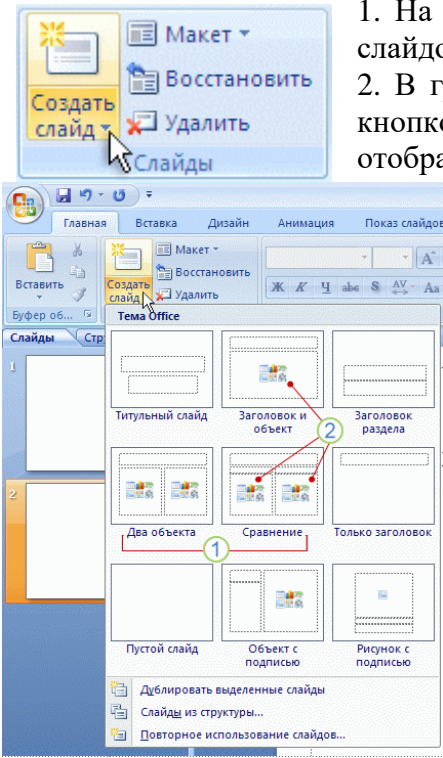

1. На вкладке *Слайды* выполните ЩЛК непосредственно под слайдом.

2. В группе *Слайды* меню *Главная* щелкните стрелку рядом с кнопкой *Создать слайд –* появится коллекция, в которой отображаются эскизы различных доступных макетов слайдов.

На рисунке слева:

**1.** - имя определяет содержимое, для которого спроектирован каждый из макетов.

**2.** – место заполнители.

*Совет.* Если нужно, чтобы для нового слайда использовался тот же макет, что и для предыдущего слайда, просто нажмите кнопку *Создать слайд*, вместо того чтобы щелкать стрелку рядом с ней

# *ВЫБОР ТЕМЫ*.

Office PowerPoint предоставляет множество тем (*Тема* - набор унифицированных элементов, определяющих внешний вид документа с помощью цвета, шрифтов и графических объектов.) , упрощая изменение общего вида презентации. Тема представляет собой набор элементов оформления, придающий особый,

момент, применив другую тему. (см. Рис )

единообразный внешний вид всем документам.

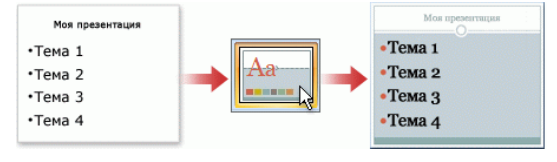

# *ПРИМЕНЕНИЕ ДРУГОЙ ТЕМЫ*.

В группе *Темы* меню *Дизайн* щелкните нужную тему документа.

Если не указано иное, Office PowerPoint применяет темы ко всей презентации. Чтобы

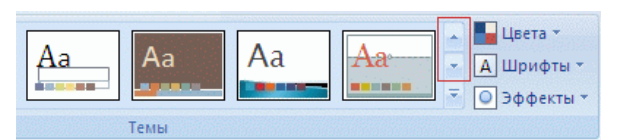

Office PowerPoint автоматически применяет к презентациям, созданным с помощью шаблона новой презентации, тему Office, но внешний вид презентации можно легко изменить в любой

изменить внешний вид только выбранных слайдов, на вкладке **Слайды** нажмите и удерживайте клавишу CTRL, одновременно щелкая каждый слайд, который нужно изменить. Выбрав все слайды, щелкните правой кнопкой мыши тему, которую нужно применить к этим слайдам, и выберите в контекстном меню команду **Применить к выделенным слайдам**.

# *ДОБАВЛЕНИЕ КЛИПА, РИСУНКОВ SMARTART И ДРУГИХ ОБЪЕКТОВ.*

Office PowerPoint позволяет добавлять множество видов аудио и видеоданных, включая таблицы, рисунки SmartArt, клипы (*Клип*-это готовое изображение, часто представляющее точечный рисунок или комбинацию фигур, диаграммы, музыку, фильмы, звуки и анимацию.)

ДОБАВЛЕНИЕ КЛИПА

1. Щелкните прототип, в который необходимо добавить клип.

2. В меню *Вставка,* в группе *Иллюстрации* нажмите кнопку *Клип –* откроется область задач *Клип*.

3. В области задач *Клип* найдите и щелкните нужный клип.

Теперь клип можно переместить, изменить его размер, повернуть, добавить к нему текст и выполнить иные изменения.

# *ДОБАВЛЕНИЕ ГИПЕРССЫЛОК*.

Для перехода с одного слайда на другой, к ресурсу в локальной сети или в Интернете, к другому файлу или программе можно воспользоваться гиперссылками.

1. Выделите текст или объект, который нужно щелкнуть для активации гиперссылки.

2. В группе *Ссылки* меню *Вставка* щелкните элемент *Гиперссылка*.

3. В диалоговом окне *Вставка гиперссылки* нажмите соответствующую кнопку в поле *Мои адреса*, чтобы задать назначение ссылки (то есть место, на которое указывает ссылка).

Например, чтобы перейти на другой слайд презентации, нажмите кнопку *Место в документе.*

4. Найдите и щелкните место назначения, внесите нужные изменения в поля *Отображаемый текст и Адрес*, а затем нажмите кнопку *OK.*

# **Основные правила разработки и создания презентации**

1. Шрифты с засечками читаются легче, чем гротески (шрифты без засечек);

2. Для основного текста не рекомендуется использовать прописные буквы.

3. Шрифтовой контраст можно создать посредством: размера шрифта, толщины шрифта, начертания, формы, направления и цвета.

4. Правила выбора цветовой гаммы.

5. Цветовая гамма должна состоять не более чем из двух-трех цветов.

6. Существуют не сочетаемые комбинации цветов.

7. Черный цвет имеет негативный (мрачный) подтекст.

8. Белый текст на черном фоне читается плохо (инверсия плохо читается).

9. Правила общей композиции.

10. На полосе не должно быть больше семи значимых объектов, так как человек не в состоянии запомнить за один раз более семи пунктов чего-либо.

11. Логотип на полосе должен располагаться справа внизу (слева наверху и т. д.).

12. Логотип должен быть простой и лаконичной формы.

13. Дизайн должен быть простым, а текст — коротким.

14. Изображения домашних животных, детей, женщин и т.д. являются положительными образами.

15. Единое стилевое оформление

16. стиль может включать: определенный шрифт (гарнитура и цвет), цвет фона или фоновый рисунок, декоративный элемент небольшого размера и др.;

17. не рекомендуется использовать в стилевом оформлении презентации более 3 цветов и более 3 типов шрифта;

18. оформление слайда не должно отвлекать внимание слушателей от его содержательной части;

19. все слайды презентации должны быть выдержаны в одном стиле;

20. Содержание и расположение информационных блоков на слайде

21. информационных блоков не должно быть слишком много (3-6);

22. рекомендуемый размер одного информационного блока — не более 1/2 размера слайда;

23. желательно присутствие на странице блоков с разнотипной информацией (текст, графики, диаграммы, таблицы, рисунки), дополняющей друг друга;

24. ключевые слова в информационном блоке необходимо выделить;

25. информационные блоки лучше располагать горизонтально, связанные по смыслу блоки — слева направо;

26. наиболее важную информацию следует поместить в центр слайда;

27. логика предъявления информации на слайдах и в презентации должна соответствовать логике ее изложения.

28. Помимо правильного расположения текстовых блоков, нужно не забывать и об их содержании — тексте. В нем ни в коем случае не должно содержаться орфографических ошибок. Также следует учитывать общие правила оформления текста.

### **Задание 1.**

Средствами Microsoft Power Point создайте интерактивную презентацию с гиперссылками и управляющими кнопками игры-теста по истории Древней Руси. Один слайд должен содержать список номеров вопросов: выбирая номер вопроса, игрок перемещается на соответствующий слайд с вопросом. В случае правильного ответа на вопрос появляется слайд с текстом «Правильно! Молодец!», в случае неправильного – «Неверно! Попробуй еще!» и предлагается вернуться к слайду со списком номеров вопросов. Оформление презентации произвольно.

**Примечание.** Используйте ресурсы Интернет для подбора изображений и других мультимедийных объектов.

#### **Вопросы игры-теста:**

1. Годом крещения Руси считается:

а) 862 год;

- б) 988 год;
- в) 1037 год.

2. Александра Ярославовича народ прозвал Невским, потому что он:

- а) жил на Неве;
- б) одержал победу на Неве;
- в) построил град на Неве.
- 3. Сражение на Неве было:

а) с монголо-татарами;

- б) со шведскими рыцарями;
- в) с немецкими рыцарями.

4. Первая библиотека на Руси была основана Ярославом Мудрым в 1037 году в городе:

- а) Царьграде;
- б) Ярославле;
- в) Киеве.
- 5. Кто первым крестился на Руси?
	- а) Игорь
	- б) Ольга
	- в) Владимир

#### **Методические указания:**

1. Создайте все слайды в линейном порядке.

2. Для слайдов отмените переход по щелчку, для чего сделайте слайд активным, затем выберите команду **Анимация – Смена слайдов.** В открывшемся справа окне убрать «галочку» в параметре **По щелчку.**

- 3. Оформите титульный лист.
- 4. Во второй слайд впишите список номеров вопросов.
- 5. Далее создайте 5 слайдов с вопросами и вариантами ответов.
- 6. На 6 слайде текст «Правильно! Молодец!».
- 7. На 7 слайде «Неверно! Попробуй еще!»
- 8. Настройте гиперссылки на слайдах. Для создания гиперссылки надо:
- 1) Выделить объект (это может быть фраза или рисунок), с которого будет уходить гиперссылка.

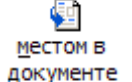

- 2) Выбрать элемент меню **Вставка – Гиперссылка**.
- 3) В появившемся окне выбрать вариант **Местом в документе.**

4) В окне, где перечислены все созданные слайды, выбрать слайд, на который должна указывать гиперссылка.

# 5) Нажать **ОК.**

Помните! Гиперссылки будут работать только в режиме просмотра презентации (нажатие клавиши **F5**).

Если окно **Гиперссылка** не работает, то выбираем **Вставка – Действие** и настраиваем гиперссылку.

9. Сохраните работу под именем ПР25

# **Задание 2.**

- 1. Посмотрите презентацию «Анимация кроссворда»
- 2. Составьте кроссворд по любой теме, связанной с информатикой.
- 3. При разработке кроссворда используйте различные виды анимации.
- 4. Сохраните работу под именем ПР26

# **Практическая работа 27-28**

**Тема:** Подготовка документов для публичной защиты по профилю специальности **Цель работы:** Обобщить полученные знания, закрепив навыки обработки информации.

# **Задание 1.**

Подготовить реферат по одной из приведенных тем.

# **Темы рефератов и презентаций:**

1. Участники бюджетного процесса.

2. Бюджетные полномочия Банка России.

3. Экономическая и контрольная работа финансовых органов по доходам и расходам бюджета.

4. Политика государственных (муниципальных) заимствований, нормативы закуп

5. Проведение открытого конкурса на закупку товаров, работ, услуг для государственных (муниципальных) нужд

6. Механизм государственных закупок

7. Управление финансовым механизмом, оформление и размещение в ЕИС документации при проведении открытого конкурса, двухэтапного конкурса, конкурса с ограниченным участием

8. Управление финансовым механизмом, оформление и размещение в ЕИС документации при проведении электронного аукциона

9. Нормативно-правовое обеспечение финансового механизма государственных (муниципальных) закупок

- 10. Финансовое планирование в организациях
- 11. Характеристика финансовых отношений коммерческих организаций.
- 12. Принципы организации финансов коммерческих организаций.
- 13. Формирование, распределение и использование прибыли коммерческой организации
- 14. Методы планирования прибыли/
- 15. Современные способы защиты информации.
- 16. Автоматизированное рабочее место специалиста.
- 17. Применение информационных технологий в профессиональной деятельности.
- 18. Роль информационных технологий в развитии экономики и общества.
- 19. Использование информационно-поисковых систем

20. Деловая переписка в профессиональной деятельности.

21. Графические возможности использования MS Word для создания деловых документов.

22. Наглядное представление деловой информации.

23. Использование деловой графики и мультимедиа – информации при создании презентаций.

24. Справочно-правовые системы в деятельности специалиста.

# **Задание 2.**

Титульный лист и содержание оформить по приведенному ниже образцу.

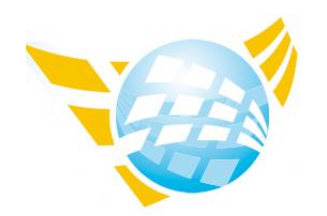

**Частное образовательное учреждение высшего образования БАЛТИЙСКИЙ ГУМАНИТАРНЫЙ ИНСТИТУТ**

# РЕФЕРАТ

# НА ТЕМУ: Участники бюджетного процесса

Выполнил(а) студент(ка) 1 курса 182 сп группы Иванова А.А.  $\overline{(\Phi_{\cdot}M_{\cdot}O_{\cdot})}$ 

\_\_\_\_\_\_\_\_\_\_\_\_\_\_\_\_\_\_\_\_\_\_\_

Проверил преподаватель Завьялова О.В. (Ф.И.О.)

(подпись)

Санкт-Петербург 2023

# **Содержание**

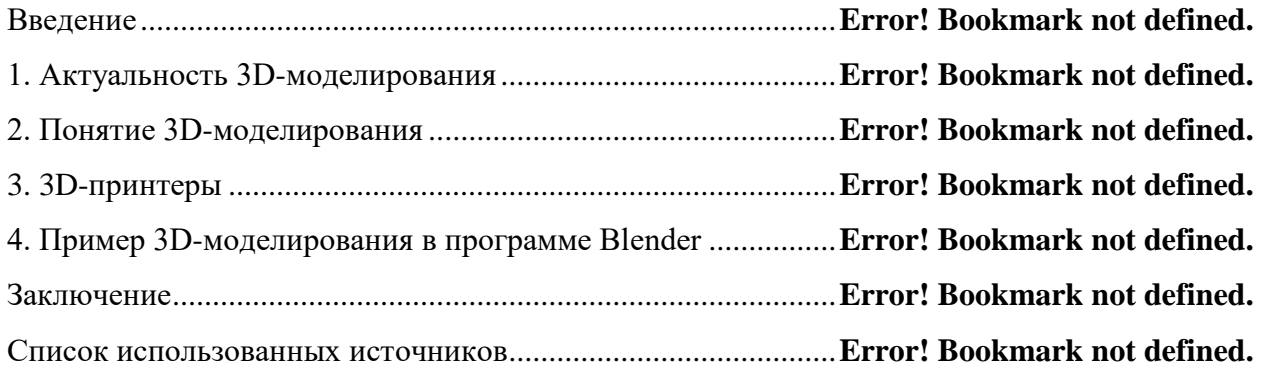

**Задание 3** Отформатировать документ, установив следующие параметры: **параметры страницы (**вкладка «Разметка страницы» - группа «Параметры страницы»): ориентация листа книжная; поля: верхнее - 2 см, нижнее - 2 см, правое - 1,5 см, левое - 1,5 см

**параметры абзаца (**вкладка «Главная» - группа «Абзац»): абзацный отступ слева и справа – 0 см. интервал перед и после абзаца - 0 см первая строка - отступ 1,25 см. одинарный межстрочный интервал.

**Шрифт (**вкладка «Главная» - группа «Шрифт**)»:**  заголовок - Times New Roman, полужирное начертание 20 основной текст - - Times New Roman, 14.

**Задание 4.** По своему реферату деловую презентацию. При работе использовать материал лекции.

#### **4. Критерии оценивания**

В процессе выполнения практической работы каждый студент составляет индивидуальный отчет, который включает расчетную часть и/или графическую часть.

Оценивание проводится по пятибалльной шкале.

Оценка *«зачтено»* выставляется, если обучающийся активно работает в течение всего практического занятия, вопросы освещены полно в соответствии с планом практического занятия и показывает при этом овладение лекционным материалом.

Оценка *«не зачтено»* выставляется в случае, когда обучающийся обнаружил несостоятельность осветить вопрос вопросы освещены неправильно, бессистемно, с грубыми ошибками, отсутствуют понимания основной сути вопросов, обнаружено неумение решать учебные задачи.

# **ОЦЕНОЧНОЕ СРЕДСТВО:** Самостоятельные работы

**1. Цель:** Проверить и систематизировать знания по информационным технологиям в профессиональной деятельности.

# **2. Проверяемые компетенции (код):** ОК 2; ОК 09, ПК 1.5, ПК 3.5

**3. Пример оценочного средства:**

# **Самостоятельная работа №1**

- 1. Отройте приложение *Блокнот* на своем компьютере.
- 2. Опишите порядок действий как
- выделить любые три файла, идущих подряд:
- выделить любые 4 файла, находящиеся в разных местах;
- выделить все объекты в выбранной папке.

3. Сохраните документ под именем *Домашнее задание 1(ФИО).txt* на съемном носителе информации.

# **Самостоятельная работа №2**

**Цель работы:** Создать аннотированный список интернет-ресурсов (литературных источников по Вашей специальности. Аннотированный список должен содержать не менее **10** интернет-ресурсов из ЭБС.

# **Выполнение работы**

1. В текстовом файле создать таблицу, отражающую результаты поиска:

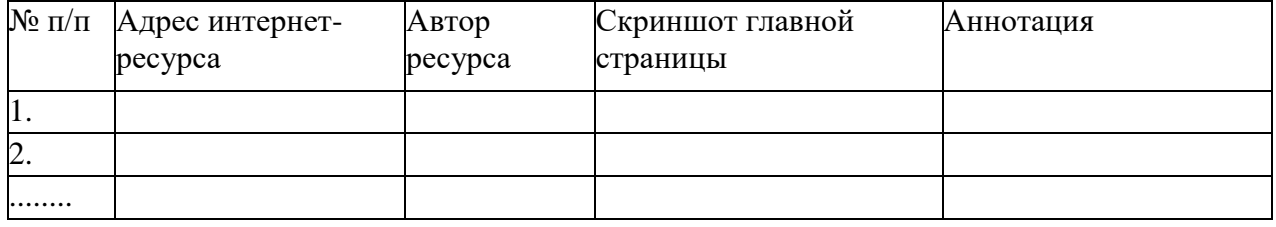

*Примечание:*

1) Адрес интернет-ресурса представляет собой url-адрес ресурса. *Например*, [http://computerhistory.narod.ru/.](http://computerhistory.narod.ru/)

2). Автор ресурса: кто создал ресурс, или кому этот ресурс принадлежит. 3). Скриншот главной страницы. *Например*,

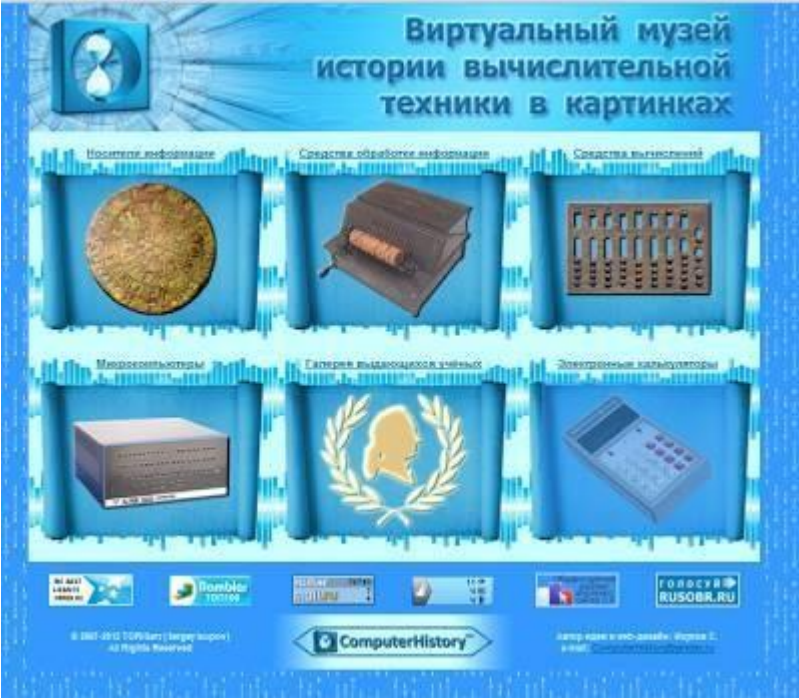

Для создания скриншота используют кнопку на клавиатуре PrintScreen (PRTSC).

4). Аннотация: отражается чем полезен ресурс, его содержание, как можно использовать в учебной и профессиональной деятельности.

3. Сохранить созданный текстовый файл в формате .doc

# **Самостоятельная работа №3**

Создать кроссворд в табличном виде по теме «Текстовый редактор», состоящий из 8- 10 слов. Задание сделать в двух разных файлах:

 в первом файле на основе любого встроенного шаблона Word оформить вопросы к кроссворду (в скобках указать ответы);

во втором файле оформить сам кроссворд в виде таблицы

# **4. Критерии оценивания**

В процессе выполнения практической работы каждый студент составляет индивидуальный отчет, который включает расчетную часть и/или графическую часть. Оценивание проводится по пятибалльной шкале.

Оценка *«зачтено»* выставляется, если обучающийся активно работает в течение всего практического занятия, вопросы освещены полно в соответствии с планом практического занятия и показывает при этом овладение лекционным материалом.

Оценка *«не зачтено»* выставляется в случае, когда обучающийся обнаружил несостоятельность осветить вопрос вопросы освещены неправильно, бессистемно, с грубыми ошибками, отсутствуют понимания основной сути вопросов, обнаружено неумение решать учебные задачи.
## **ОЦЕНОЧНОЕ СРЕДСТВО: Реферат**

**1. Цель:** Проверить и систематизировать знания по информационным технологиям в профессиональной деятельности.

### **2. Проверяемые компетенции (код):** ОК 2; ОК 09, ПК 1.5, ПК 3.5.

**3. Пример оценочного средства:**

## **Темы рефератов и презентаций:**

1. Участники бюджетного процесса.

2. Бюджетные полномочия Банка России.

3. Экономическая и контрольная работа финансовых органов по доходам и расходам бюджета.

4. Политика государственных (муниципальных) заимствований, нормативы закуп

5. Проведение открытого конкурса на закупку товаров, работ, услуг для государственных (муниципальных) нужд

6. Механизм государственных закупок

7. Управление финансовым механизмом, оформление и размещение в ЕИС документации при проведении открытого конкурса, двухэтапного конкурса, конкурса с ограниченным участием

8. Управление финансовым механизмом, оформление и размещение в ЕИС документации при проведении электронного аукциона

9. Нормативно-правовое обеспечение финансового механизма государственных (муниципальных) закупок

10. Финансовое планирование в организациях

11. Характеристика финансовых отношений коммерческих организаций.

12. Принципы организации финансов коммерческих организаций.

13. Формирование, распределение и использование прибыли коммерческой организации.

14. Методы планирования прибыли.

15. Современные способы защиты информации.

16. Автоматизированное рабочее место специалиста.

17. Применение информационных технологий в профессиональной деятельности.

18. Роль информационных технологий в развитии экономики и общества.

19. Использование информационно-поисковых систем

20. Деловая переписка в профессиональной деятельности.

21. Графические возможности использования MS Word для создания деловых документов.

22. Наглядное представление деловой информации.

23. Использование деловой графики и мультимедиа – информации при создании презентаций.

24. Справочно-правовые системы в деятельности специалиста.

25. Системы автоматизации делопроизводства.

#### **4. Критерии оценивания:**

*«отлично»* ставится, если работа выполнена полностью, в обоснованиях нет пробелов и ошибок, в решении нет ошибок (возможна одна неточность, описка, не являющаяся следствием незнания или непонимания учебного материала);

*«хорошо»* ставится, если работа выполнена полностью, но обоснования шагов решения недостаточны, или допущена одна ошибка, или два-три недочета в выкладках;

*«удовлетворительно»* ставится, если допущены более двух ошибок или более двухтрех недочетов в выкладках, но студент владеет обязательными умениями по проверяемой теме.

*«неудовлетворительно»* ставится, если допущены существенные ошибки, показавшие, что студент не владеет обязательными знаниями по данной теме в полной мере, или сделана правильно только половина работы.

# **II. ПРОМЕЖУТОЧНАЯ АТТЕСТАЦИЯ ПО УЧЕБНОЙ ДИСЦИПЛИНЕ «ИНФОРМАЦИОННЫЕ ТЕХНОЛОГИИ В ПРОФЕССИОНАЛЬНОЙ ДЕЯТЕЛЬНОСТИ»**

## **1. Форма проведения промежуточной аттестации:** зачет.

**2. Процедура проведения:** Зачет может проводиться по итогам текущей успеваемости и сдачи практических работ, предусмотренных программой дисциплины и (или) путем организации специального опроса, проводимого в устной форме.

## **3. Перечень вопросов для подготовки к зачету:**

- 1. Использование информационных ресурсов для поиска и хранения информации.
- 2. ПО для обработки текстовой информации. Основное назначение.
- 3. ПО для обработки табличной информации. Основное назначение.
- 4. Использование деловой графики в профессиональной деятельности.
- 5. ПО для обработки мультимедиа-информации. Основное назначение.
- 6. Требования, предъявляемые к деловым презентациям.
- 7. Антивирусные средства защиты информации.

8. Специализированное программное обеспечение для сбора, хранения и обработки информации.

9. Автоматизированные системы делопроизводства.

10. Возможности MS Word при финансово-экономическом сопровождении деятельности по осуществлению закупок для государственных, муниципальных и корпоративных нужд.

11. Возможности MS Excel при финансово-экономическом сопровождении деятельности по осуществлению закупок для государственных, муниципальных и корпоративных нужд.

12. Применять методы и средства защиты экономической информации;

13. Основные методы и средства обработки, хранения, передачи и накопления информации;

14. Назначение, состав, основные характеристики компьютера;

15. Основные компоненты компьютерных сетей, принципы пакетной передачи данных, организацию межсетевого взаимодействия;

16. Назначение и принципы использования системного и прикладного программного обеспечения;

- 17. Технологию поиска информации в Интернет;
- 18. Основные принципы защиты информации от несанкционированного доступа;

19. Правовые аспекты использования информационных технологий и программного обеспечения;

20. Основные понятия автоматизированной обработки информации;

21. Назначение, принципы организации и эксплуатации информационных систем;

22. Основные угрозы и методы обеспечения информационной безопасности.